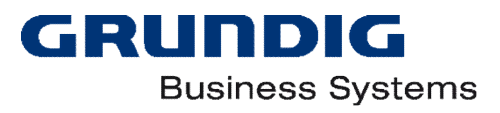

# **DigtaSoft Pro Familie Adminhandbuch**

Version 7.2 Februar 2021

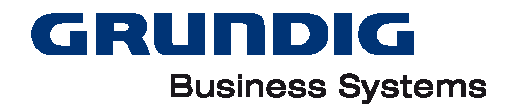

# <span id="page-1-0"></span>Inhaltsverzeichnis

# Inhalt

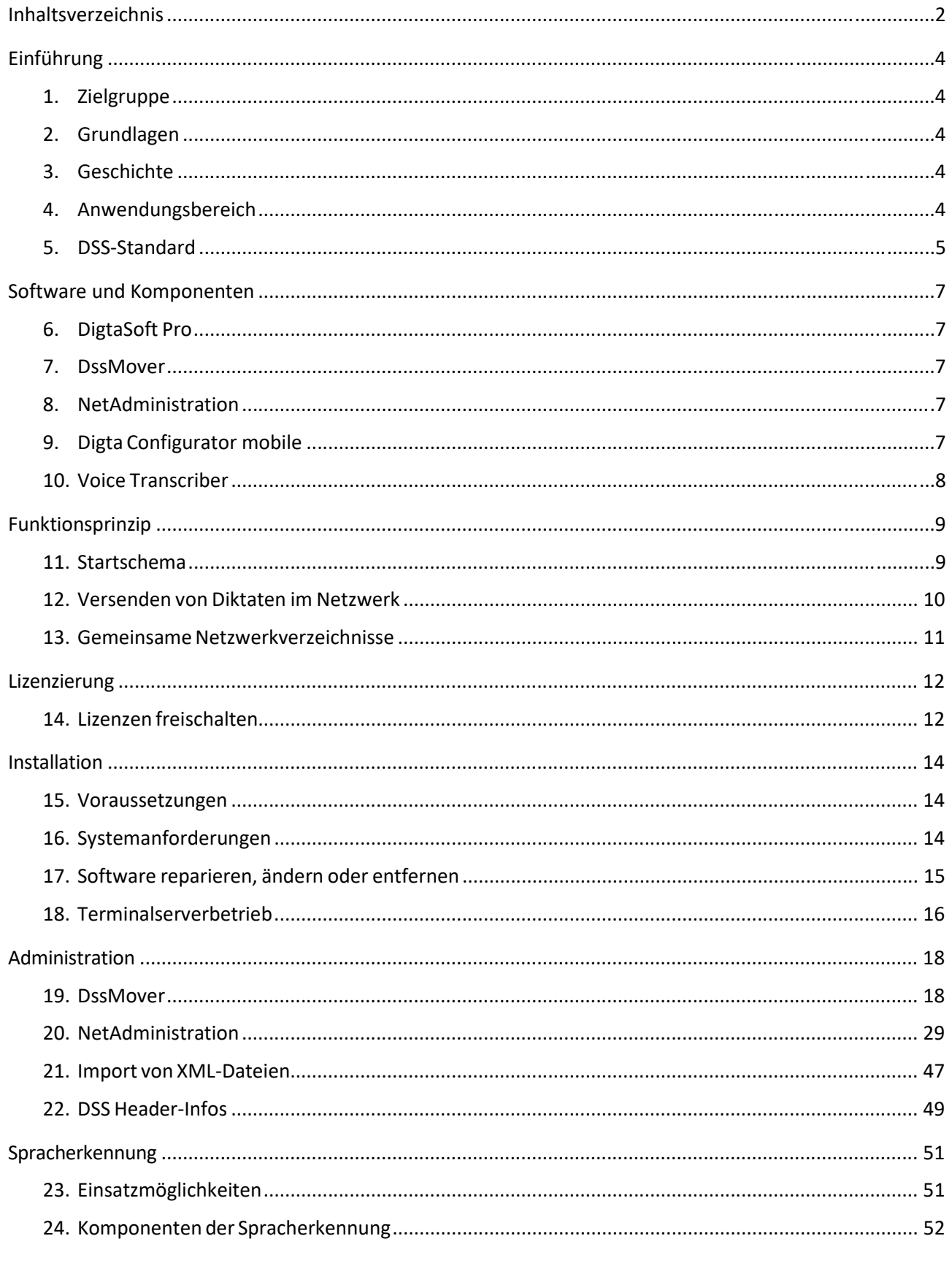

# GRUNDIG **Business Systems**

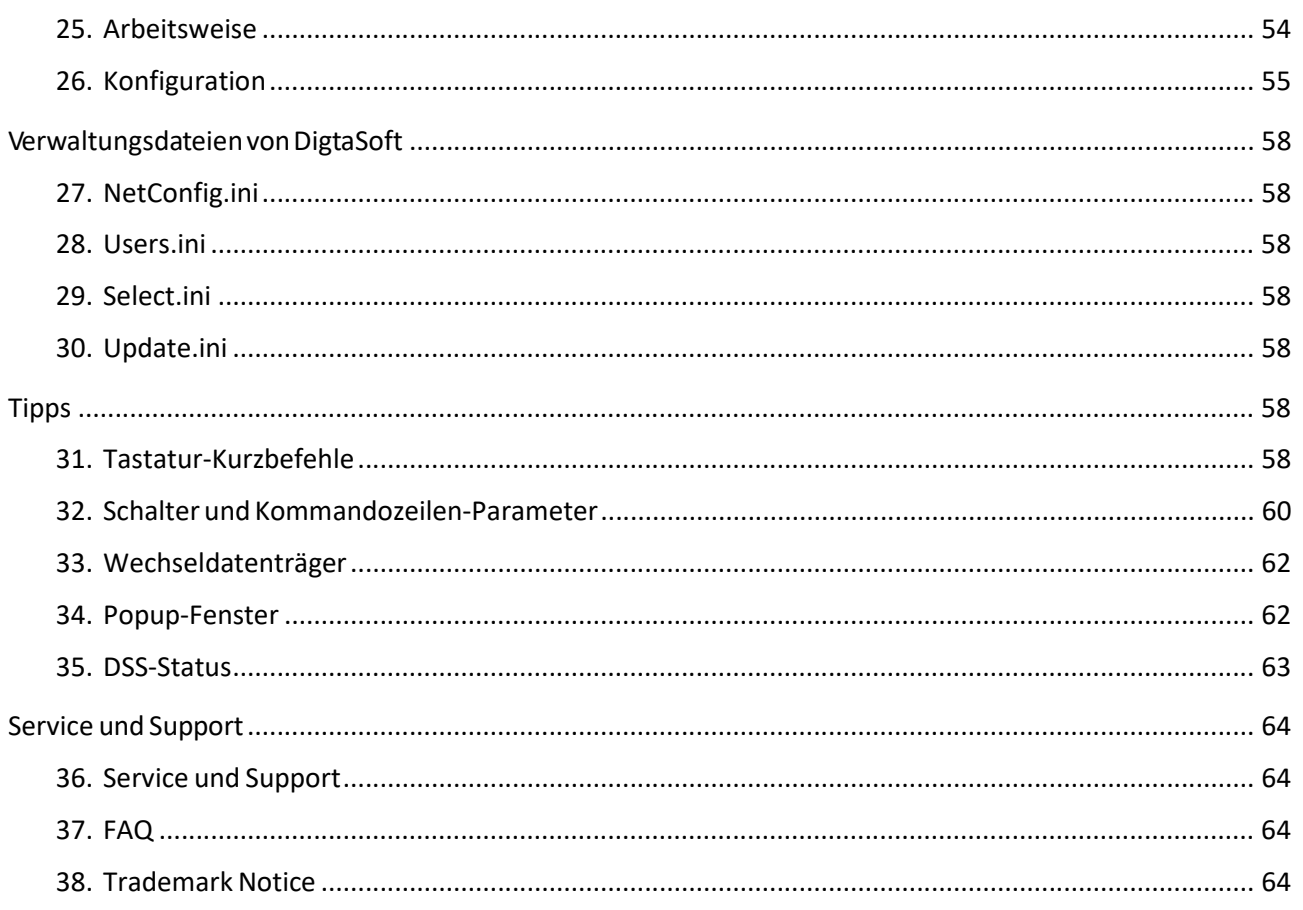

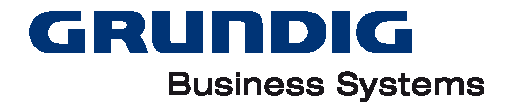

# <span id="page-3-0"></span>**Einführung**

# <span id="page-3-1"></span>**Zielgruppe**

Dieses Handbuch wendet sich an die Betreuer eines Grundig Diktiernetzwerkes. Es zeigt die sinnvolle Installation und Administration von mehreren DigtaSoft Softwarekomponenten.

Das Handbuch behandelt die Arbeitsplatz-übergreifenden Funktionsgrundlagen und Arbeitsabläufe (Workflow) im Diktiernetzwerk. Es richtet sich nicht an den einzelnen Anwender. Dieser findet alle wichtigen Informationen in der Programmhilfe.

Wer ein Grundig Diktiernetzwerk installieren und warten will, sollte bereits Kenntnisse in PC- und Netzwerktechnik besitzen, insbesondere:

- zugrundeliegendes lokales Netzwerk (LAN)
- Dateisysteme der verwendeten Computer
- verwendete Hardware-Schnittstellen
- Bedienung und Software-Schnittstellen der Microsoft-Office-Komponenten Word und Outlook
- Outlook bzw. verwendete E-Mail-Software (wenn sie eingesetzt werden).

## <span id="page-3-2"></span>**Grundlagen**

Die DigtaSoft Pro Software Familie für die Diktiersysteme der Grundig Business Systems ist auf zwei Säulen aufgebaut:

- Diktiersoftware, z.B. DssMover oder DigtaSoft Pro
- Konfigurationsdateien zur Programmsteuerung

Wer als Administrator eines digitalen Diktiernetzwerks die Funktion dieser Grundlagen verstanden hat, ist in der Lage, auch komplexe Strukturen und Abläufe in der Sprachverarbeitung zu verwirklichen und sich kleinere Details selbst zu erarbeiten.

Wir empfehlen deshalb sich vor allem mit dem Kapitel *"Grundlagen"* sowie dem Kapitel *"Funktionsprin*zip" vertraut zu machen. Weiterhin sollte man als Administrator in der Benutzer- Bedienungsanleitung zumindest bis zum Kapitel *"Diktatbegleitzettel"* gelesen haben.

# <span id="page-3-3"></span>**Geschichte**

Digital diktieren konnten Sie bei Grundig mit dem PC-Diktiergerät GVM2000 schon seit Anfang der 90 iger Jahre. Der Grundstein zum Diktiernetzwerk StenoNet wurde Mitte der 90er Jahre mit dem System GDV4000 gelegt. Dessen bewährt einfache und wirkungsvolle Steuerung über Verwaltungsdateien wurde in StenoNet und anschließend in DigtaSoft übernommen und verfeinert.

Somit sind bei Grundig sämtliche digitalen Diktiergeräte und deren beigefügte Software seit GDV4000 miteinander kompatibel. DigtaSoft ist eine Weiterentwicklung mit zusätzlichen Funktionen, die für StenoNet und GDV4000 nicht zur Verfügung stehen. Zur Aufzeichnung der Sprache wird der DSS- Standard verwendet, an dessen Entwicklung Grundig beteiligt war. Hierbei handelt es sich um ein sprachoptimiertes Kompressions- und Speicher- Verfahren, ähnlich dem bekannten "MP3"-Standard.

Ab Version 5.x arbeitet DigtaSoft auch mit der Spracherkennungssoftware DigtaSoft Voice zusammen. Das DigtaSoft Voice Interfache ermöglich Die On- und Offline Spracherkennung mit DigtaSoft Pro.

Ab Version 7 steht DigtaSoft in der Office Ribbon Optik zur Verfügung.

# <span id="page-3-4"></span>**Anwendungsbereich**

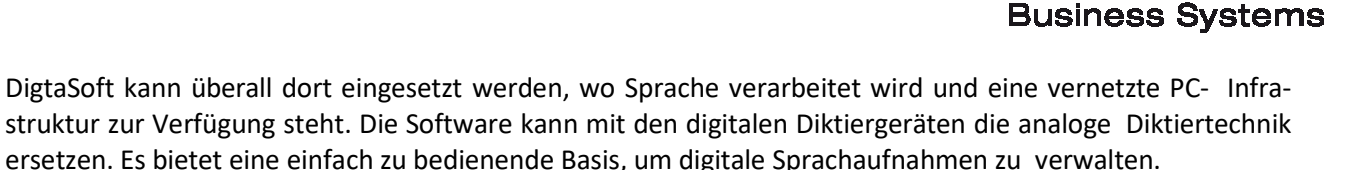

GRUNDIG

Man kann mit den Komponenten Diktate erzeugen, speichern, verschicken und in Schrift umsetzen. Die erzeugten Dokumente können mit den Diktaten verknüpft und weiterbearbeitet werden.

Mit der Erweiterung Central Voice Transcriber und DigtaSoft Voice ist eine effiziente Bearbeitung von Spracherkennungsdiktaten möglich.

# <span id="page-4-0"></span>**DSS-Standard**

Der DSS-Datei-Standard wurde für die Sprachwiedergabe entwickelt und bietet optimale Verständlichkeit bei minimalem Speicherbedarf. Es gibt neben dem DSS- noch den DSS Pro-Standard. Dieser beinhaltet erweiterte Funktionen (siehe Tabelle).

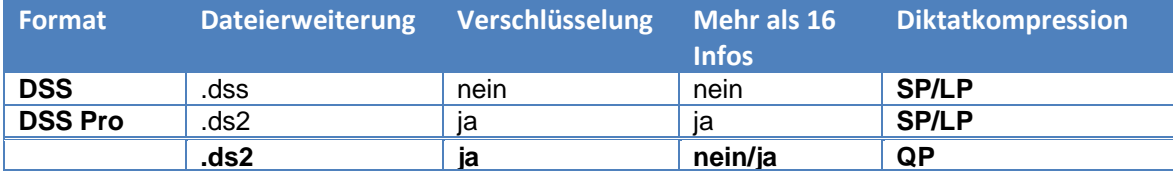

Im DSS Pro-Standard ist es möglich, Diktate zu verschlüsseln, um diese vor unbefugtem Zugriff zu schützen. Zusätzlich können im DSS Pro-Standard mehr als 16 Informationen in ein Diktat eingefügt werden. Die Auswahl an Diktatkompressionen ist um "Quality Play" erweitert worden. Quality Play hat wegen der höheren Abtastrate eine verbesserte Klangqualität, jedoch eine geringere Kompression.

Für beide Standards gelten folgende Vorteile:

- geringer Speicherbedarf bei hoher Aufzeichnungsqualität
- geringe Übertragungszeiten beim Versand
- große Aufzeichnungskapazität bei mobilen Diktiergeräten
- gute Archivierbarkeit

Die DSS-Dateien eignen sich aufgrund ihrer hohen Wiedergabequalität hervorragend zur Weiterverarbeitung mit Spracherkennungssystemen.

### **Inhalte einer DSS- / DSS Pro-Datei**

Eine DSS-Datei besteht aus der Ton-Aufzeichnung und dem Diktat-Begleitzettel.

- In die Ton-Aufzeichnung können akustische Informationen eingefügt und später wiedergegeben werden, um beispielsweise dem Sekretariat Anweisungen zu geben.
- Der Begleitzettel nimmt Zusatz-Informationen zum Diktat auf und ermöglicht die
- Automatisierung und Lenkung von Arbeitsabläufen im Diktiersystem.

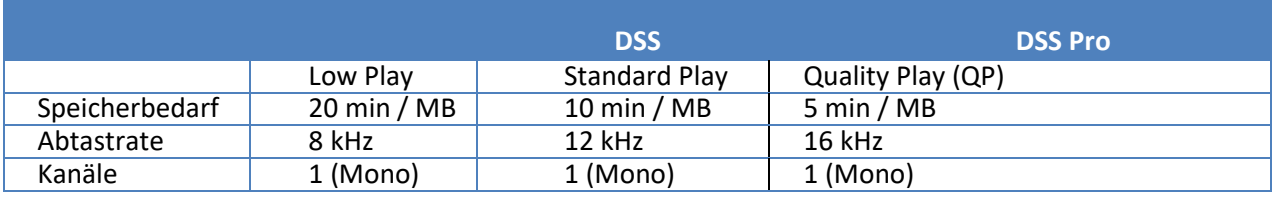

Hinweis: Wird ein DSS-Diktat verschlüsselt, entsteht ein DSS Pro-Diktat. Dies hat zur Folge, dass dieses Diktat nur mit einem Produkt geöffnet werden kann, das auch den DSS Pro-Standard erfüllt.

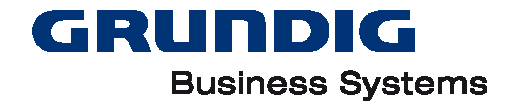

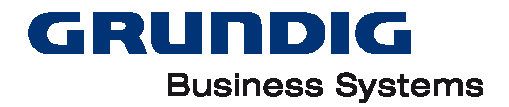

# <span id="page-6-0"></span>**Software und Komponenten**

# <span id="page-6-1"></span>**DigtaSoft Pro**

Diese Software ist eine Applikation zur Steuerung von komplexen Diktatworkflows inklusive Player und Recorder mit umfassenden Funktionalitäten, wie z. B. folgende Funktionen:

- Erweiterte Diktatorganisation durch (automatische) Archivierung im zusätzlichen Ordner "*Erledigte Diktate*"
- Beliebige zusätzliche Eingangskörbe
- Terminsetzung, Anzeige der Diktat-History, u.v.m.
- Diktatfilter
- DigtaSoft Voice Interface
- Schnittstelle zum DigtaSoft Editor
- Terminalserver Unterstützung: Citrix<sup>®</sup> und Windows<sup>®</sup> Terminalserver
- 30 Tage Testversion (ohne Aktivierungscode)

### <span id="page-6-2"></span>**DssMover**

Das Programm DssMover versendet automatisch Diktate von mobilen Diktiergeräten. Es erkennt, wenn ein Diktiergerät angesteckt wird und überträgt automatisch die Diktate. Die Information über die Empfänger erhält der DssMover durch die Konfiguration der Diktiergeräte.

Der Funktion "Diktatbegleitzettel" ermöglicht dem Versender eine komfortable Bearbeitung der Diktate vor dem Versand.

Neben einer Backupfunktionalität kann der DssMover auch Diktate von Netzwerkordern scannen und Diktate von Fremdgeräten versenden.

# <span id="page-6-3"></span>**NetAdministration**

Das Programm NetAdministration dient zur Konfiguration von Workflows durch die Systembetreuer. Neben der Eingabe der Diktiernetzwerkbenutzer können folgende Einstellungen vorgenommen werden:

- Anlage von Autoren
- Anlage von Schreibpools
- Anlage von Sekretariaten
- Konfiguration der Pfade für Workboxen, Archive, Eingangskörbe und Outboxen
- Anlage und Veränderungen des externen Schreibdienstes
- Konfiguration des Dokumentenfreigabe-Prozesses
- Konfiguration von Datenlisten
- Konfiguration der KVP<sup>1</sup>-Gründe
- Konfiguration gemeinsamer Diktiernetzwerkeinstellungen
- Konfiguration von Diktatarten, -gruppen und -kategorien

# <span id="page-6-4"></span>**Digta Configurator mobile**

<sup>1</sup> Kontinuierlicher Verbesserungsprozess

Der Digta Configurator ist das Werkzeug von Grundig Business Systems zur einfachen und schnellen Anpassung Ihres mobilen Diktiergerätes. Der Digta Configurator kann für folgende Zwecke verwendet werden:

GRUNDIG

**Business Systems** 

- Auslesen von Diktiergeräteinformationen
- Allgemeine Konfiguration des Diktiergerätes
- Personalisieren Ihres Diktiergerätes
- Erweitern der Funktionen Ihres Diktiergerätes

## <span id="page-7-0"></span>**Voice Transcriber**

Der Voice Transcriber ist ein Werkzeug zum Umsetzen von Diktaten im Hintergrund. Diktate im Diktiernetzwerk können zum Voice Transcriber gesendet und dort im Hintergrund umgesetzt werden. Nach der Umsetzung sendet der Voice Transcriber eine Sprachdatei (.dra), eine Textdatei, eine Matchingdatei und das zugehörige Diktat zu einem definierten Empfänger zurück.

Der Transcriber ist als Local Voice Transcriber und als Central Voice Transcriber verfügbar.

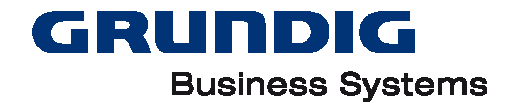

# <span id="page-8-0"></span>**Funktionsprinzip**

# <span id="page-8-1"></span>**Startschema**

Jedes Programm im Grundig-Diktiernetzwerk verwendet dasselbe Startschema. Die Software ist im Programmordner (meist unter "C:\Programme (x86)\Grundig Business Systems" bei 64bit-Betriebssystemen) installiert. Es können zwei verschiedene Betriebsarten verwendet werden.

### **Einzelplatz-Betrieb**

Für den Einzelplatz-Betrieb wird die Konfigurationsdatei "DigtaSoftOne.ini", "DigtaSoftPro.ini" oder "DssMover.ini" verwendet. Der Name der Datei ist abhängig vom eingesetzten Programm. Dabei stehen Ihnen die Funktionen des Netzwerk-Betriebs nicht zur Verfügung.

Hinweis: Im Einzelplatz-Betrieb ist ein Versenden von Diktaten nur per E-Mail möglich.

#### **Netzwerk-Betrieb**

DigtaSoft Pro im Netzwerk-Betrieb benutzt gemeinsame Konfigurationsdateien, über die das jeweilige DigtaSoft-Programm die Benutzer, deren Verzeichnisse und andere Einstellungen beim Start erfragt. Dadurch kann der Anwender bequem Diktate und Dokumente im Netz austauschen und verwalten. Die Voraussetzungen sind:

- bestehende feste Netzwerkverbindung (LAN/WLAN) zwischen allen PCs im Diktiernetzwerk
- Installation des DigtaSoft-Programms auf jedem dieser Computer
- für alle Teilnehmer zugängliches Netzwerk-Verzeichnis
- In diesem sollen:
- die DigtaSoft-Konfigurationsdateien liegen
- die auszutauschenden Diktate und Dokumente in den "Postfächern" liegen
- Für den Netzwerk-Betrieb wird die Konfigurationsdatei "NetConfig.ini" verwendet. In ihr sind die Informationen enthalten über die Pfade zu
- Verwaltungsdatei für die Benutzer, "Users.ini"
- Verwaltungsdatei für Diktatarten und Gruppen, "Select.ini"
- Ordnern, in denen sich die Eingangskörbe der Benutzer befinden.

Die Verwaltungsdateien "NetConfig.ini", "Users.ini" und "Select.ini" müssen im Zugriff der Benutzer liegen. Die Informationen über die Benutzer sind in der Datei "Users.ini" hinterlegt. Beim Starten prüfen die Programme, ob alle in der "NetConfig.ini" vermerkten Pfade und Dateien vorhanden sind. Findet die Software die entsprechenden Verwaltungsdateien vor, werden die darin enthaltenen Einstellungen übernommen. Die Informationen über das Diktiernetzwerk stehen nun zur Verfügung. Aus der Datei "Users.ini" werden dann die individuellen Einstellungen des Benutzers und die Verzeichnisse bereitgestellt.

Hinweis: Die Bezeichnungen der Verwaltungsdateien sind frei wählbar. Die in dieser Anleitung verwendeten Namen für die Verwaltungsdateien sind die Standardbezeichnungen.

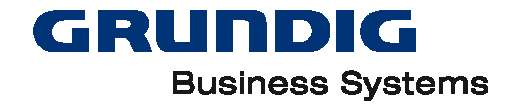

### **Startschema-Erläuterungen**

Die Programme DigtaSoft Pro, NetAdministration, DssMover, Local /Central Voice Transcriber und Digta Configurator verwenden das gleiche Startschema.

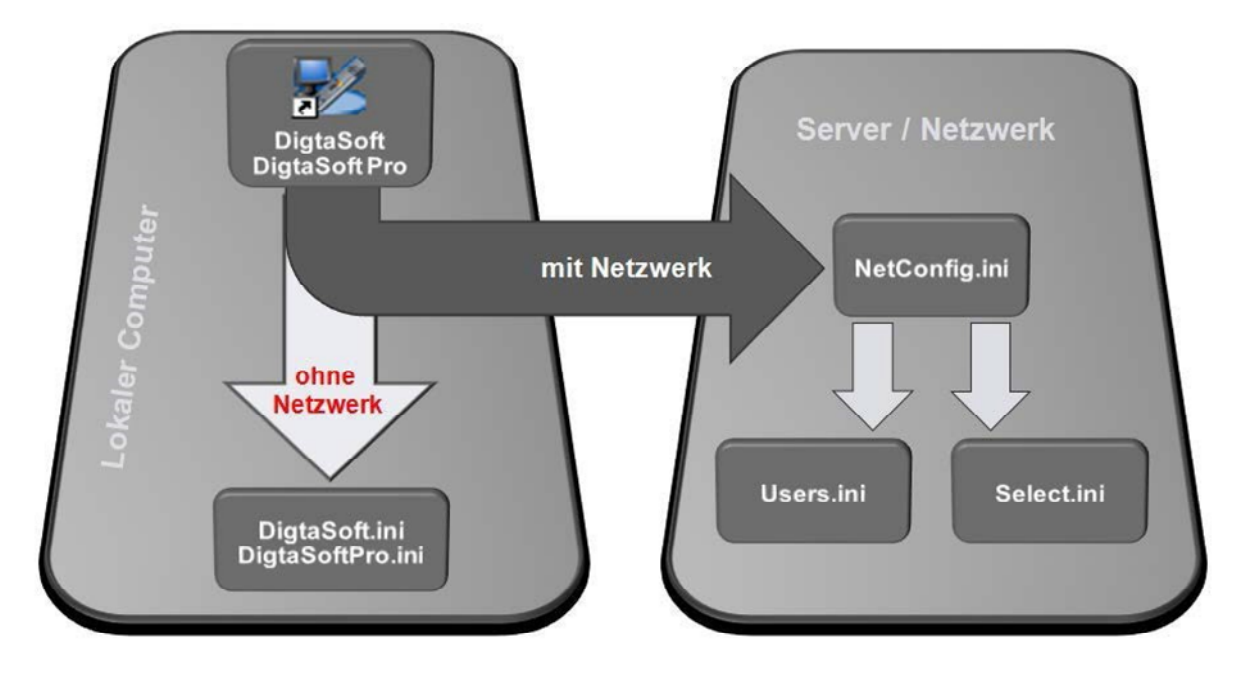

Diese Anwendungen orientieren sich beim Start im Netzwerk an der Datei "NetConfig.ini".

Netzwerk-Verwaltungsdatei "NetConfig.ini"

In der Datei "NetConfig.ini" stehen die Informationen und Pfade zu der Benutzer- Verwaltungsdatei "Users.ini" und Diktatgruppen-Verwaltungsdatei "Select.ini".

Benutzer-Verwaltungsdatei "Users.ini"

In der Datei "Users.ini" stehen alle Informationen der Benutzer, z.B. Diktatverzeichnisse.

Diktatgruppen-Verwaltungsdatei "Select.ini"

Die Datei "Select.ini" enthält eine Liste von Diktatarten und Benutzergruppen.

#### Hinweis:

Bei Aufruf mit dem Kommandozeilen-Parameter "-c" kann die zu verwendende Konfigurationsdatei mit Pfadangabe und Name frei gewählt werden.

### <span id="page-9-0"></span>**Versenden von Diktaten im Netzwerk**

- Ein Autor (z.B. Mustermann) markiert ein Diktat, öffnet den "Senden"-Dialog und wählt eine Schreibkraft aus. Die zur Verfügung stehenden Schreibkräfte bezieht die Software aus der Benutzerverwaltungsdatei "Users.ini".
- Versendet Autor Mustermann das Diktat nun, so kopiert die Software das Diktat aus "Eigene Diktate" in den Ordner "Eingangskorb" der Schreibkraft. Anschließend wird das Diktat in den Ordner "Gesendete Diktate" beim Autor Mustermann abgelegt.
- Die Software findet die richtigen Verzeichnisse aufgrund der Einträge "Inbox" und "Outbox" der Benutzer in der Benutzerverwaltungsdatei "Users.ini".

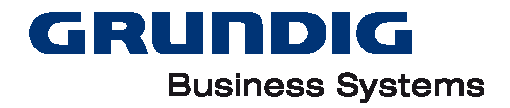

# <span id="page-10-0"></span>**Gemeinsame Netzwerkverzeichnisse**

DigtaSoft im Netzwerk-Betrieb kann in vollem Umfang nur funktionieren, wenn mindestens ein Netzwerkverzeichnis vorhanden ist, das allen Benutzern zugänglich ist. Nur dann kann ein gemeinsamer Zugriff sichergestellt werden. Gebraucht wird ein solches Verzeichnis aus zwei Gründen:

- Es muss ein Speicherort vorhanden sein, der die Benutzerdaten und Diktateinstellungen zentral aufnimmt.
- Es muss ein Speicherort vorhanden sein, der die Postfächer der Benutzer an zentraler Stelle enthält.

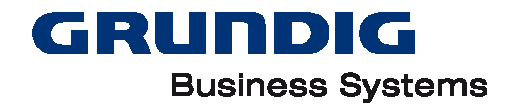

# <span id="page-11-0"></span>**Lizenzierung**

# <span id="page-11-1"></span>**Lizenzen freischalten**

### **Registrierungsserver**

Applikationen von Grundig Business Systems (GBS) sind lizenzierungspflichtig. Mit dem Kauf der Software erwerben Sie eine Lizenz, die im Laufe der Installation oder nach dem ersten Starten der Applikation registriert und freigeschaltet (aktiviert) werden muss. Zur Registrierung muss einmalig ein Benutzerkonto im GBS Kundencenter angelegt werden, in dem die gekauften Seriennummern gemeldet und damit aktiviert werden.

Sollten Sie keine Online-Verbindung zum GBS Kundencenter herstellen können, wenden Sie sich bitte an den [GBS Service.](#page-63-1)

### **DigtaSoft Pro / One / Voice**

Für DigtaSoft Pro / One / Voice muss die Freischaltung der Lizenz durch Eingabe der Seriennummer und anschließender Aktivierung angestoßen werden, um die Software zu aktivieren. Es sind vier Arten der Lizenzfreischaltung möglich:

- Einzelplatz-Lizenz
- Netzwerk-Lizenz (Concurrent-Lizenz)
- Goldkey-Lizenz
- DigtaSoft Voice Interface-Lizenzen

#### **Einzelplatz-Lizenz**

Die Freischaltung der Lizenz erfolgt auf jedem Arbeitsplatz manuell. Der im Lieferschein ausgewiesene Productkey wird im Dialogfenster "FREISCHALTCODE BENÖTIGT" eingetragen und anschließend aktiviert. Er ist nur für einen Arbeitsplatz gültig. Vorgehensweise:

- Beim ersten Start von DigtaSoft One / Pro öffnet sich das Fenster "FREISCHALTCODE BENÖTIGT" zur Eingabe des Freischaltcodes.
- Übertragen Sie in das Feld "Productkey" den Productkey mit der Sie DigtaSoft One / Pro auf diesem Arbeitsplatz installiert haben.
- Klicken Sie anschließend auf "Aktivieren".
- Sie gelangen zum Registrierungsserver von Grundig Business Systems GmbH. Folgen Sie den Anweisungen auf dem Registrierungsserver. Sie können mehrere Productkeys bei der erstmaligen Verbindung anlegen. Verlassen sie den Browser nach erfolgreicher Registrierung der Productkeys.
- Ein Dialogfenster bestätigt die Freischaltung der Lizenz.
- Schließen Sie das Dialogfenster mit "OK".
- Schließen Sie das Fenster FREISCHALTCODE BENÖTIGT mit "OK".

Sollte die Freischaltung fehlschlagen, wiederholen Sie die Eingabe und achten auf Tippfehler oder melden Sie sich beim Technischen Support von GBS unter 0900 1 201212 (1,99 €/min. aus dem dt. Festnetz). Zur Aktivierung von DigtaSoft One / Pro benötigen sie einen Internetzugang. Verfügen Sie über keinen Internetzugang, wenden Sie sich an den Technischen Support. Wenn Sie DigtaSoft One / Pro noch nicht aktiviert haben, öffnet sich beim Starten das Aktivierungsfenster mit Informationen zur Restlaufzeit der Demoversion, ggf. der Seriennummer, des Namens und der installierten Version und Optionen.

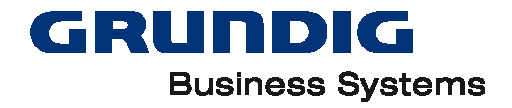

#### **Netzwerk-Lizenz (Concurrent-Lizenz)**

Die Lizenzen werden von einem zentral installierten Lizenzverwaltungsdienst vergeben. DigtaSoft Pro kann an so vielen Arbeitsplätzen gleichzeitig betrieben werden, wie Lizenzen hinterlegt sind. Diese Art der Lizenzierung ist nur für DigtaSoft Pro möglich.

Vorteile der Netzwerklizenzierung:

- DigtaSoft Pro kann an mehr Arbeitsplätzen installiert sein als Lizenzen vorhanden sind
- keine manuelle Freischaltung der Lizenz am Arbeitsplatz

Hinweis: Der Betrieb von DigtaSoft Pro in einer Windows® Terminal-Server-/Citrix®- Umgebung erfordert einen abgeschlossenen Servicevertrag und eine Concurrent-Lizenz.

#### **Vorgehensweise:**

Installieren Sie den Lizenzverwaltungsdienst auf einem Rechner in Ihrem Netzwerk, der für alle Arbeitsplätze erreichbar ist. Während der Installation von DigtaSoft Pro auf einem Arbeitsplatz wählen Sie "Netzwerk-Lizenzierung". Beim Start von DigtaSoft Pro vergibt der Dienst eine freie Lizenz. Sind die hinterlegten Lizenzen ausgeschöpft, kann DigtaSoft Pro erst dann gestartet werden, wenn wieder eine Lizenz frei ist.

Hinweis: Für eine Installation von DigtaSoft Pro auf Terminalservern ist es zwingend notwendig, dass ein Lizenzverwaltungsdienst installiert wird. Der Lizenzserver benötigt andere Lizenzen als die Productkeys. Sie erhalten diese Lizenz von [support@grundig-gbs.com.](mailto:support@grundig-gbs.com)

#### **Goldkey-Lizenz**

Die Freischaltung der Lizenz erfolgt automatisch während der Installation. Es muss kein Freischaltcode eingegeben werden. Diese Lizenzierung kann bei der Softwareverteilung genutzt werden. Vorteile der Goldkey-Lizenzierung:

- keine manuelle Freischaltung der Lizenz am Arbeitsplatz
- Softwareinstallation mit Softwareverteilung

Hinweis: Für die Goldkey-Lizenzierung für DigtaSoft Pro ist eine Vereinbarung zwischen dem Kunden und Grundig Business Systems notwendig. Es wird eine einmalige Bearbeitungsgebühr erhoben. Weitere Informationen erhalten Sie von [support@grundig-gbs.com.](mailto:support@grundig-gbs.com.)

#### **DigtaSoft Voice Interface**

Die Freischaltung der Lizenz für die DigtaSoft Voice-Schnittstelle erfolgt durch die Eingabe eines speziellen Productkeys und der anschließenden Registrierungs- und Freischaltungsprozedur. Voraussetzung ist eine DigtaSoft Pro-Version 5.1 oder höher. Die Eingabe der Seriennummer erfolgt im DigtaSoft Pro Freischaltfenster.

#### **Voice Transcriber**

#### **Local Voice Transcriber**

Der Local Voice Transcriber wird mit der DigtaSoft Pro-Datenträger ausgeliefert und muss bei der Installation nicht gesondert freigeschaltet werden.

#### **Central Voice Transcriber**

Der Central Voice Transcriber ist lizenzierungspflichtig und muss bei der Installation aktiviert werden.

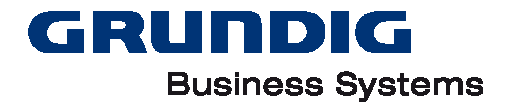

# <span id="page-13-0"></span>**Installation**

## <span id="page-13-1"></span>**Voraussetzungen**

### **Netzwerk**

#### **Der Netzwerkspeicher muss permanent erreichbar sein**

Unabhängig davon, welche Computer gerade in Betrieb sind, muss jeder Benutzer während seiner Arbeitszeit die Konfigurationsdateien und Eingangskörbe erreichen. Es spielt keine Rolle, welche Infrastruktur zugrunde liegt, solange das Netzwerk für den Windows-Rechner des Benutzers erreichbar ist. Es können also z.B. Windows-, Samba- oder Novell-Server verwendet werden. Auch permanente LAN/WAN-Verbindungen oder Wählverbindungen sind möglich.

#### **Zugriffsrechte für die Netzwerkfreigabe**

Jeder Benutzer braucht Lese- und Schreibrechte für die eigenen Diktatordner und für alle Eingangskörbe, an die er Daten schickt. Dies ist notwendig, damit man die Diktate aus dem Eingangskorb übernehmen oder dort ablegen kann. Im Diktiernetzwerk müssen die Berechtigungen so eingestellt sein, dass die Benutzer auf die eigenen und die zugewiesenen Ordner Schreib- und Leserechte besitzen. Einzelne Eingangskörbe können selbstverständlich zusätzlich eingeschränkt werden. Jeder Benutzer muss weiterhin Schreib- und Leserechte auf die Netzwerk- Verwaltungsdateien im Serververzeichnis haben. Hat ein Benutzer nur Leserechte auf diese Konfigurationsdateien, können seine Einstellungen beim Programmende nicht gespeichert werden.

#### **Der Netzwerkspeicher muss genügend freien Speicherplatz vorhalten**

Schätzen Sie ab, welche Datenmengen in den Ordnern lagern werden. Sie benötigen für die Planung die Zahl der Teilnehmer, die durchschnittliche Zahl und Verweildauer der Diktate in den Postfächern sowie die durchschnittliche Dateigröße (siehe DSS-Standard). Wenn zusätzlich auf dem Server die "Gesendeten Diktate" abgelegt werden, müssen Sie dafür zusätzlich Speicherplatz einrechnen.

## <span id="page-13-2"></span>**Systemanforderungen**

Bitte entnehmen Sie die aktuellen Systemanforderungen von unserer Homepage unter [https://www.grundig-gbs.com/no\\_cache/support-downloads/systemanforderungen](https://www.grundig-gbs.com/no_cache/support-downloads/systemanforderungen) im Reiter Anforderungen.

### **Zusätzliche Systemanforderungen**

Für die Digta Hardware wird 1 freier USB-Anschluss 1.1 / 2.0 / 3.0

Hinweis: Wenn Sie Virtuelle Computer (z.B. Virtual PC, VMware oder andere) verwenden, müssen Sie die Systemanforderungen, wie in der obigen Tabelle aufgeführt, garantieren. Die Software läuft auf 64-Bit-Windows®-Betriebssystemen im 32 Bit- Kompatibilitätsmodus.

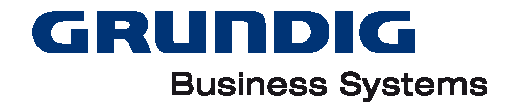

# <span id="page-14-0"></span>**Software reparieren, ändern oder entfernen**

### **Software reparieren**

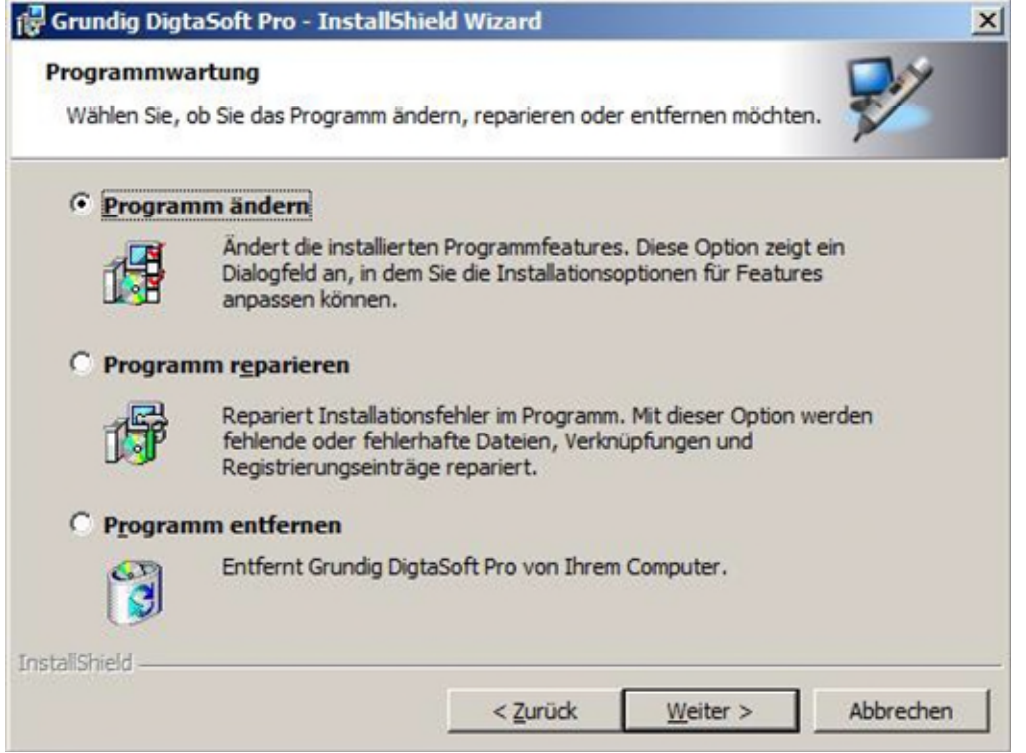

Müssen Sie einen Arbeitsplatz reparieren, weil z.B. eine Datei beschädigt ist, starten Sie die Installation aus dem Installationsmedium oder von der Installationsvorlage, wenn vorhanden. Nach dem Start der Installation bietet Ihnen die gewählte DigtaSoft ProVersion einen Dialog, indem Sie "Reparieren" auswählen. Die Installation auf dem Arbeitsplatz wird nun repariert.

### **Software ändern**

Möchten Sie bestimmte Features von DigtaSoft Pro andern, klicken Sie auf "Ändern". Klicken Sie auf WEITER und folgen den Anweisungen.

#### **Software entfernen**

Möchten Sie eine Grundig Applikation entfernen, wählen Sie "Programm entfernen" und klicken auf WEI-TER. Folgen Sie den Anweisungen.

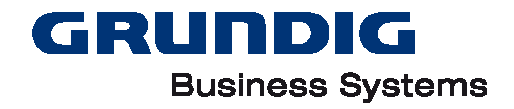

# <span id="page-15-0"></span>**Terminalserverbetrieb**

### **Einführung Terminal Server-Installation**

### **Arbeitsweise**

Um diese Funktionalität zu erreichen, werden bei Citrix® XenApp / Presentation Server (ICA- Datenkanal) und bei den Microsoft® Terminalservern (RDP-Datenkanal) zusätzliche Datenleitungen in den jeweiligen Protokollen hinzugefügt. Eine Datenleitung wird für eine optimale Sprachaufzeichnung und Sprachwiedergabe verwendet. Die zweite Datenleitung ist für das Laufwerksmapping und für die Steuerung der Grundig Hardware zuständig.

Diese Datenleitungen müssen in den jeweiligen Datenkanal auf dem Server und am Client hinzugefügt werden. Auf dem Server passiert dies durch die Installation von DigtaSoft Pro. Am Client muss eine Erweiterung installiert bzw. bei unterstützen Linux Thin Clients aktiviert werden.

# Eigener ICA / RDP Datenkanal

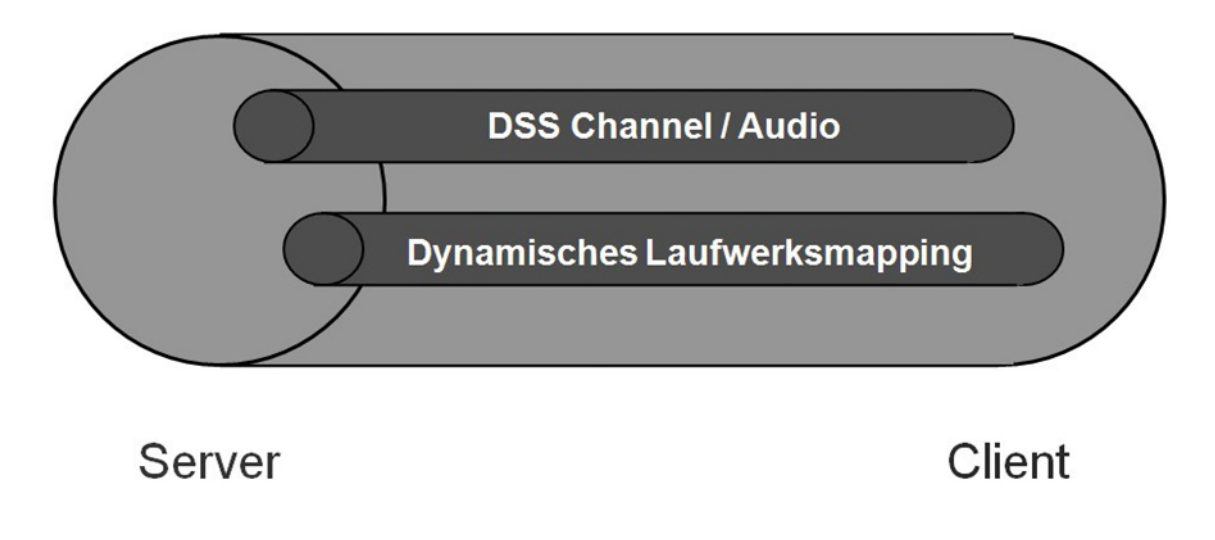

Die Vorteile der Verwendung zusätzlicher Datenleitungen im Datenkanal sind:

- optimale Sprachqualität mit optimierten Reaktionszeiten für die Bedienung
- Zugriff auf die Diktate ohne Laufwerksmapping
- Anzeige der Geräte nur in der Grundig Software, ohne dass die Geräte im Windows® Explorer angezeigt werden (Sicherheit Datendiebstahl)
- Diktiergeräte können bei aktiven Terminalserver-Sitzungen auch nachträglich angeschlossen werden
- Wenn Sie virtuelle Computer (z.B. Virtual PC, VMware) verwenden, müssen Sie die Erfüllung der Systemanforderungen, wie in der obigen Tabelle aufgeführt, garantieren.
- Die Software läuft auf 64-Bit-Windows®-Betriebssystemen im 32-Bit-Kompatibilitätsmodus.

#### **Schritte der Installation**

- Netzwerklizenzen (Concurrent-Lizenzen) werden ab DigtaSoft Pro5.x nur noch nach Abschluss eines Service-Vertrages ausgestellt.
- Die Netzwerklizenz (Concurrent-Lizenz) für DigtaSoft Pro kann über [support@grundig-gbs.com](mailto:support@grundig-gbs.com) angefordert werden.

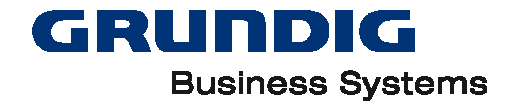

- Installation mit Einrichtung eines Diktiernetzwerks
- Lizenzverwaltungsdienst installieren
- DigtaSoft Pro auf Terminalserver installieren
- Installation Datenkanal am Client

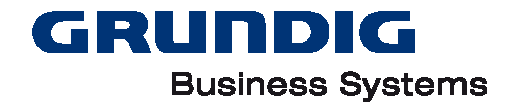

# <span id="page-17-0"></span>**Administration**

# <span id="page-17-1"></span>**DssMover**

Der DssMover ist ein Programm, um Diktate automatisch zu übertragen an einen

- Empfänger aus Diktat-Begleitzettel
	- o direkt
	- o über einen Spracherkennungsserver
- Festgelegter Ordner

In seiner Standard-Konfiguration überwacht der DssMover das Diktiergeräte-Laufwerk. Findet er dort Diktate mit gültigen Autoren- oder Sekretariats-Kennungen im Diktat-Begleitzettel, so versendet er sie automatisch in die zugehörigen Eingangskörbe.

Der DssMover kann lokal auf einem PC installiert werden und an diesem PC angeschlossene Diktiergeräte überwachen. Zusätzlich kann der DssMover einen beliebigen Ordner überwachen und Diktate von dort verschieben. (Netzwerkverzeichnis). Der DssMover kann als Dienst auf einem Server installiert werden. Der Dienst startet den DssMover und überwacht einen Netzwerkordner.

In dieser Betriebsart muss darauf geachtet werden, dass

- 1. der Dienst mit einem Benutzer gestartet wird, der Lese- und Schreibrechte auf dem ausgewählten Netzwerkordner hat.
- 2. ein Verzeichnis angegeben wird, in das alle Diktate verschoben werden, die nicht zugeordnet werden können. Diese müssen dann manuell verschoben werden. Wir empfehlen dazu eine Inbox/Pool anzulegen, auf die ein oder mehrere DigtaSoft Pro Benutzer Zugang haben.

Hinweis**:** Der DssMover wird deaktiviert, wenn die Diktiersoftware gestartet ist. Diese Einstellung kann im DssMover geändert werden, so dass ein Parallelbetrieb von DssMover und DigtaSoft Pro möglich ist.

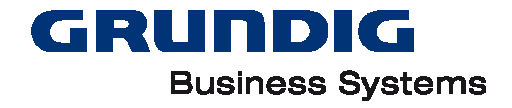

# **Allgemeine Einstellungen**

- Klick mit der rechten Maus-Taste auf das Symbol **ic** in der Task-Leiste → "Konfiguration" oder
- **•** Doppelklick in der Taskleiste auf  $\blacksquare$ .

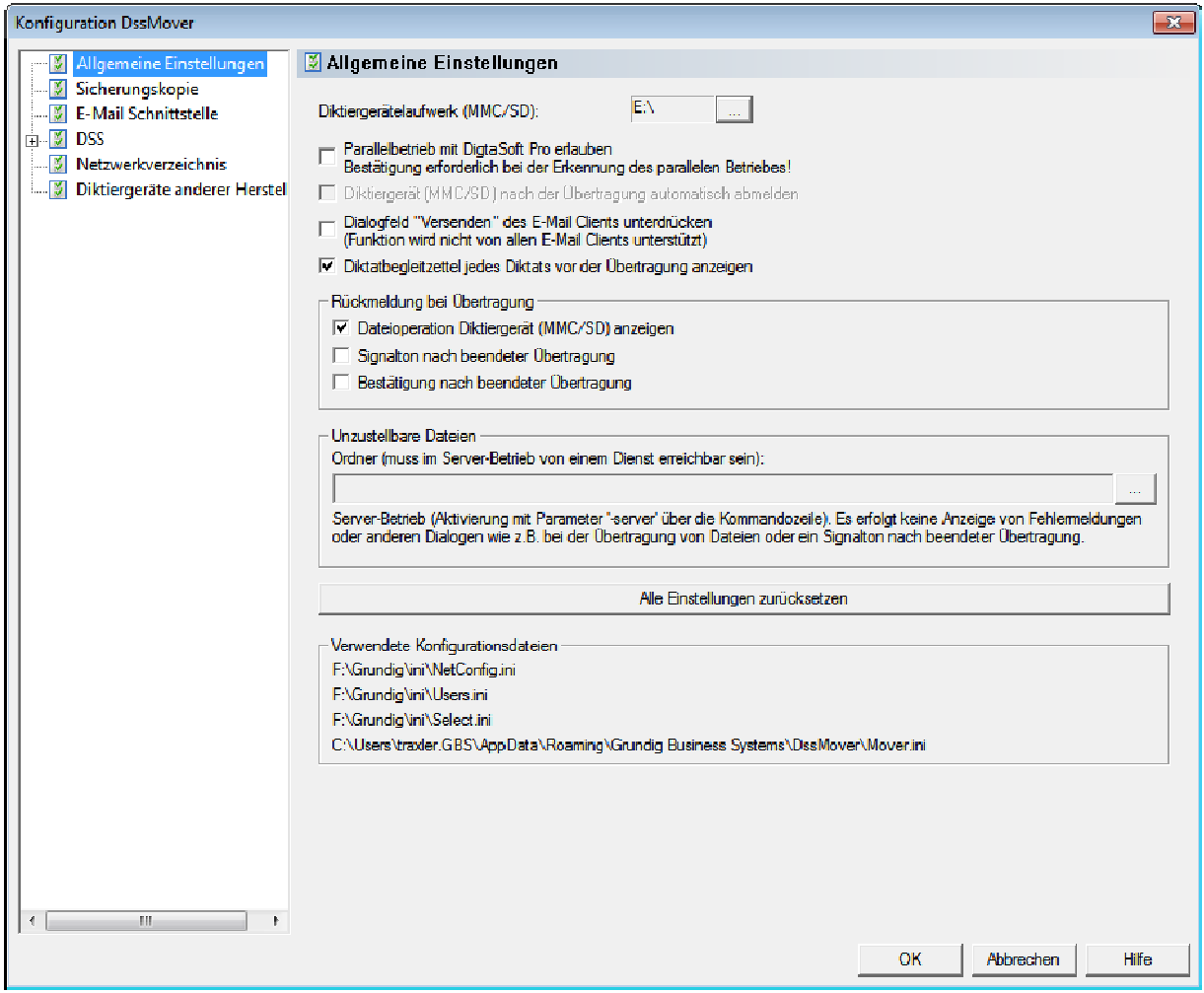

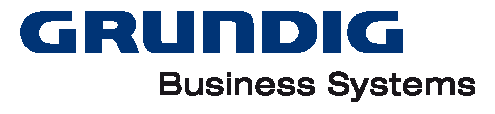

### **Allgemein**

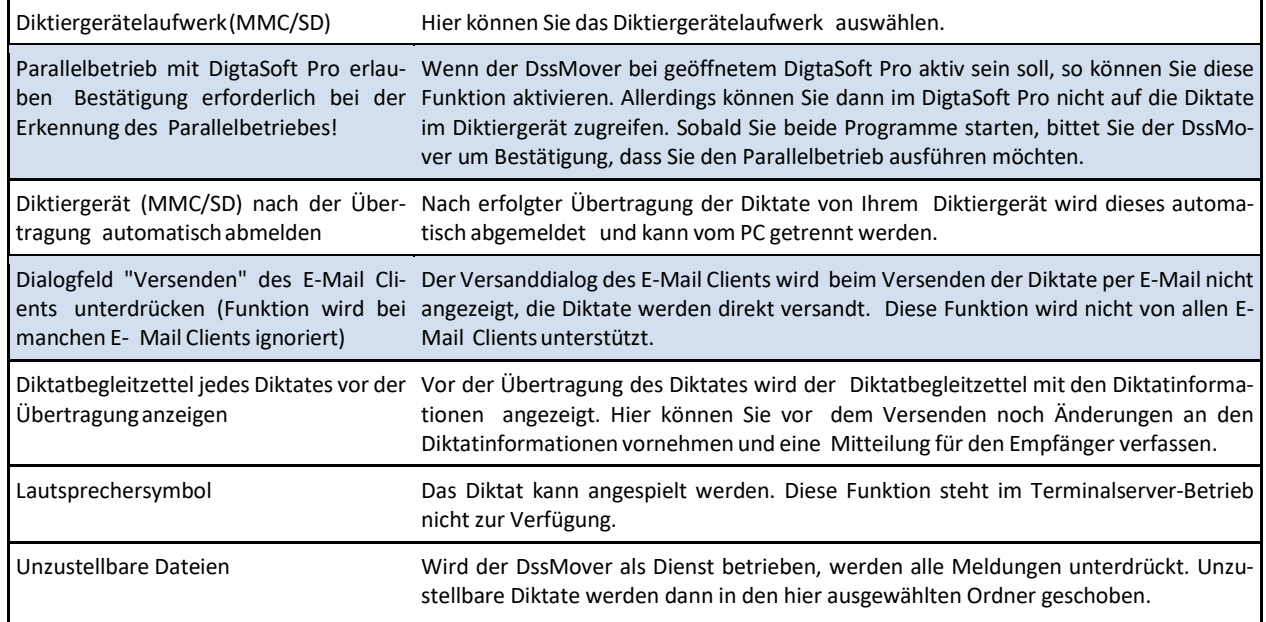

### **Rückmeldung bei Übertragung**

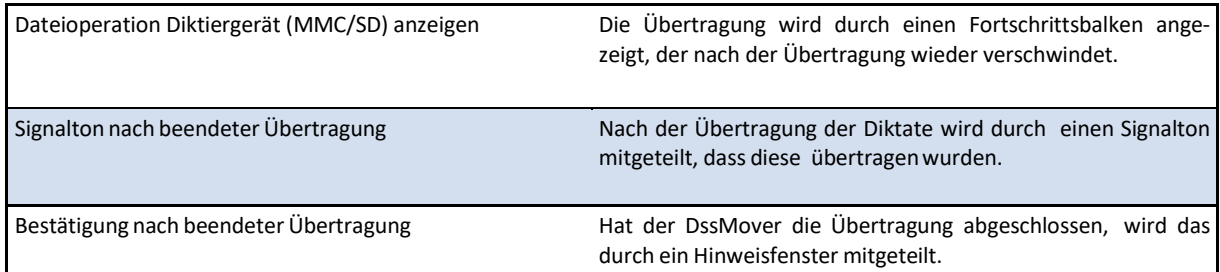

### **Sicherungskopie**

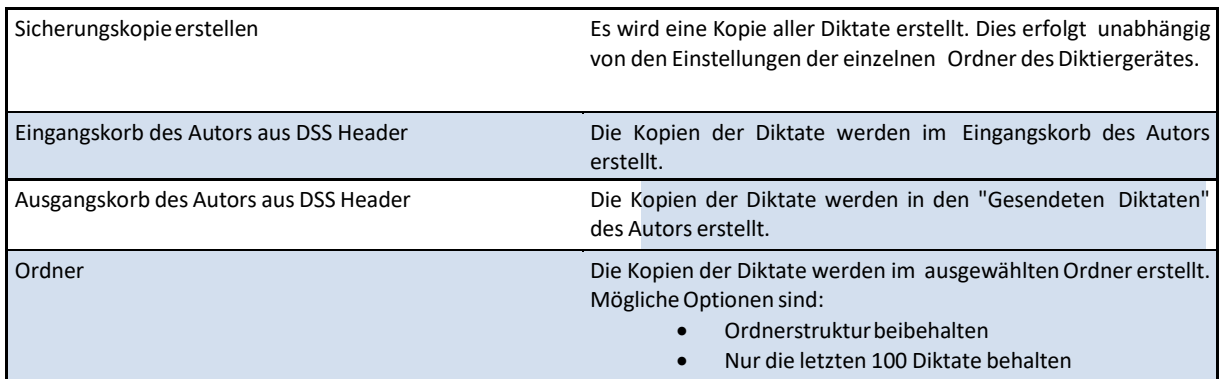

### **Sicherungskopie beim Versenden über E-Mail**

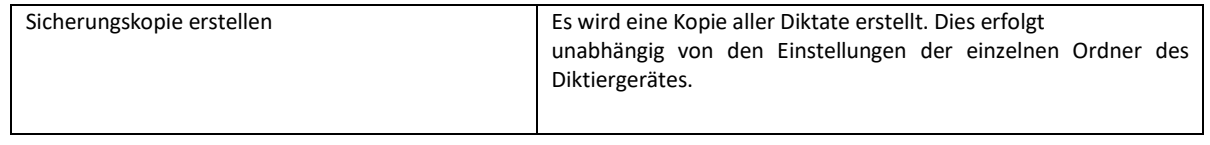

### **E-Mail Schnittstelle**

Ist "Diktat per E-Mail versenden" gewählt, können Sie hier entscheiden, über welche Schnittstelle der Dss-Mover mit dem E-Mail-Client kommunizieren soll.

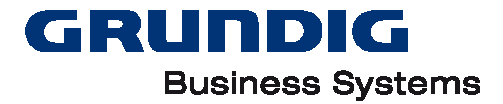

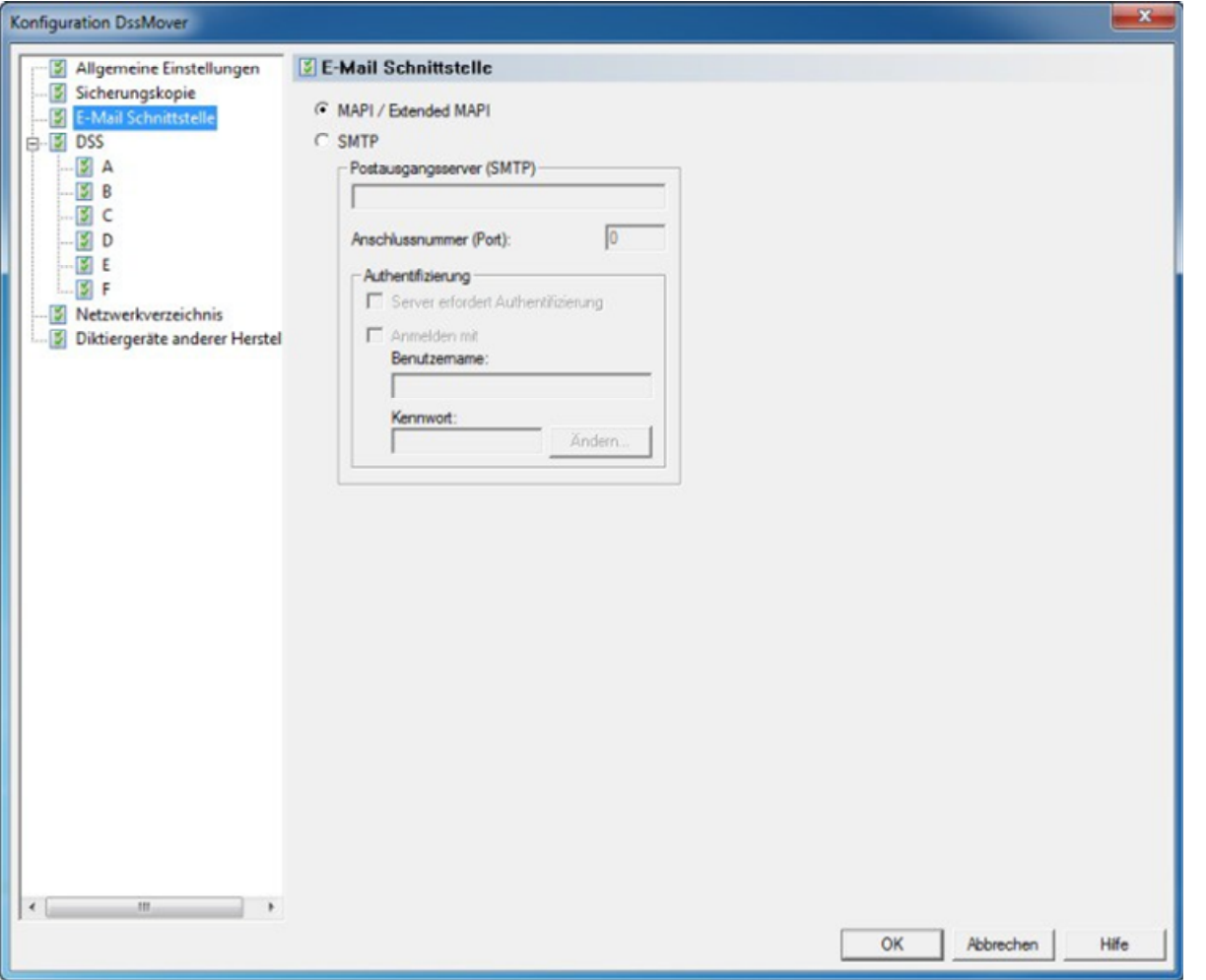

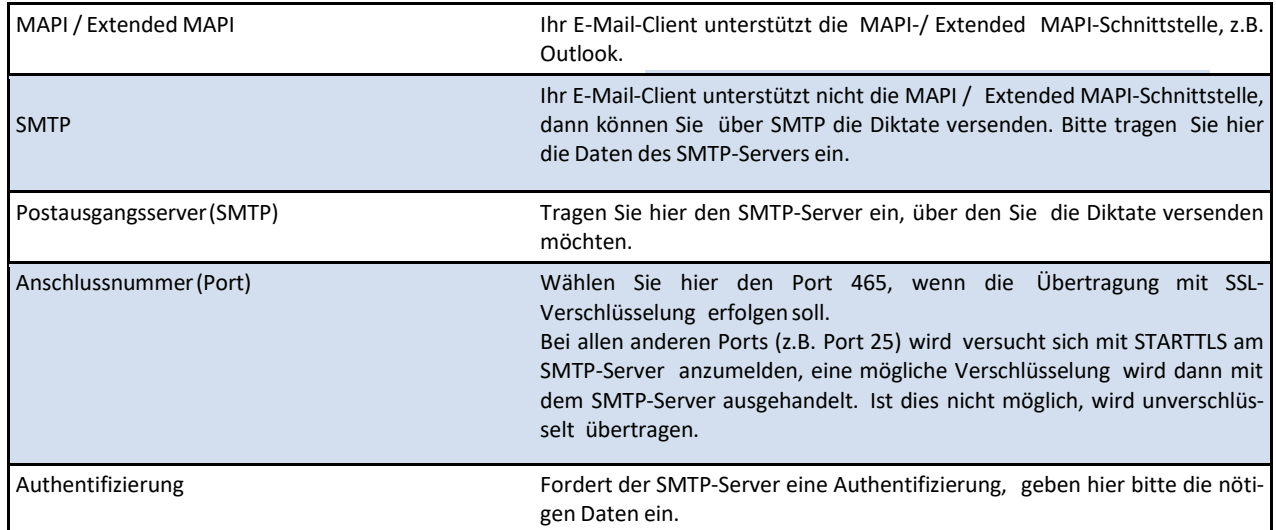

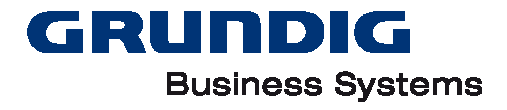

### **Konfiguration DSS**

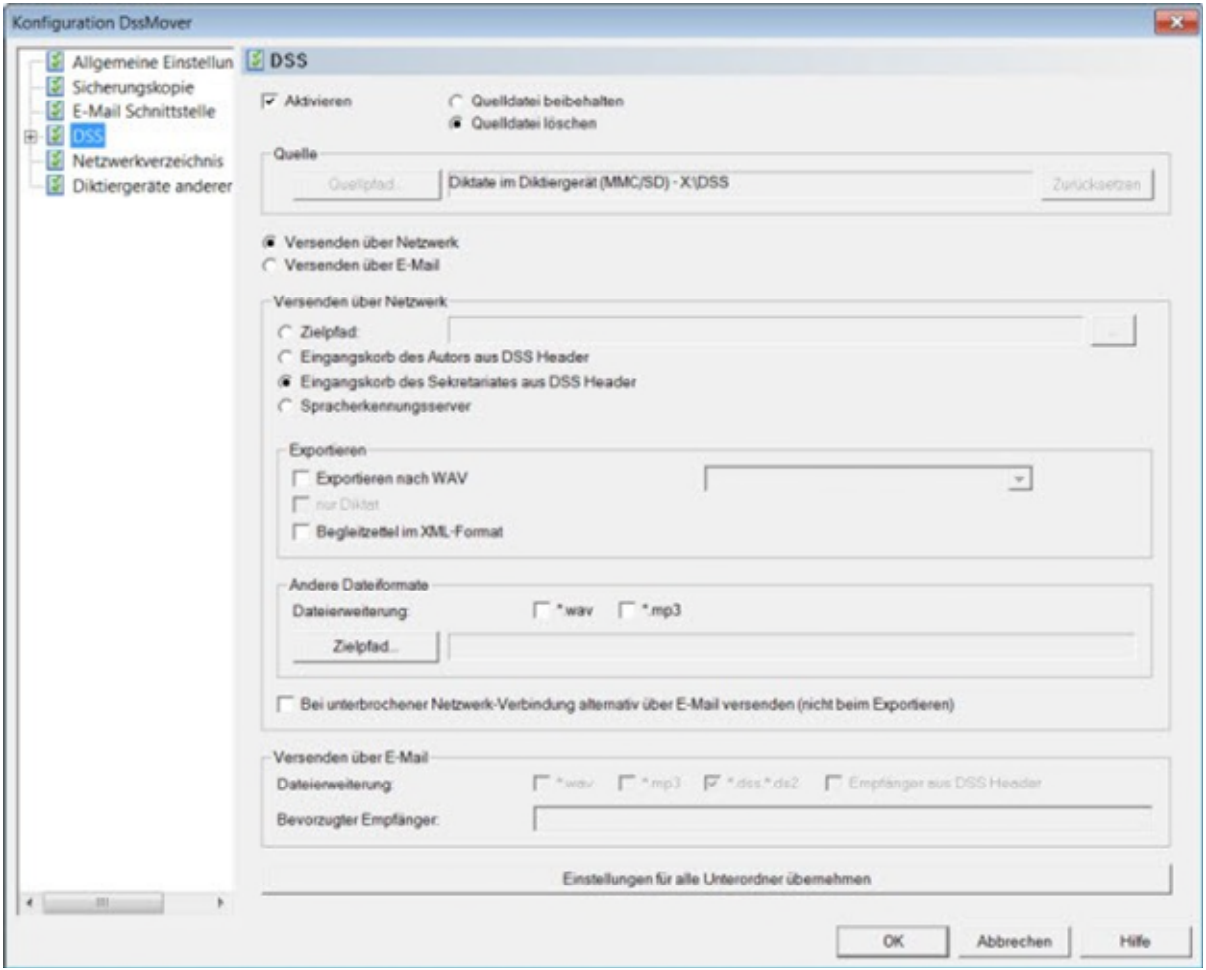

Wählen Sie aus, welchen Ordner Sie konfigurieren wollen. Es stehen der Ordner "DSS" und dessen Unterordner "A" bis "F" zur Verfügung. Jeder Ordner kann unterschiedlich konfiguriert werden. Die Einstellung kann auch für alle Ordner übernommen werden.

#### **Allgemein**

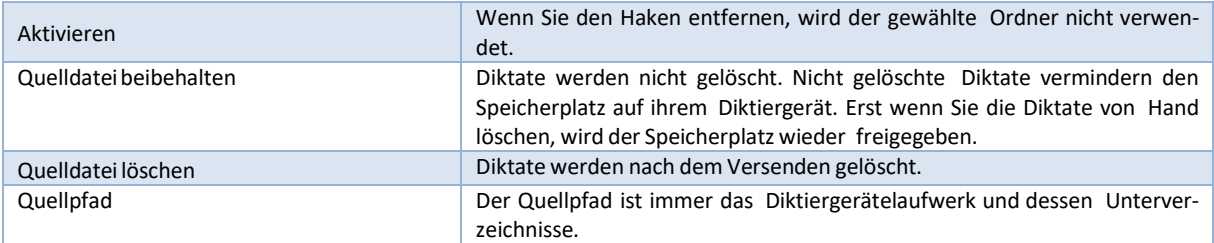

#### **Versenden über Netzwerk**

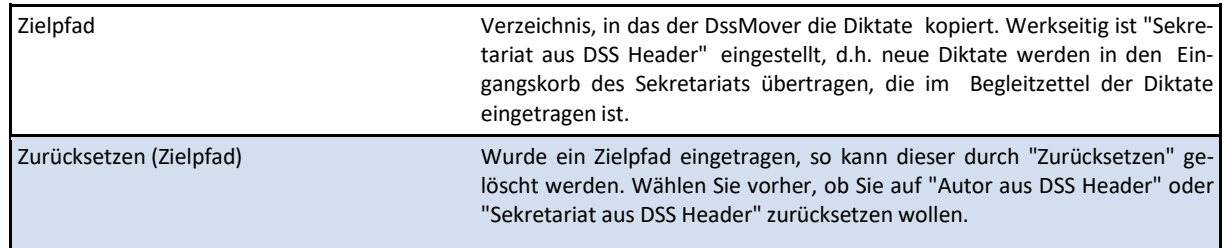

#### **Exportieren**

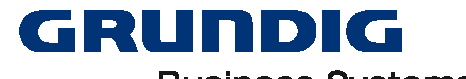

### **Business Systems**

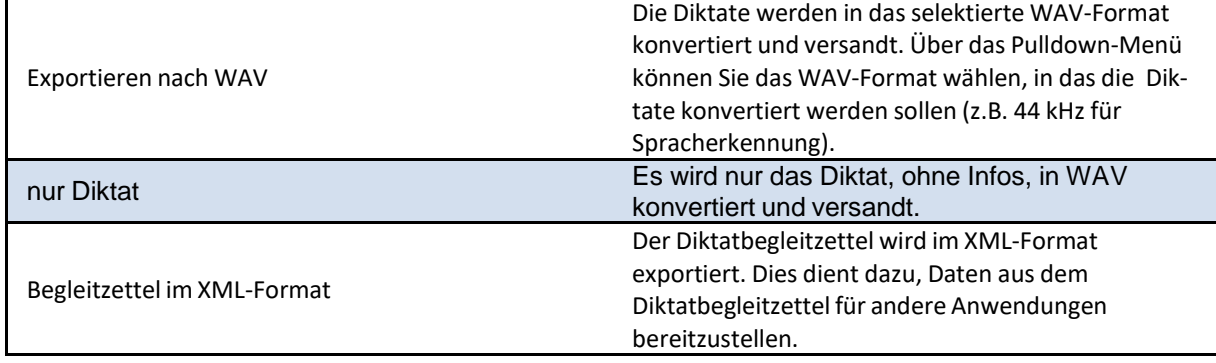

#### **Andere Dateiformate**

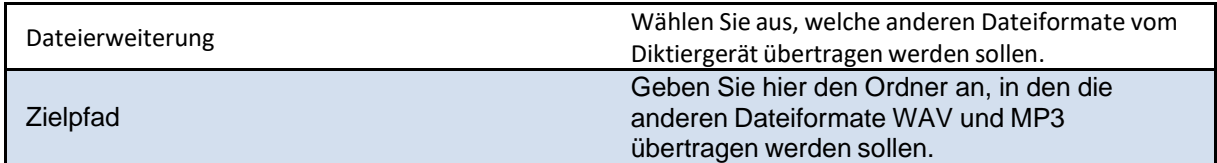

#### **Versenden über E-Mail**

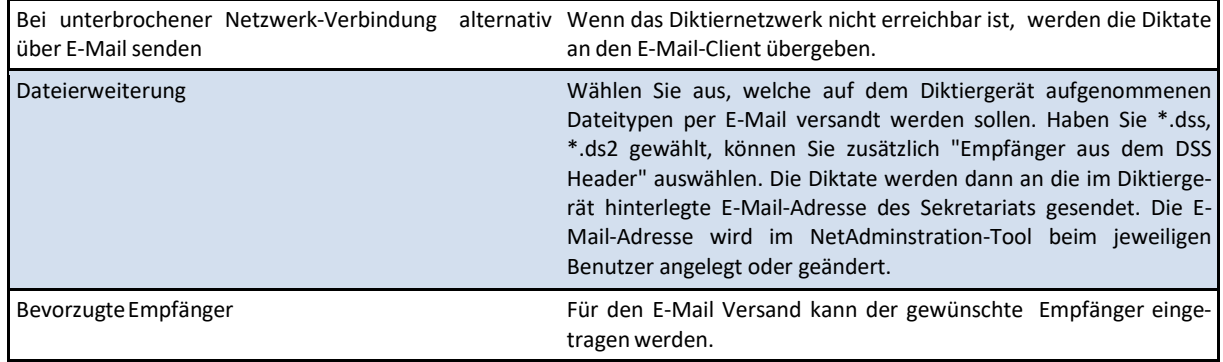

#### **Diktiergeräte anderer Hersteller**

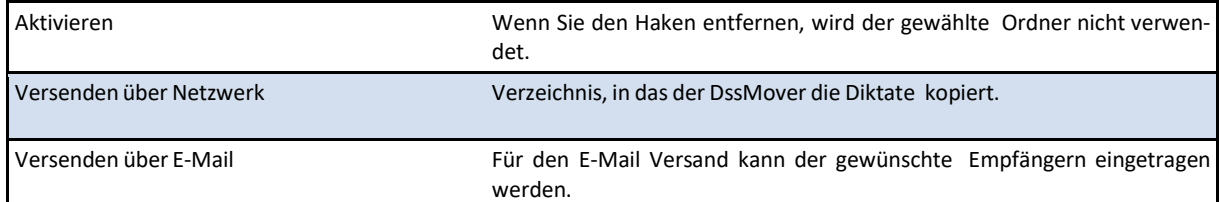

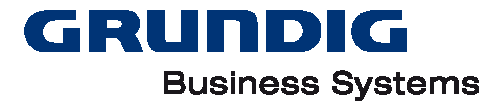

#### **Netzwerkverzeichnis**

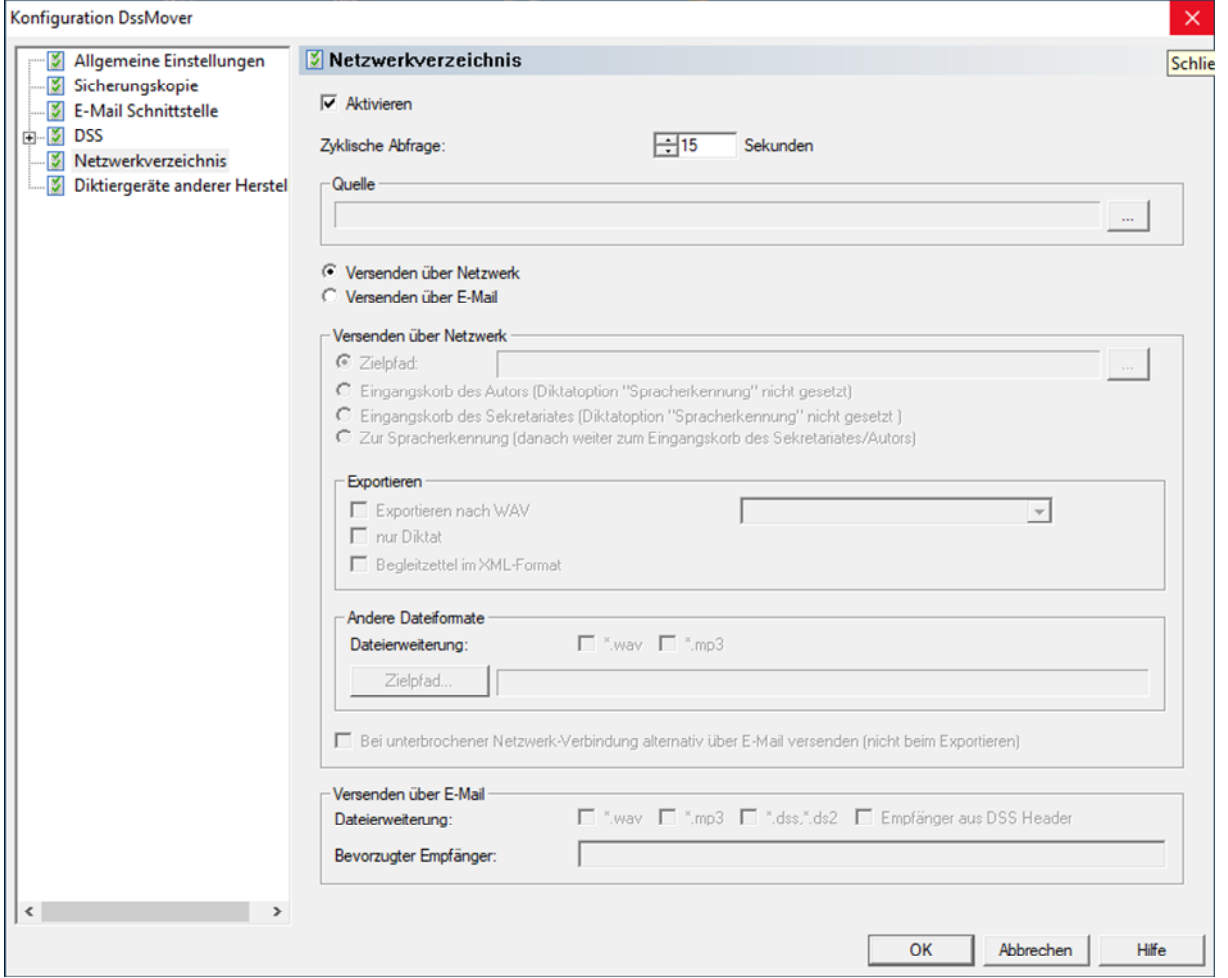

Haben Sie einen Ordner, in dem zentral Diktate abgelegt werden, können Sie hier konfigurieren, wohin der DssMover die Diktate übertragen soll. Die Diktate werden nach dem Übertragen vom Quellordner gelöscht.

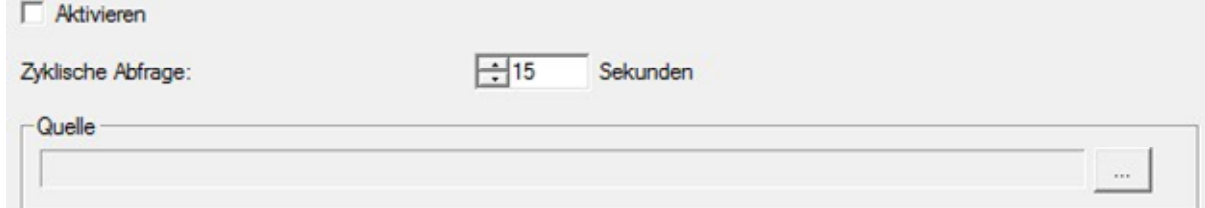

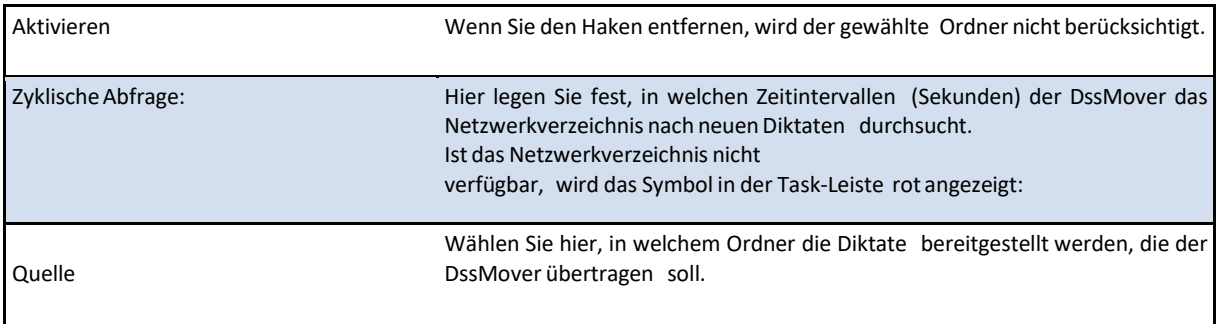

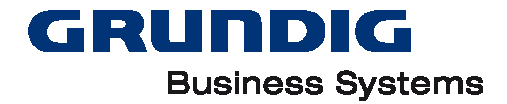

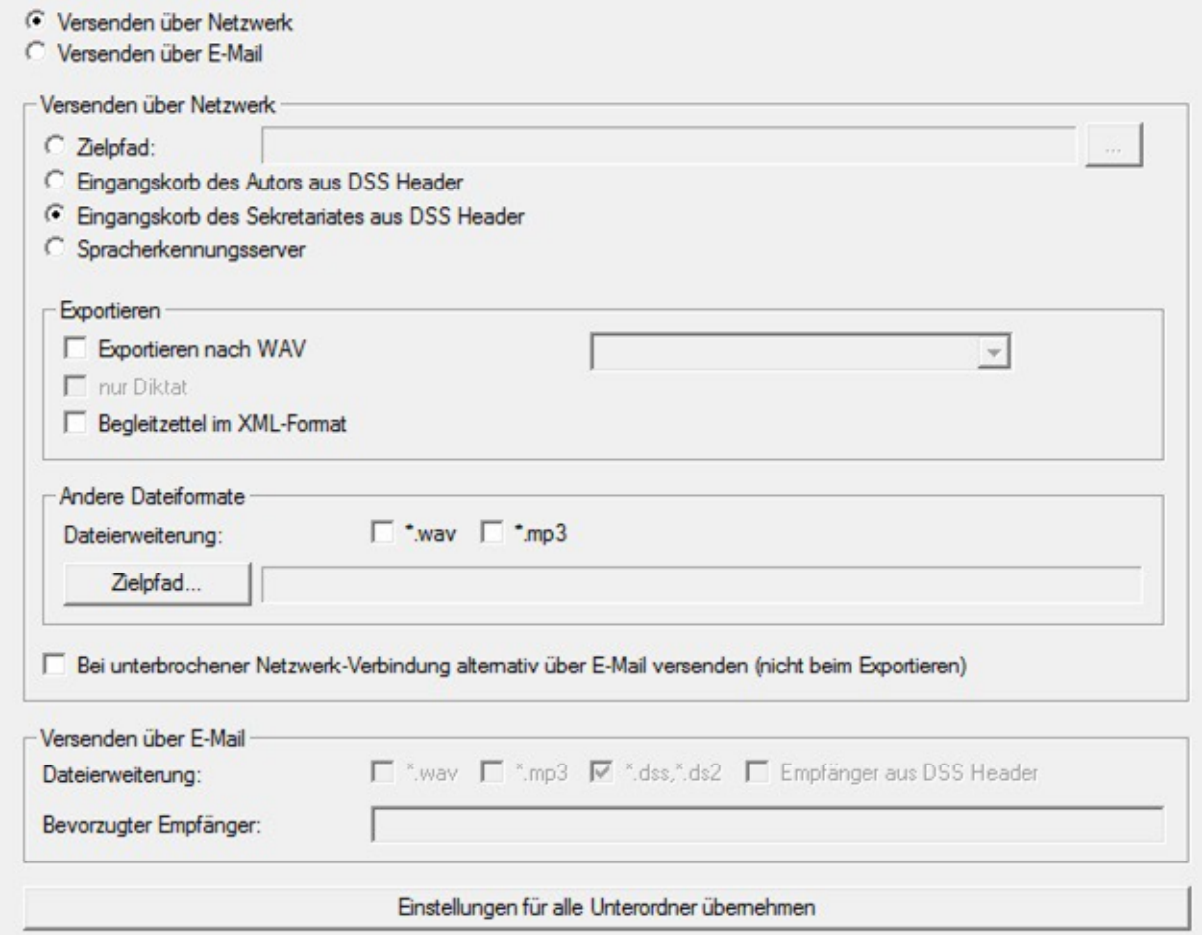

Wählen Sie hier aus, ob Sie die Diktate in das Diktiernetzwerk versendet haben möchten oder per E-Mail.

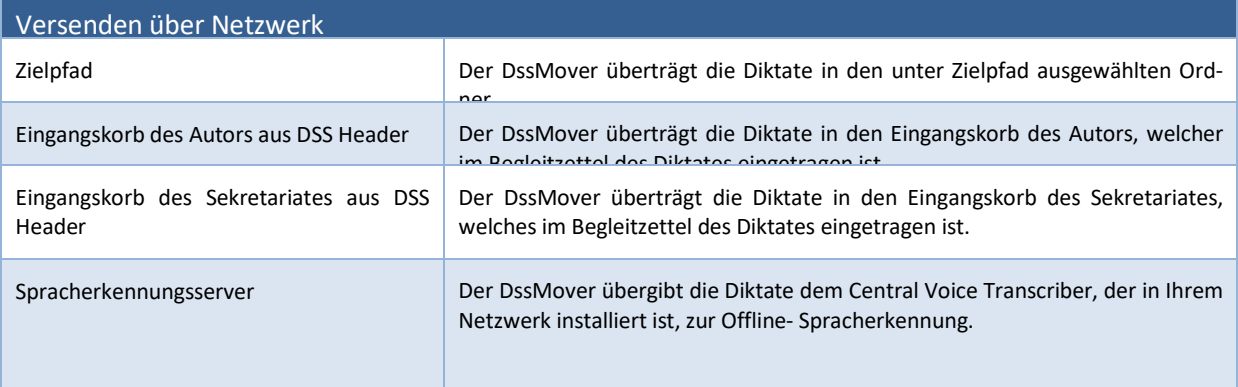

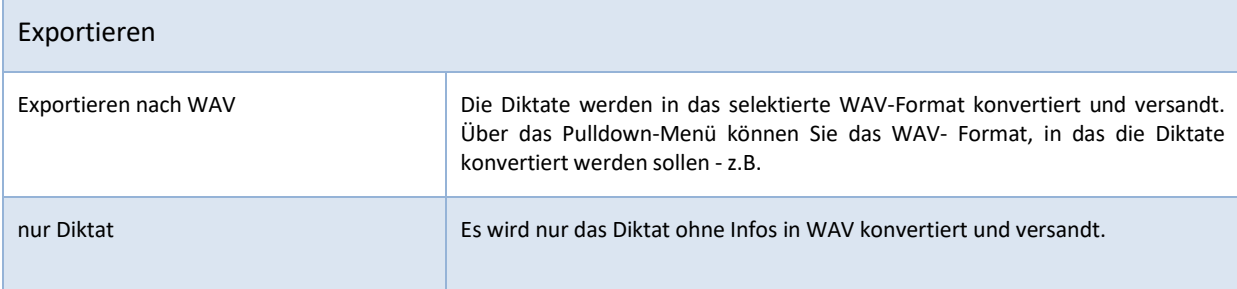

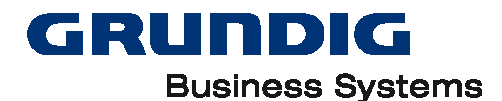

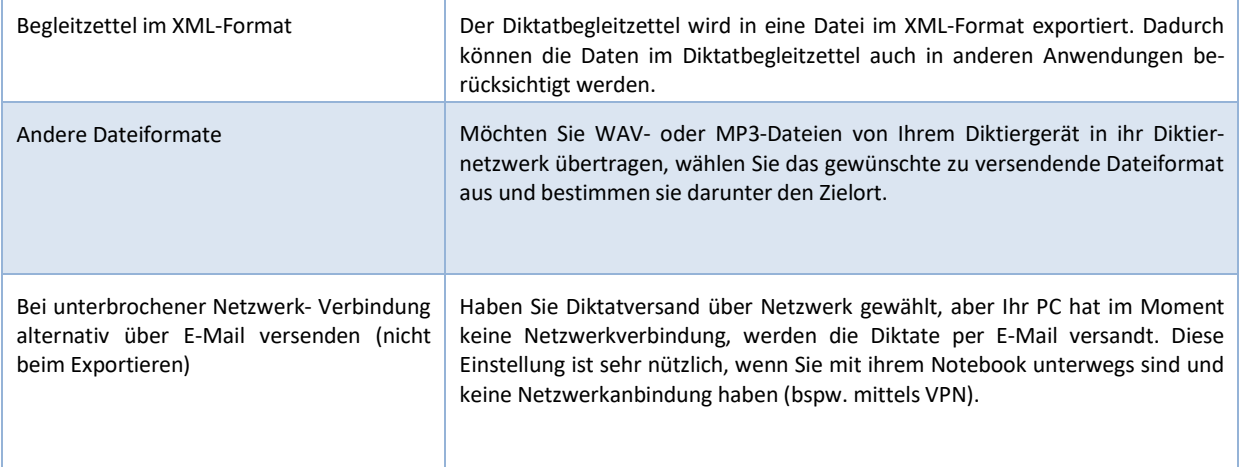

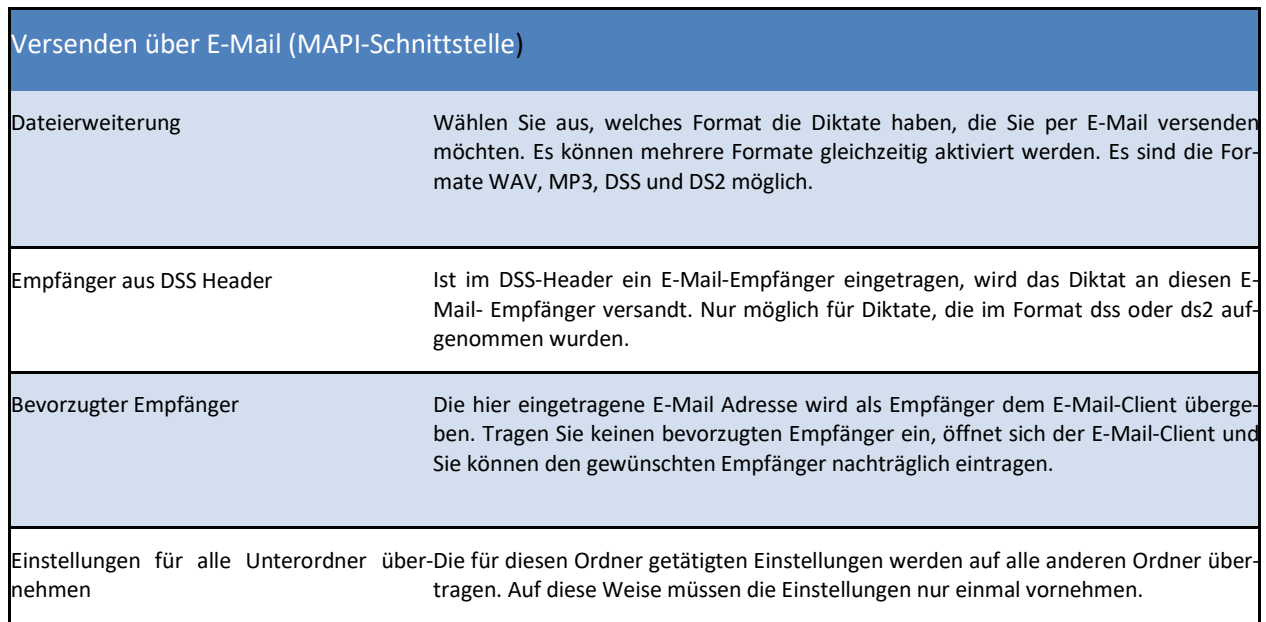

#### **Individuelle Unterordner anlegen**

Auf den Geräten der Digta 7-Serie können individuell benannte Unterordner des Hauptordners DSS angelegt werden. Das Anlegen der Unterordner erfolgt im Digta Configurator. Damit der DssMover dieser Diktate übertragen kann und die Ordner erkennt, müssen diese angelegt werden.

Die Anlage der Ordner im DssMover kann zentral für das ganze Diktiernetzwerk oder lokal erfolgen. Die zentrale Anlage ist im Bereich NetAdministration beschrieben.

Die Unterordner können im DssMover durch Rechtsklick auf "DSS" angelegt werden. Der Text "Neue Ordnerregel" erscheint. Sie können den Unterordner nun benennen.

Die Ordner A bis F und die zentral angelegten Ordner können hier nicht gelöscht werden.

#### **DssMover aktivieren**

Wenn das DssMover-Symbol in der Task-Leiste rot erscheint, klicken Sie es mit der rechten Maus- Taste an, um das DssMover-Eigenschaften-Menü zu öffnen. Klicken Sie dann "Aktivieren" an.

Wenn der Menüpunkt "Aktivieren" nicht vorhanden ist, ist der DssMover bereits aktiv. Stattdessen finden Sie den Menüpunkt "Deaktivieren". Dass das Symbol des DssMover rot erscheint, kann folgende Gründe haben:

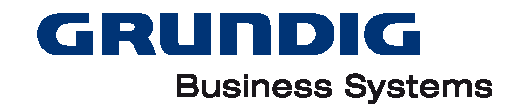

- Wenn eine Diktiersoftware aktiv ist, kann der DssMover nicht aktiviert werden, damit der DssMover dem Diktierprogramm nicht die Diktate entzieht.
- Ist der DSS-Quellpfad nicht verfügbar, beispielsweise weil das Diktiergerät nicht angeschlossen ist, wird das Symbol in der Task-Leiste ebenfalls rot angezeigt.

#### **DssMover in Aktion**

Wenn der DssMover eine Aktion ausführt, erscheint das Symbol in der Task- Leiste mit einer Sanduhr:

Der DssMover führt die eingestellte Aktion aus:

- Beim Programmstart.
- Wenn Sie den Menüpunkt "Aktualisieren" im Menü der rechten Maustaste anwählen.
- Wenn die in "Abfrage alle ... Sekunden" eingestellte Zeit vergangen ist.
- Wenn Sie ein Diktiergerät anschließen.

#### **Diktate übertragen**

- Wenn Sie den DssMover verwenden wollen, darf keine Diktiersoftware aktiv sein.
- Schließen Sie das Diktiergerät über das USB-Kabel am PC an.
- Schalten Sie das Diktiergerät ein oder mit "ON/OFF" auf PC-Betrieb um. Die Diktate werden gemäß Ihren Einstellungen übertragen.

Hinweis: Während einer Datenübertragung blinkt die Aufnahmeanzeige des Diktiergerätes. Beachten Sie unbedingt die Hinweise zur sicheren Dateiübertragung per USB.

#### **Diktate werden nicht übertragen**

#### **Zurückgestellte Diktate**

Zurückgestellte Diktate, d.h. nicht beendete Diktate, werden grundsätzlich nicht vom DssMover übertragen.

#### **Manuell veränderte Diktate**

Diktate, die vom PC aus geändert wurden (beispielsweise durch Änderungen des Diktat-Begleitzettels im Diktiergerät), werden vom DssMover nicht mehr automatisch übertragen.

#### **Bereits übertragene Diktate**

Diktate, die schon übertragen wurden, werden nicht mehr übertragen. Dies ist nur der Fall, wenn Sie in den Einstellungen "Quelldatei beibehalten" gewählt haben.

#### **Protokolldatei**

In der Protokolldatei können Sie Fehlermeldungen und auch alle erfolgreichen Transaktionen nachlesen:

- Klicken Sie mit der rechten Maus-Taste das Symbol in der Task-Leiste an.
- Klicken Sie "Protokolldatei"an.

#### **Fehlerquellen**

- Arbeitet der DssMover im Standard-Modus und findet ein Diktat vor, dessen Sekretariats-Eintrag im Diktat-Begleitzettel er nicht zuordnen kann, so wird dieses Diktat nicht übertragen.
- Quell- oder Zielpfad existieren nicht.
- Im Zielpfad dürfen keine Dateien geschrieben werden.
- Diktate sind zurückgestellt.
- Diktate wurden manuell verändert.

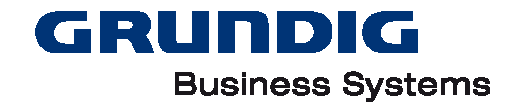

Diktate wurden bereits übertragen.

#### **Hinweise zur sicheren Dateiübertragung per USB**

Verbinden Sie das Handdiktiergerät nicht im eingeschalteten Zustand. Trennen Sie die USB- Verbindung nur über das Symbol in der Task-Leiste (ab Windows® 2000), da sonst evtl. die Übertragung unvollständig sein kann und Dateifehler auftreten können.

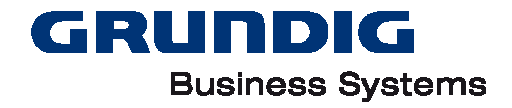

# <span id="page-28-0"></span>**NetAdministration**

Zum Anlegen und Verwalten der Benutzer steht das Programm "NetAdministration" zur Verfügung. Dieses Programm befindet sich auf dem DigtaSoft Pro Installationsmedium im Bereich "Tools und Utilities".

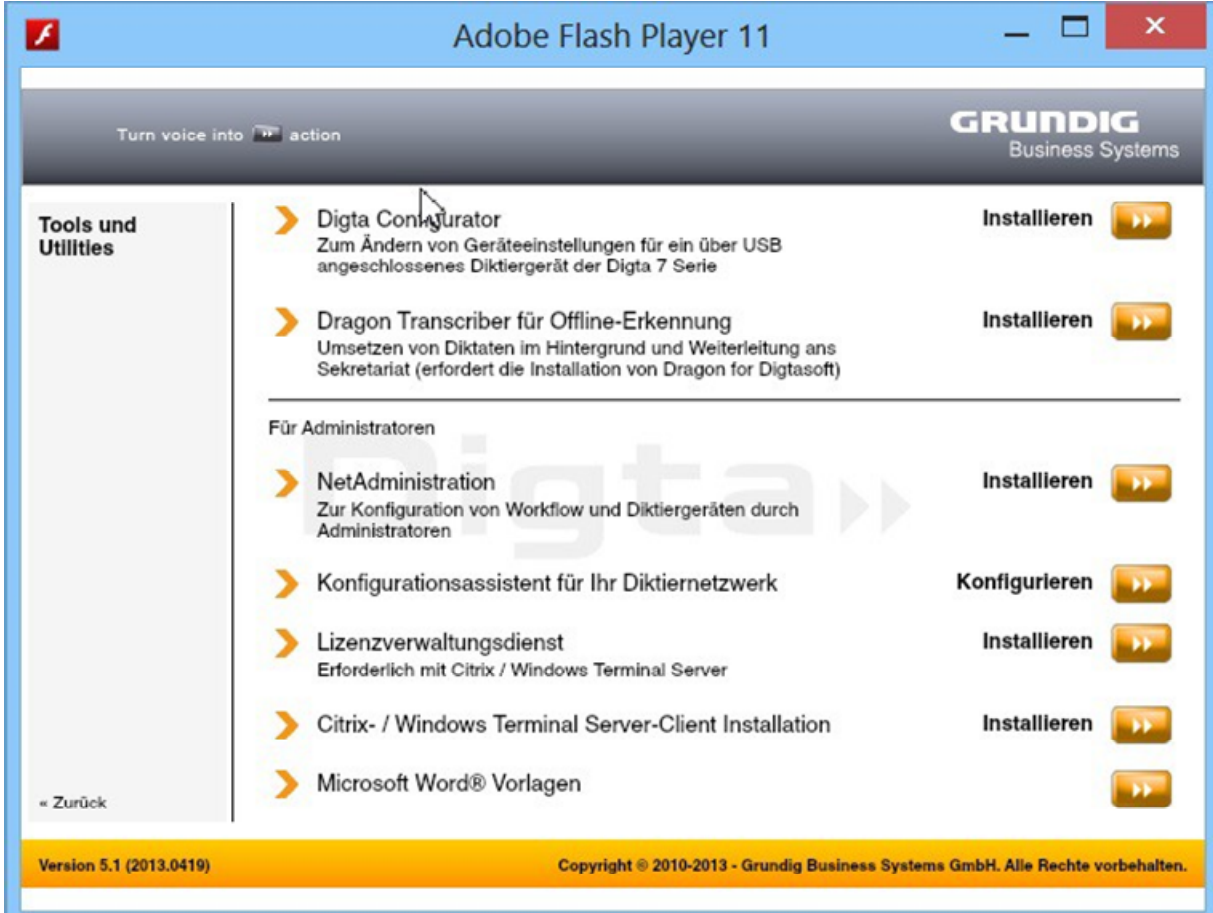

Das Tool wird zunächst lokal installiert.

Vor dem Fertigstellen der Installation aktivieren Sie das Häkchen "Mit dem Diktiernetzwerk verbinden" und geben den Pfad zur Netzwerkkonfigurationsdatei ein (i.d.R. NetConfig.ini). Schließen Sie die Installation ab.

Hinweis: Alternativ kann das Programm als "Runtime" direkt vom DigtaSoft Pro Installationsmedium gestartet werden. Die Runtime befindet sich im Ordner "Tools & Drivers/NetAdministration/Runtime".

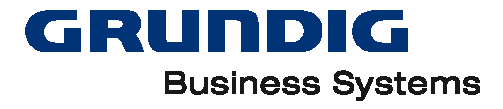

# **Übersicht NetAdministration**

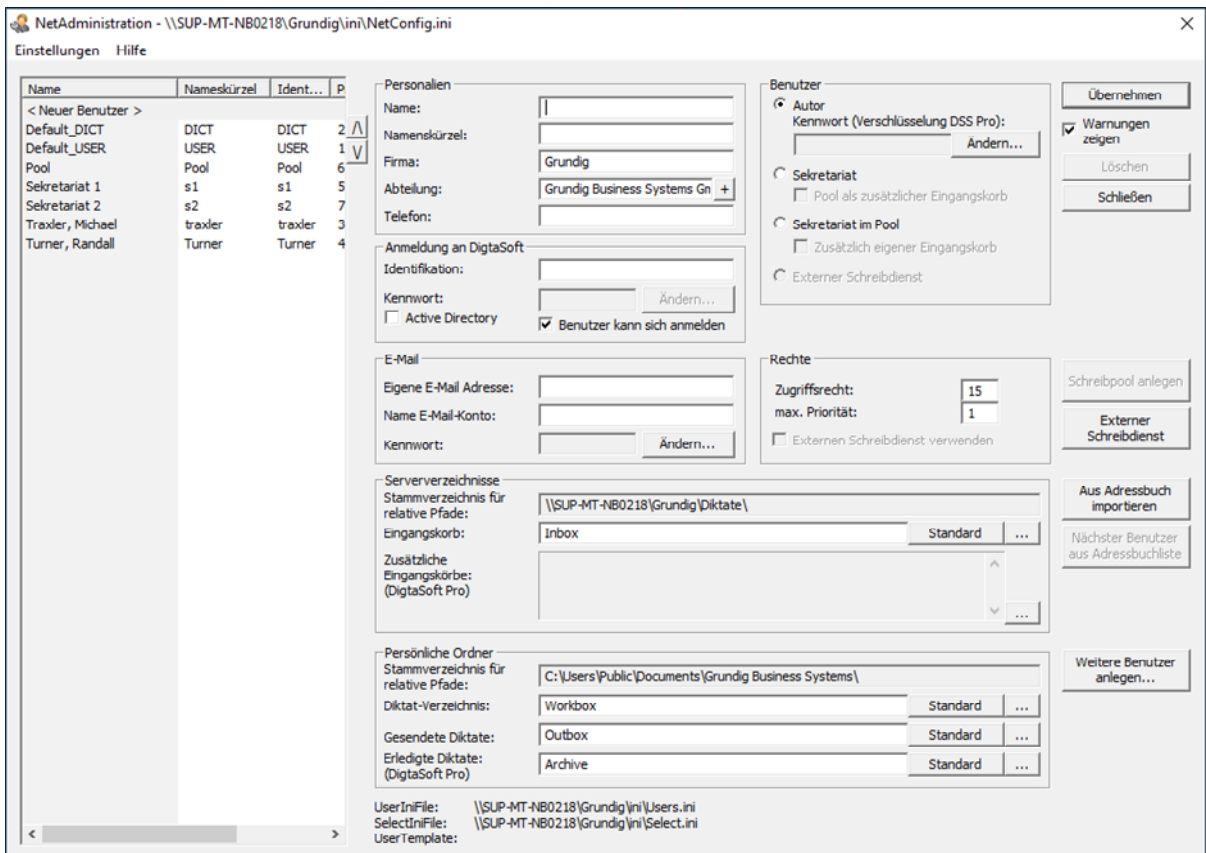

#### Über den Menüpunkt "Einstellungen" erreichen Sie folgende Unterpunkte:

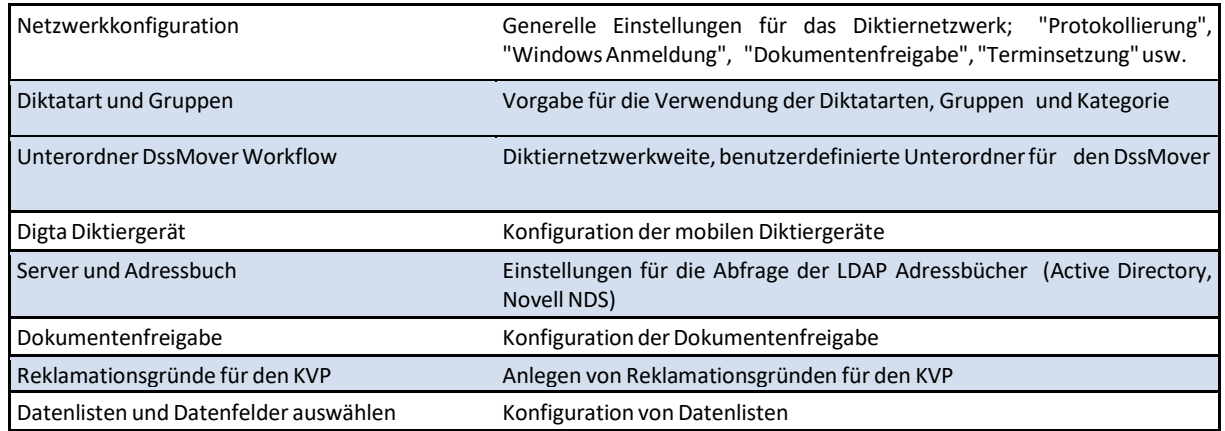

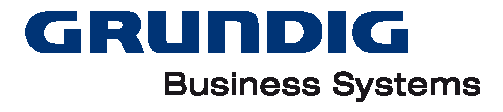

### **Mindestanforderungen für neue Benutzer**

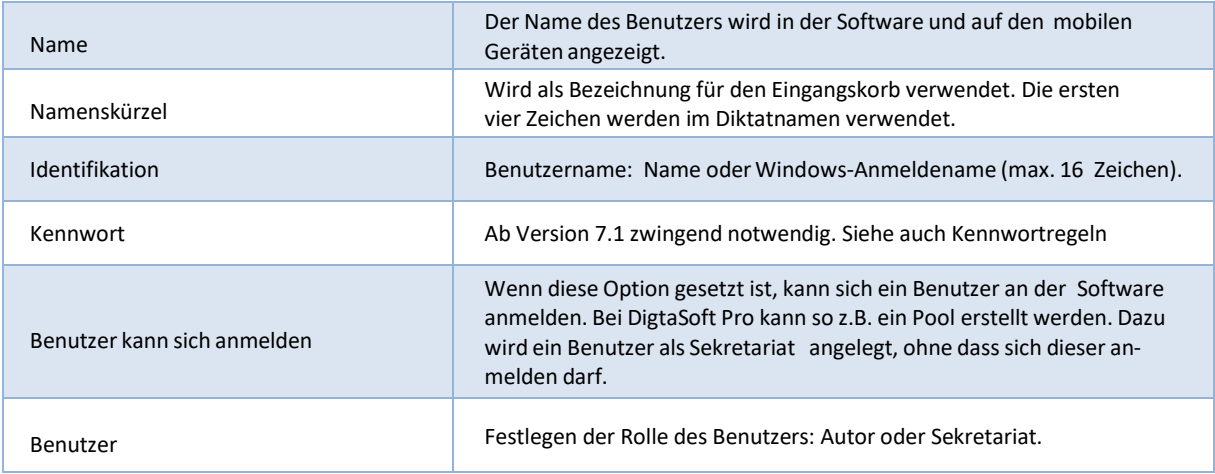

Klicken Sie auf "Übernehmen" zur Speicherung des Benutzers.

### **Identifikation und Kennwort**

DigtaSoft Pro kann nur gestartet werden, wenn korrekte Logindaten eingegeben worden sind. Die Logindaten setzen sich bis Versions 7.0 aus einer Identifikation, ab 7.1 aus Identifikation und Kennwort zusammen.

Nach einem Upgrade erkennt DigtaSoft beim Ersen Start den letzten Benutzer. Das Kennwortfeld ist leer. Klicken sie auf OK. Es erscheint ein Fenster, das zur Eingabe eines neuen Kennworts auffordert. Das Kennwort ist nun vergeben. Ab der nächsten Anmeldung muss der Benutzer sich mit Identifikation und Kennwort anmelden.

Bei einer Neuinstallation muss die Identifikation und das Kennwort durch den Administrator in der NetAdministration vergeben werden.Für die Vergabe von Kennwörtern gelten folgende Regeln:

- Mindestens 4 Zeichen
- Mindestens ein Großbuchstabe und ein Kleinbuchstabe und eine Zahl oder ein Sonderzeichen
- Darf die Zeichenfolge der Identifikation nicht enthalten
- Keine Reihen mit mehr als 2 Folgen (ab: ok, abc: nicht ok;12:ok, 123:nicht ok)
- Nicht mehr als zwei Wiederholungen des selben Zeichens (aa: ok, aaa:nicht ok, 22:ok, 222:nicht ok)

#### **Benutzer anlegen**

Es gibt 3 Möglichkeiten, Benutzer anzulegen:

- Eingabe der Daten für die Benutzer manuell
- aus dem Adressbuch importieren
- über den Button "Weitere Benutzer anlegen"

Durch die Verwendung eines UserTemplate in Verbindung mit der Funktion "Aus dem Adressbuch importieren" kann das Anlegen der Benutzer automatisiert werden. Ist ein UserTemplate angelegt, kann mit der Funktion "Aus dem Adressbuch importieren" der Benutzer selektiert und durch Drücken des Buttons "Nächster Benutzer aus Adressbuchliste" angelegt werden. Gegebenenfalls ist die Angabe der Identifikation des Benutzers erforderlich.

Hinweis: Möchten Sie eine Synchronisation mit dem Active Directory durchführen, muss die Benutzerverwaltung des DigtaSoft Configuration Center genutzt werden.

#### **Benutzerverwaltung**

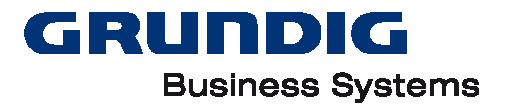

Die Benutzerverwaltung setzt sich aus folgenden Punkten zusammen:

#### **Anmeldung**

- Personalien
	- o Personalien des selektierten Benutzers. Diese können durch den Import aus dem Adressbuch automatisch generiert oder mit Hilfe eines UserTemplate vorbelegt werden.
		- Name  $\rightarrow$  Vor- und Nachname des Benutzers. Wird im Diktiergerät angezeigt und in DigtaSoft Pro Ordner "Eigenen Diktate"
		- Namenskürzel: z.B. Initialen. Das Namenskürzel wird als Bezeichnung für den Eingangskorb des Benutzers verwendet.
		- **Firma, Abteilung, Telefon**
- Benutzer
	- o Im Benutzer-Auswahlfenster können Sie auswählen, welche Rolle der Benutzer erhalten soll.
		- **Autor**  $\rightarrow$  **kann Diktate aufnehmen, verändern und wiedergeben. Wenn die Diktate** verschlüsselt werden sollen, muss hier das Kennwort eingegeben werden.
		- Sekretariat  $\rightarrow$  kann Diktate wiedergeben, jedoch nicht verändern.
		- Sekretariat im Pool  $\rightarrow$  kann Diktate aus dem Pool wiedergeben, hat aber einen eigenen Eingangskorb. Das bedeutet, dass Diktate nicht direkt ab diesen Benutzer gesendet werden können.

#### **Externer Schreibdienst**

Externer Schreibdienst  $\rightarrow$  weitere Konfiguration durch Klicken auf den Button EXTERNER SCHREIBDIENST notwendig. Über den Button "Externer Schreibdienst" können Sie einen externen Schreibdienst einrichten, dem man Diktate zum Transkribieren per E-Mail zusenden kann.

Vorgehensweise:

- Schreibdienst anlegen
- Benutzern das Recht erteilen, Diktate zum externen Schreibdienst zu senden.

#### Schreibdienst anlegen

Geben Sie hier die Angaben zum Schreibdienst ein.

- Name: Geben Sie hier den Namen des Schreibdienstes ein.
- Referenznummer: Die Referenznummer wurde Ihnen vom Schreibdienst mitgeteilt, z.B. Ihre Kundennummer.
- ID: Benutzer-Identifikation des Schreibdienstes in Ihrem Diktiersystem. E-Mail Einstellungen
- E-Mail-Adresse: Tragen Sie hier die E-Mail-Adresse des Schreibdienstes ein.
- Betreff: Hier können Sie einen Standardbetreff eingeben, der jeder E-Mail an den Schreibdienst automatisch angefügt wird. Der Betreff wird immer automatisch um die Referenznummer ergänzt.
- Text: Hier können Sie einen Standardtext definieren. Dieser kann vor dem Versenden noch vom Benutzer geändert werden, sofern der Benutzer das Nachfragen beim Versenden nicht deaktiviert hat.

Nachfrage beim Versenden

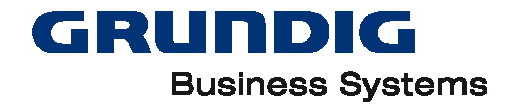

Soll vor jedem Versenden eines Diktates der Sendedialog angezeigt werden, muss dies hier aktiviert werden. Sie haben dann die Möglichkeit, Änderungen an den Sende- und E-Mail-Einstellungen vornehmen.

Rufen Sie nun die Benutzer auf, die den externen Schreibdienst verwenden, und setzen Sie im Bereich "Rechte" den Haken bei "Externen Schreibdienst verwenden". Klicken Sie auf "Übernehmen".

- o Schreibpool anlegen
	- Über den Button "Schreibpool anlegen" wird ein "Zusätzlicher Eingangskorb" angelegt. Das Sekretariat kann den Eingangskorb "Pool" als einen eigenen oder zusätzlichen Eingangskorb erhalten.
- Anmeldung an DigtaSoft
	- $\circ$  Identifikation  $\rightarrow$  Dies ist die Identifikation des Benutzers (=Benutzername) im DigtaSoft Pro Netzwerk.
	- o Kennwort: ist zwingend notwendig und unterliegt folgenden Regeln
		- Mindestens 4 Zeichen
		- Mindestens ein Großbuchstabe und ein Kleinbuchstabe und eine Zahl oder ein Sonderzeichen
		- Darf die Zeichenfolge der Identifikation nicht enthalten
		- Keine Reihen mit mehr als 2 Folgen (ab: ok, abc: nicht ok;12:ok, 123:nicht ok)
		- Nicht mehr als zwei Wiederholungen des selben Zeichens (aa: ok, aaa:nicht ok, 22:ok, 222:nicht ok)
	- o Active Directory: Ist dieser Haken und die Funktion "Windows Anmeldung verwenden" (siehe Netzwerkkonfiguration) aktiviert und die Identifikation entspricht dem Windows Anmeldenamen, kann bei der Anmeldung das Windows-Kennwort verwendet werden.
	- o Benutzer kann sich anmelden: Der Benutzer kann sich im Netzwerk anmelden. (ist deaktiviert, wenn ein Pool angelegt werden soll. Dann ist auch keine Eingabe eines Kennwortes notwendig)

Hinweis: Wird DigtaSoft Pro 7.1 oder höher über eine ältere Version installiert, die noch keinen Kennwortschutz hat, müssen die Benutzer bei der ersten Anmeldung ein Kennwort vergeben, das dann in der NetAdministration geändert werden kann. Bei dieser ersten Anmeldung muss der Benutzer das Feld Kennwort leer lassen. Danach öffnet sich ein Dialog, der zur Vergabe eines Kennworts auffordert

- E-Mail
	- o E-Mail des ausgewählten Benutzers. Für externe Benutzer muss eine E-Mail-Adresse eingetragen werden.
- Rechte
	- o Zugriffsrechte: Berechtigung zum Öffnen von Diktaten. Nur Benutzer mit einem mindestens gleich hohen Zugriffsrecht können die Diktate öffnen.
		- 0: Kein Zugriffsrecht, es können vom Benutzer nur Diktate ohne Zugriffsschutz geöffnet werden.
		- 15: Höchstes Zugriffsrecht, es können vom Benutzer alle Diktate mit Zugriffsschutz geöffnet werden.
- Priorität
- Der Autor kann bis zum eingestellten Wert die Reihenfolge, in welcher die Diktate am Schreibplatz bearbeitet werden sollen, festlegen.

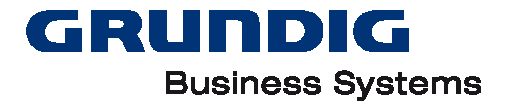

#### Einstellbereich: 16: niedrigste Priorität, 1: höchste Priorität

#### **Verzeichnisse**

#### **Serververzeichnis**

Das Serververzeichnis ist das globale Verzeichnis, in dem sich im DigtaSoft Pro Netzwerk-Betrieb die Eingangskörbe der einzelnen Benutzer befinden. Das Verzeichnis steht in der Regel auf einem Server, um den Zugriff von allen Benutzern zu gewährleisten. (GlobalUserDirectoy)

#### **Eingangskorb**

Der Eingangskorb eines Benutzers wird im Serververzeichnis angelegt. Die Bezeichnung des Eingangskorbs richtet sich standardmäßig nach dem Namenskürzels des Benutzers. Wünschen Sie eine andere Bezeichnung, können Sie diese hier eingeben. Durch Klicken auf den Button "Standard" wird der Eingangskorb wieder nach der Identifikation benannt. Werden Diktate im DigtaSoft Pro Netzwerk-Betrieb versendet, wird das Diktat in den Eingangskorb des Empfängers verschoben.

Über "..." kommen Sie zur Ordner-Auswahl. Möchten Sie den Eingangskorb nicht im Serververzeichnis anlegen, können Sie das gewünschte Verzeichnis hier wählen.

Durch Klicken auf "..." bei Zusätzliche Eingangskörbe können sie dem Benutzer zusätzliche Eingangskörbe anderer Benutzer oder Pools hinzufügen. Details daz[u hier.](#page-33-0)

#### **Persönliche Ordner**

Das Diktat-Verzeichnis ist das lokale Arbeitsverzeichnis "Eigene Diktate". Das Verzeichnis wird standardmäßig mit dem Namen "Workbox" lokal auf dem PC angelegt.

Über "..." kommen Sie zur Ordnerauswahl, in der Sie den Pfad für die "Workbox" wählen können.

#### **Gesendete Diktate**

In diesem Verzeichnis wird eine Kopie des Diktates nach dem Versenden gespeichert. Das Verzeichnis wird standardmäßig mit dem Namen "Outbox" lokal auf dem PC angelegt.

Über "..." kommen Sie zur Ordnerauswahl, in der Sie den Pfad für die "Outbox" wählen können.

#### **Erledigte Diktate (DigtaSoft Pro)**

Im Verzeichnis "Erledigte Diktate" werden die Diktate, die der Benutzer als "Erledigt" gekennzeichnet hat, archiviert. Das Verzeichnis wird standardmäßig mit dem Namen "Archiv" lokal auf dem PC angelegt (nur bei DigtaSoft Pro verfügbar).

Über "..." kommen Sie zur Ordnerauswahl, in der Sie den Pfad für das Archiv wählen können.

#### <span id="page-33-0"></span>**Zusätzliche Eingangskörbe konfigurieren**

Klicken Sie in der Benutzerverwaltung unter "Verzeichnisse" im Punkt "Eingangskorb" auf "...". Sie gelangen zur Konfiguration zusätzlicher Eingangskörbe.

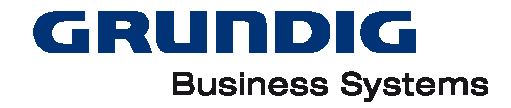

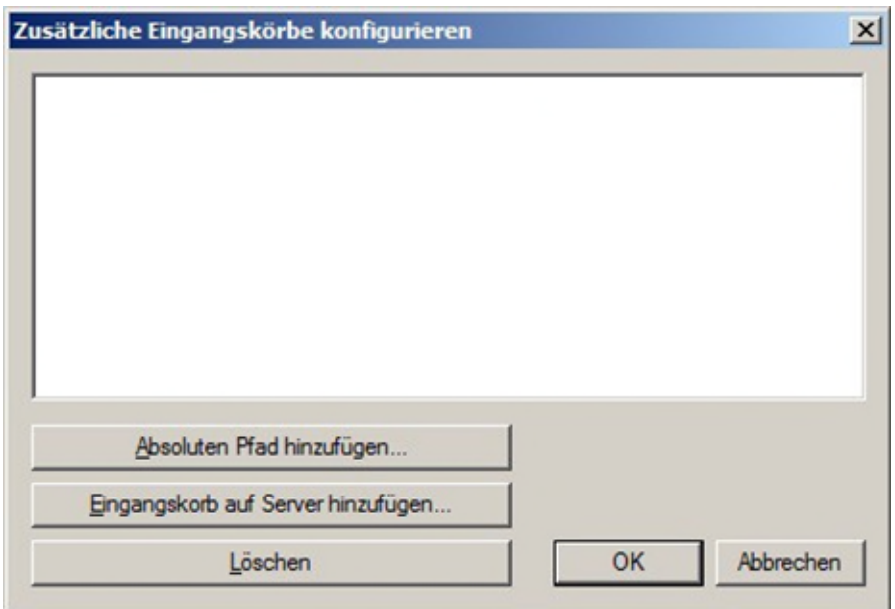

"Absoluten Pfad hinzufügen...":

Sie können einen frei wählbaren Pfad als Eingangskorb hinzufügen.

"Eingangskorb auf Server hinzufügen...":

Sie können einen Eingangskorb des DigtaSoft Netzwerk-Betrieb hinzufügen.

"Löschen":

Der markierte Eingangskorb wird aus der Konfiguration entfernt.

Hinweis: Nehmen Sie die Verzeichnisse in die Sicherung mit auf, um den Verlust von Diktaten, z.B. durch versehentliches Löschen, zu vermeiden.

#### **Weitere Benutzer anlegen**

Mit Hilfe der Funktion "weitere Benutzer anlegen" können Sie schnell die gewünschte Anzahl von Benutzern anlegen. Dazu müssen Sie auf den Button "Weitere Benutzer anlegen" klicken. In dem neuen Dialog wird Ihnen angezeigt, wie viele Benutzer bereits angelegt sind und wie viele Sie noch anlegen können. Wählen Sie hier die gewünschte Anzahl von Benutzern und legen diese an. In der Benutzerliste sehen Sie nun die neu angelegten Benutzer. Diese sind bereits vorkonfiguriert.

Selektieren Sie einen der neuen Benutzer und tragen Sie dessen Daten in die Benutzerverwaltung ein.

Hinweis: ab der Version 7.1 muss nach der Anlage des Benutzers in DigtaSoft Pro das Kennwort in der NetAdministration vergeben werden.

#### **UserTemplate erstellen**

#### **Erstellung Vorlagenbenutzer**

Um ein UserTemplate zu erstellen, muss im Programm "NetAdministration" ein "Neuer Benutzer" angelegt werden. Der Benutzer sollte als Autor angelegt werden. Name, Namenskürzel, Identifikation, Kennwort und Verzeichnisse können beliebig gewählt werden. Nach dem "Übernehmen" des neuen Benutzers müssen alle anderen Benutzer gelöscht werden.

Benutzer, die in der NetAdministration nicht gelöscht werden können, müssen in der Users.ini Datei manuell gelöscht werden. Dazu schließen sie die NetAdministration und öffnen die Datei Users.ini. In der Datei Users.ini hat jeder Benutzer eine "Sektion", die mit der Identifikation zwischen zwei eckigen Klammern beginnt und bis zur nächsten [Identifikation] geht. Löschen Sie alle Einträge außer denen der Sektion des von ihnen angelegten Benutzers.

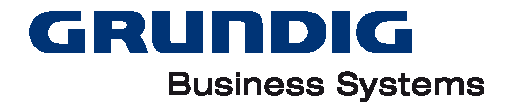

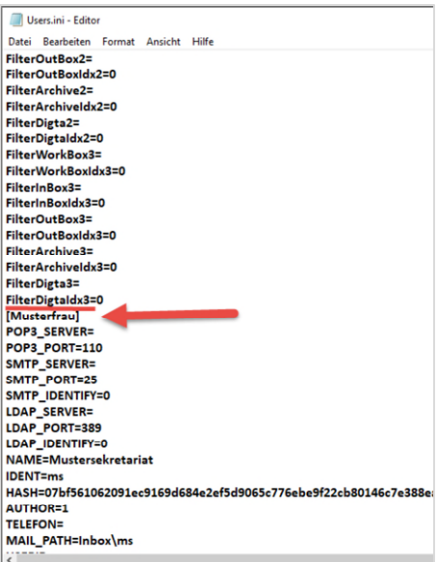

Hinweis: Wenn Sie planen, ein UserTemplate zu verwenden, sollte dieses zu Beginn der Installation erstellt werden.

#### **Einstellungen UserTemplate**

Die Software DigtaSoft Pro sollte nun gestartet werden. Es können nun die gewünschten Einstellungen z.B. unter "Einstellungen" → "Allgemeine Einstellungen" vorgenommen werden. Nachdem die Einstellungen durchgeführt wurden, beenden Sie die Software.

#### *Pfade anpassen*

Um den Benutzern automatisch personalisierte Pfade zuzuweisen, rufen Sie nun die Users ini Datei erneut auf und fügen Sie "\$ID\$" den die u.a. Verzeichnissen hinzu. Speichern Sie die Users.ini Datei und schließen sie sie. Beim Anlegen neuer Benutzer wird "\$ID\$" den Verzeichnissen automatisch den Eintrag Identifikation hinzufügen.

Der Eintrag "\$ID\$" kann für diese Verzeichnisse verwendet werden.

- Eingangskorb
- **•** Eigene Diktate
- Gesendete Diktate
- Erledigte Diktate

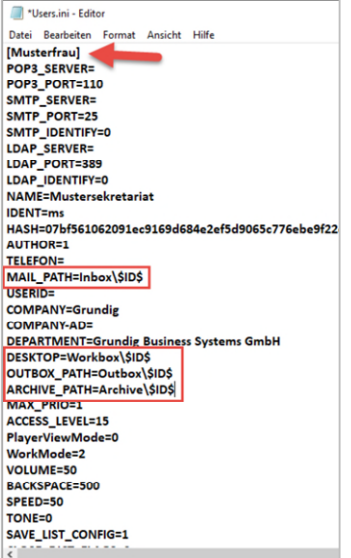

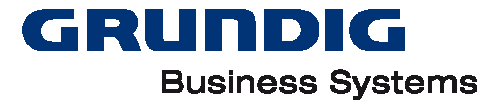

#### Hinweis: Als Pfade können "absolute Pfade" oder "UNC-Pfade" verwendet werden.

#### **Vorlage kopieren**

Die Datei "Users.ini" muss in den Programm-Ordner der "NetAdministration" kopiert werden und in "User-Template.ini" umbenannt werden. Anschließend kann die "NetAdministration" wieder gestartet und mit der Einrichtung der Benutzer begonnen werden.

#### **Benutzer anlegen**

Die Einrichtung weiterer Benutzer erfolgt analog der Einstellungen aus dem UserTemplate.

#### **Adressbuch / LDAP-Import Server und Adressbuch**

Für den Import von Benutzern aus LDAP-Verzeichnissen, z.B. ActiveDirectory oder Novell, sind diese Einstellungen vorzunehmen.

In der "NetAdministration" werden unter "Einstellungen" → "Server und Adressbuch" die Grundeinstellungen zum Auslesen der Benutzerinformationen eingestellt. Zusätzlich kann der Administrator die gewünschten Attribute aus dem LDAP definieren.

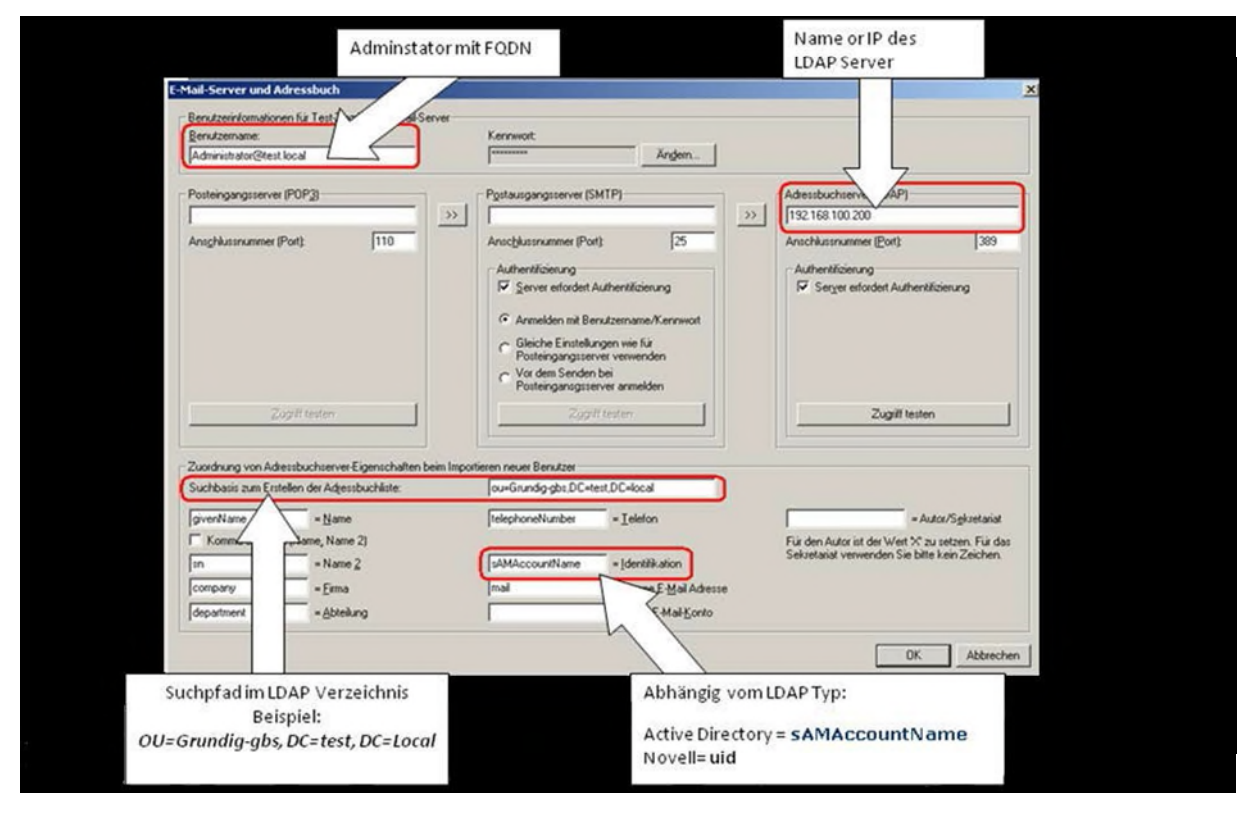

#### **Benutzername**

Geben Sie hier Benutzernamen und Kennwort eines Administrators mit dem FQDN-Namen, z.B[. Administra](mailto:Administrator@Grundig-Test.dom)[tor@Grundig-Test.dom,](mailto:Administrator@Grundig-Test.dom) ein.

#### **Posteingangsserver (POP3)/ Postausgangsserver (SMTP)**

Die Einstellungen werden nur für die Konfiguration für E-Mail und nicht für den Import von Benutzern benötigt.

#### **Adressbuchserver (LDAP)**

Der Adressbuchserver kann mittels der IP oder des DNS-Namens angegeben werden. Sie können hier den Zugriff auf das LDAP-Verzeichnis definieren und testen.

#### **Suchbasis zum Erstellen der Adressbuchliste**

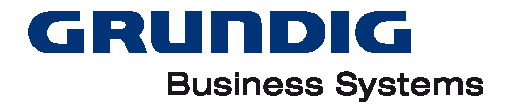

Sofern nicht alle Adressbucheinträge berücksichtigt werden sollen, geben Sie hier das LDAP- Verzeichnis an, das Sie für den Import berücksichtigen möchten.

#### **Autor/Sekretariat**

Wenn Sie hier keine Angaben machen, werden alle importierten Einträge/Personen automatisch als Sekretariat definiert.

Definieren Sie ein Attribut aus dem LDAP-Adressbuch, wenn die Eigenschaft Autor oder Sekretariat bereits im LDAP-Adressbuch berücksichtigt wurde. Damit einem Eintrag die Eigenschaft als Autor zugewiesen wird, muss der enthaltene Wert "X" sein. Ist kein Wert angegeben, dann wird der Eintrag bzw. die Person als Sekretariat geführt.

Ist kein Attribut für Autor/Sekretariat zugewiesen, werden alle Benutzer als Autoren angelegt.

#### *Benutzer importieren*

Über den Button "Aus Adressbuch importieren" gelangen Sie zur Adressbuchliste, die durch die unter "Server und Adressbuch" eingestellten Parameter aus dem LDAP-Adressbuch generiert wurde.

Wenn Sie alle Benutzer aus der Adressbuchliste importieren möchten, dann markieren Sie mit "Strg+A" alle Kontakte und drücken "OK". Sie können auch einzelne Kontakte selektieren oder abwählen, indem Sie "Strg" gedrückt halten und mit der linken Maustaste den jeweiligen Benutzer anklicken. Sie können auch mehrere Einträge hintereinander auswählen, indem Sie "Shift" gedrückt halten und mit der linken Maustaste den ersten und letzten Benutzer der zu selektierenden Gruppe anklicken.

Nachdem Sie alle zu importierenden Benutzer markiert haben, bestätigen Sie mit "OK". Danach wird der erste Benutzer in den Hauptdialog des Administrators übernommen. Hier können die Einstellungen des Benutzers noch verändert werden. Mit der Funktion "Nächster Benutzer aus Adressbuchliste" wird der nächste selektierte Benutzer aus der Adressbuchliste in den Hauptdialog des Administrators übernommen und kann bearbeitet werden.

Hinweis: Kontrollieren Sie zunächst, ob alle Daten aus dem LDAP-Adressbuch korrekt zugeordnet wurden. Ansonsten müssen Sie im Menüpunkt Server und Adressbuch die Definition der Attribute entsprechend anpassen.

#### **Einstellungen**

#### **Netzwerkkonfiguration**

#### **Protokollierung aktivieren**

Bei Aktivierung dieser Option protokolliert DigtaSoft Pro alle Aktionen, die ein Benutzer an Diktaten durchführt. Die Protokollierung erfolgt anhand eindeutiger Bezeichnungen (UUIDs), die jedem Diktat zugeordnet werden. Diese Bezeichnung ist einzigartig und arbeitet im gesamten Grundig Business Systems Diktatnetzwerk.

Die Protokolldaten werden jeweils in einer eigenen Datei (SysLog.ini) pro Diktat im eigenen Ordner gespeichert und befinden sich im Serververzeichnis …\\_SysLogs.

#### **Protokoll-Dateien löschen**

Damit das Protokoll-Verzeichnis nicht unnötig Speicherplatz belegt, kann konfiguriert werden, nach wie vielen Tagen die Dateien automatisch gelöscht werden. Dies gilt für Diktate mit dem Status "Erledigt" oder für vom Autor/Sekretariat gelöschte Diktate.

Hinweis: Da in den Protokolldateien persönliche Informationen zu einzelnen Benutzern gespeichert werden (z.B. Zeitpunkt der letzten Öffnung oder Änderung), ist der Einsatz der Protokollierung im jeweiligen Unternehmen zu prüfen.

#### **Dokumentenfreigabe aktivieren**

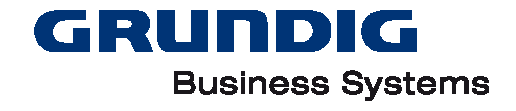

Den Workflow für die Dokumentenfreigabe können Sie hier aktivieren. Wenn die Dokumentenfreigabe aktiviert ist, kann das automatische Löschen der dazugehörigen Protokoll- Dateien aktiviert werden. Dadurch verhindern Sie, dass die Protokoll-Dateien unnötig viel Speicherplatz in Anspruch nehmen.

#### **Automatische Terminsetzung**

Im Menüpunkt "Automatische Terminsetzung" kann vorab festgelegt werden, ob für neue Diktate mit oder ohne Priorität ein Termin gesetzt werden soll. Sobald ein Termin automatisch von DigtaSoft Pro gesetzt wurde, kann der Termin im Begleitzettel nicht mehr entfernt, sondern nur noch verändert werden.

Automatische Terminsetzung "für neue Diktate ohne Priorität" x Tage

Wird hier bspw. die Zahl 5 eingegeben, dann werden automatisch allen neuen Diktaten, denen keine Priorität zugewiesen wurde, ein Termin heute in 5 Tagen zugewiesen. Gleichzeitig werden alle Diktate in der Diktatliste mit dem Symbol 2 gekennzeichnet.

Automatische Terminsetzung "für neue Diktate mit Priorität" x Tage

Hier kann angegeben werden zu welchem Termin (bzw. in wie vielen Tagen) ein neues Diktat, welches mit einer Priorität versehen wurde, erledigt werden soll.

#### **Terminüberwachung**

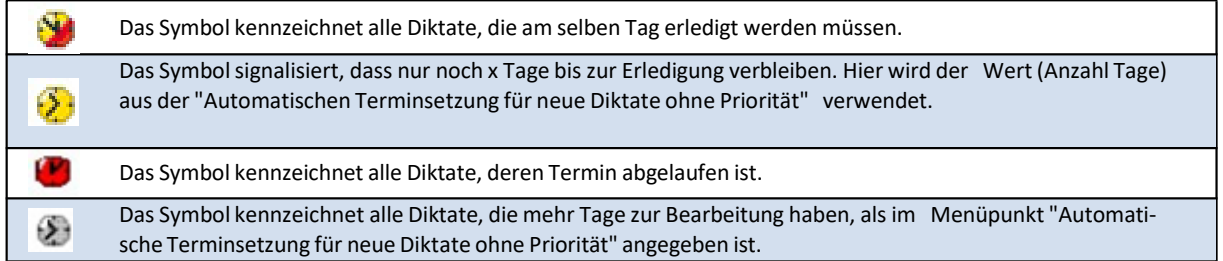

Alle Diktate ohne Termin haben kein Symbol in der Diktatliste.

#### **Windows Anmeldung verwenden**

Beim Starten der DigtaSoft Applikation wird das Feld "Identifikation" mit dem Windows Anmeldenamen des aktuellen Benutzers vorbelegt.

#### **Konfiguration für mobile Diktiergeräte erlauben**

Diese Einstellung erlaubt es den Benutzern, in DigtaSoft Pro die Konfiguration der mobilen Diktiergeräte zu nutzen. Diese Einstellung gilt für alle Benutzer; einzelne Benutzer oder Benutzergruppen können nicht ausgeschlossen werden.

#### **Reklamationsgründe verwenden**

Diese Einstellung erlaubt es den Benutzern von DigtaSoft Pro, im Dialogfenster DIKTAT SCHLIESSEN einen Reklamationsgrund anzugeben. Das Anlegen der Reklamationsgründe erfolgt im Menü "Einstellungen" der NetAdministration durch Auswahl von "Reklamationsgründe für KVP".

Es können Reklamationsgründe für das Sekretariat und Autoren angelegt werden. Diese erscheinen je nach Benutzerprofil im Dialogfenster DIKTAT SCHLIESSEN.

#### **Diktatarten, Gruppen und Kategorien**

Hier können sowohl die dem Diktiersystem bekannten Diktatarten (z.B. Brief, Fax, Memo) als auch die Benutzergruppen oder eine Kategorie definiert werden. Diese Werte können auch auf die digitalen Handdiktiergeräte der Digta Reihe übertragen werden.

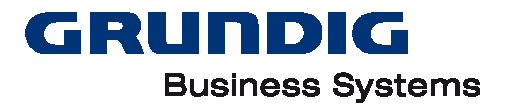

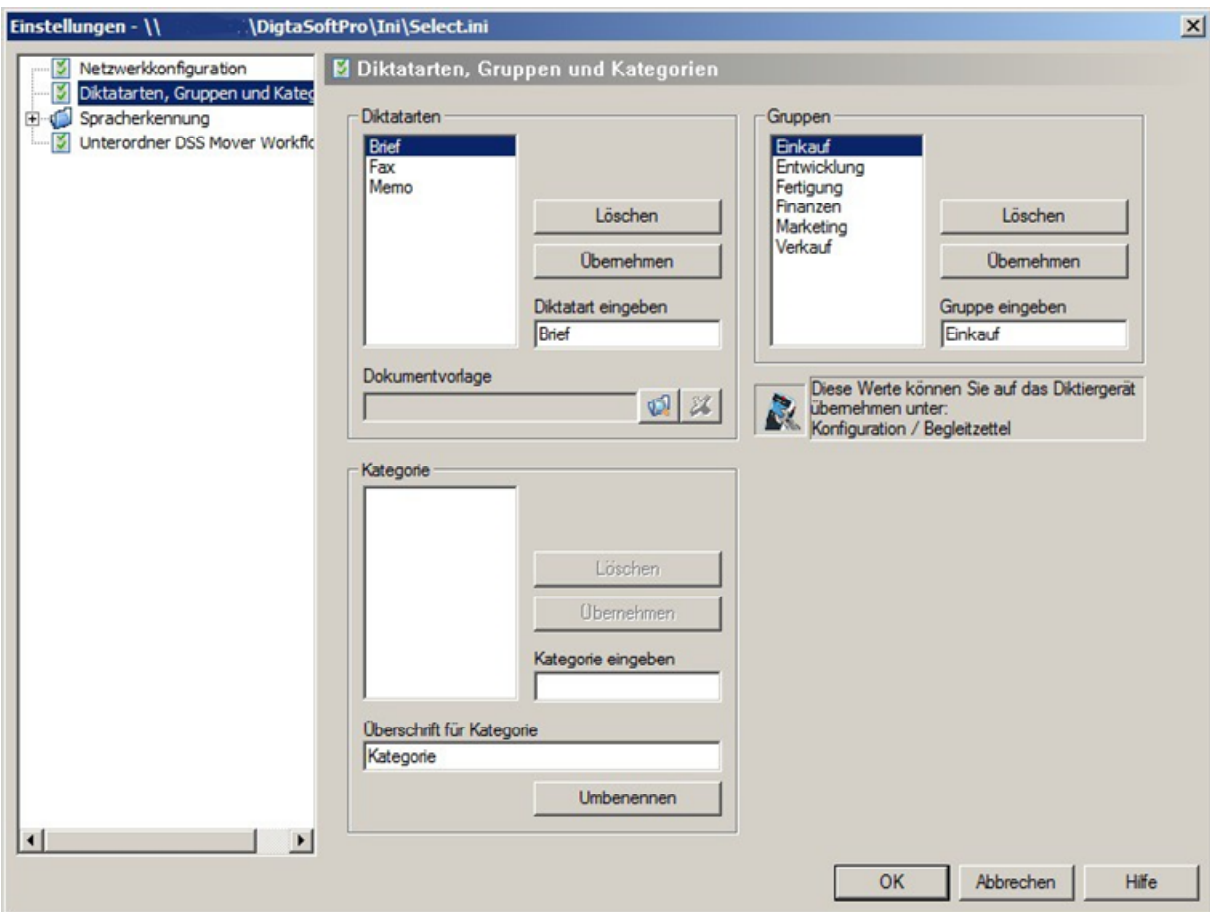

#### *Diktatarten*

Anlegen einer neuen Diktatart

Um eine neue Diktatart anzulegen, geben Sie den Namen der neuen Diktatart in das Feld "Diktatart eingeben" ein und speichern Sie die Auswahl mit der Schaltfläche "Übernehmen" ab.

Diktatart löschen

Um eine bestehende Diktatart zu löschen, wählen Sie in der Liste der Diktatarten die zu löschende Diktatart und drücken Sie die Schaltfläche "Löschen".

#### *Dokumentvorlage auswählen*

Jeder Diktatart kann eine Dokumentvorlage (Microsoft Word Template - \*.dot) zugeordnet werden. Wird ein Diktat, das einer entsprechenden Diktatart zugeordnet ist, am Schreibplatz geöffnet, wird automatisch ein neues Dokument mit der entsprechenden Vorlage geöffnet.

Um eine Dokumentvorlage zu einer Diktatart auszuwählen, gehen Sie wie folgt vor:

- Wählen Sie die Diktatart in der Liste der Diktatarten.
- Wählen Sie die Dokumentvorlage durch Auswahl der Schaltfläche und suchen Sie das entsprechende Microsoft Word Template (\*.dot-Datei) im Netzwerk oder Ihrem lokalen Verzeichnis. Bestätigen Sie den Dialog mit "Öffnen".

#### *Dokumentenvorlage löschen*

Um die Zuordnung der Dokumentvorlage zu löschen, wählen Sie zunächst die gewünschte Diktatart in der Liste der Diktatarten. Drücken Sie dann die Schaltfläche.

#### *Gruppen*

Anlegen einer neuen Gruppe

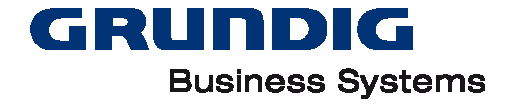

Um eine neue Gruppe anzulegen, geben Sie den Namen der neuen Gruppe in das Feld "Gruppe eingeben" ein und speichern Sie den Wert durch Auswahl der Schaltfläche "Übernehmen".

Gruppe löschen

Um eine bestehende Gruppe zu löschen, wählen Sie in der Liste der Gruppen das zu löschende Element und wählen Sie die Schaltfläche "Löschen".

#### *Kategorie*

Anlegen einer neuen Kategorie

Um eine neue Kategorie anzulegen, geben Sie den Namen der neuen Kategorie in das Feld "Kategorie eingeben" ein und speichern Sie den Wert durch Auswahl der Schaltfläche "Übernehmen".

Kategorie löschen

Um eine bestehende Kategorie zu löschen, wählen Sie in der Liste der Kategorien das zu löschende Element und wählen Sie die Schaltfläche "Löschen".

Hinweis: Die Kategorie wird von Digta 7 und der Software unterstützt und kann frei benannt werden. Zum Konfigurieren der Kategorie für das Digta 7 muss der Digta Configurator benutzt werden.

#### **Unterordner für DssMover Workflow**

In den Diktiergeräten der Digta 7 Serie können bis zu 6 individuell benannte Unterordner angelegt werden. Das Anlegen der Unterordner erfolgt im Digta Configurator für das jeweilige Diktiergerät.

Wenn Diktate, die in den auf den Diktiergeräten individuell angelegten Ordner aufgenommen wurden, im Diktiernetzwerk durch den DssMover automatisch übertragen werden sollen, müssen an dieser Stelle die Ordnernamen für den DssMover hinterlegt werden.

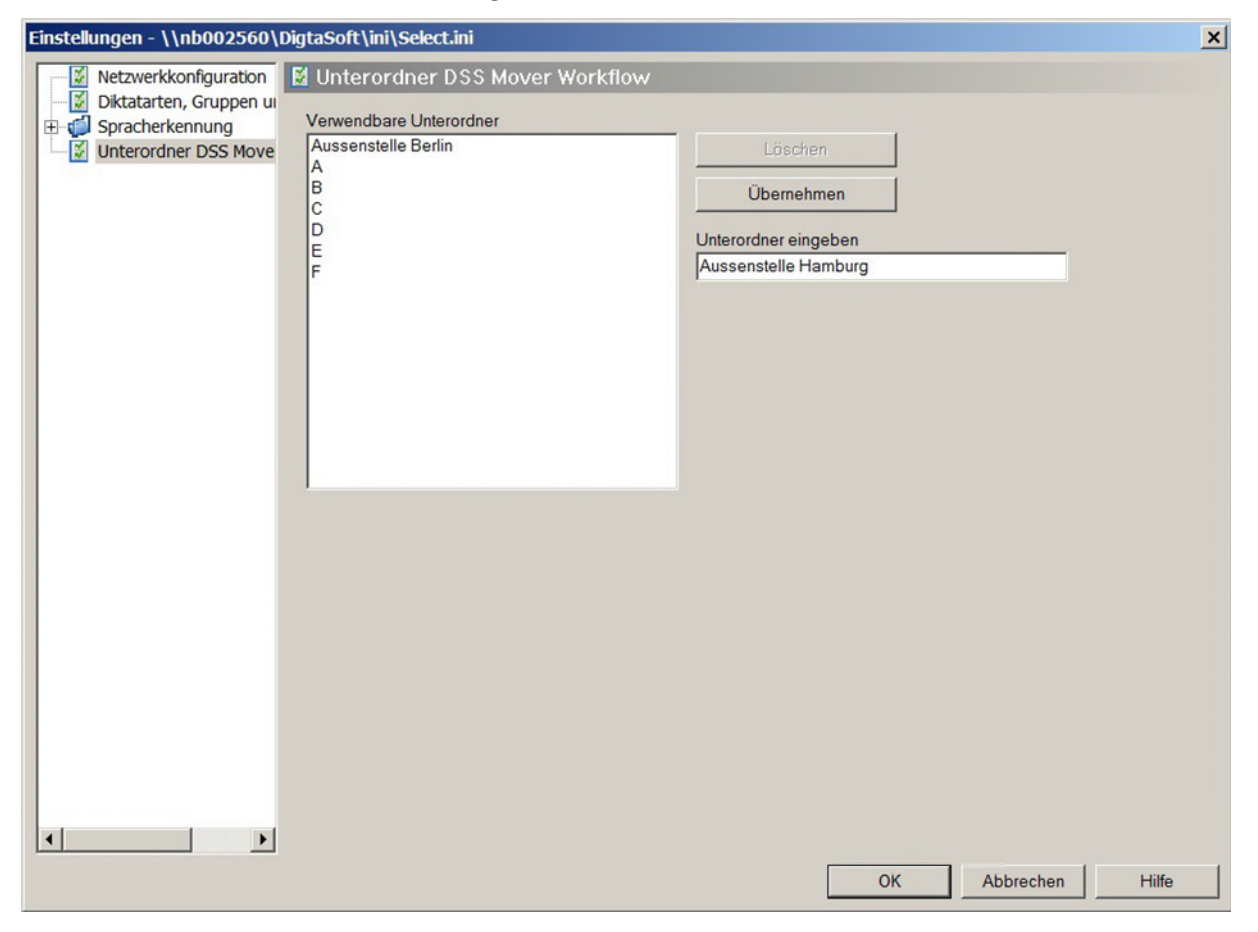

Es können beliebig viele Unterordner angelegt werden.

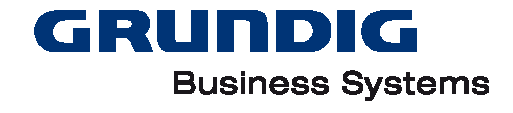

Hinweis: Unterordner, die hier angelegt werden, sind im ganzen Diktiernetzwerk verfügbar. Möchten Sie, dass Diktate aus Unterordnern nur von speziellen Arbeitsplätzen übertragen werden können, müssen Sie diese Unterordner auf dem DssMover des Arbeitsplatzes manuell anlegen.

#### **Digta Diktiergerät konfigurieren**

Hier können Sie die Einstellungen des "Diktat-Begleitzettels" im Diktiergerät verändern. Das Diktiergerät muss angeschlossen und eingeschaltet (PC-Betrieb) sein.

Hinweis: Diese Konfiguration ist für alle mobilen GBS Geräte außer der Digta 7 Serie. Digta 7 Werden mit dem DigtaConfigurator konfiguriert.

Die Einstellungen können auch in DigtaSoft One bzw. DigtaSoft Pro in der "Konfiguration" durchgeführt werden.

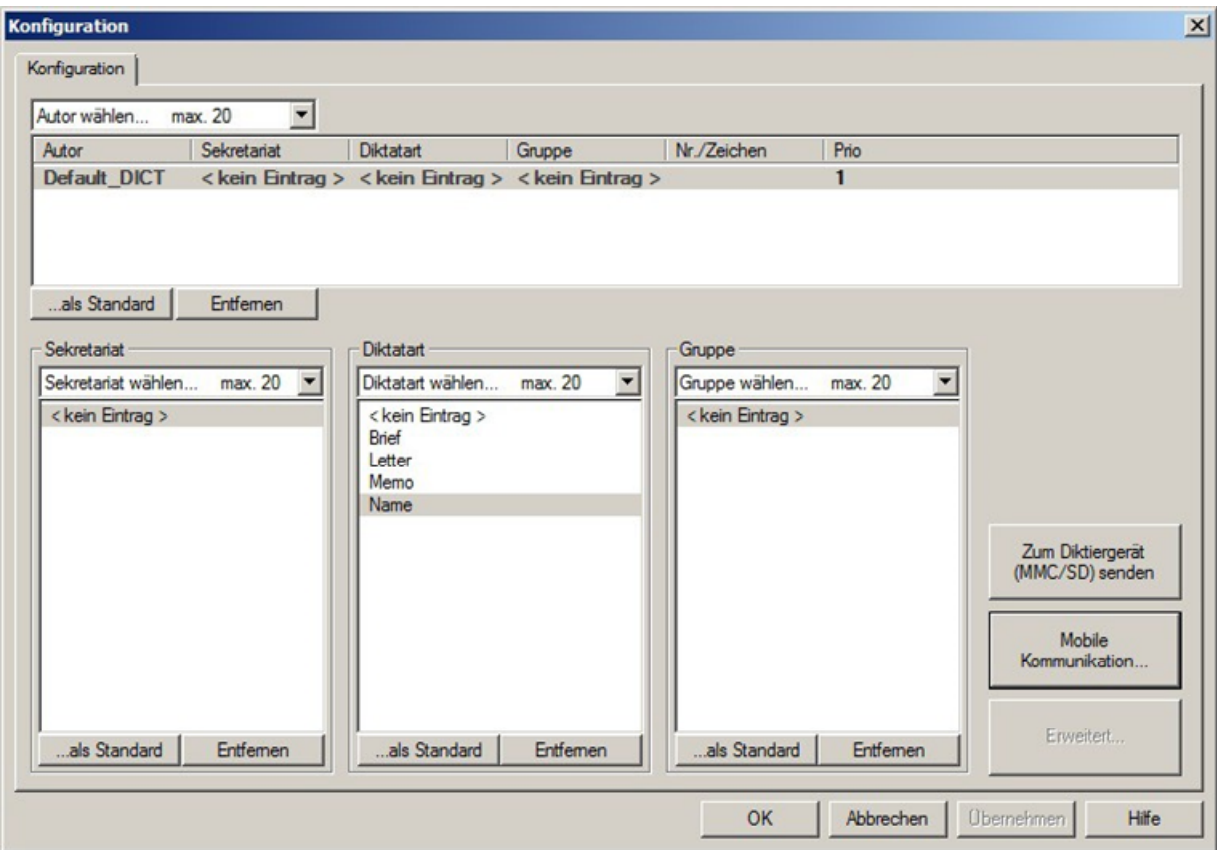

Haben Sie die gewünschte Konfiguration ausgewählt, können Sie sie mit einem Klick auf die Schaltfläche "zum Diktiergerät (MMC/SD) senden" an das Gerät übertragen. Danach stehen die übertragenen Einstellungen auf dem Handdiktiergerät zur Verfügung.

Hinweis: Hier können Sie nur vorhandene Einträge auswählen. Die Benutzer, Diktatarten und Gruppen werden im Netzwerk-Betrieb vom Programm NetAdministration angelegt und verwaltet

#### **Autoren konfigurieren**

Sie können bis zu 20 Autoren mit unterschiedlichen Einstellungen für Sekretariat, Diktatart, Gruppe, Nr./Zeichen und Priorität konfigurieren.

Bei der Übertragung werden in das digitale Diktiergerät die Identifikation und der Name geladen. Aus den ersten vier Buchstaben der Identifikation generiert das mobile Diktiergerät den Anfang des Diktatnamens bei neuen Diktaten. In der Anzeige eines stationären Diktiergerätes wird der Name verwendet.

#### **Sekretariat, Diktatart, Gruppe**

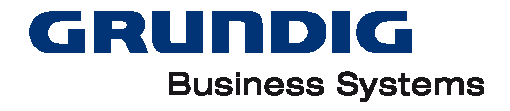

Nach der Übertragung stehen die Einträge in den Listen für Sekretariat, Diktatart und Gruppe auf dem Diktiergerät zur Auswahl zur Verfügung.

Die Autoren können mit den Einträgen in den Listen für Sekretariat, Diktatart und Gruppe belegt werden.

#### **Digta Firmware**

Der Administrator hat die Möglichkeit, (halb)automatische Digta Firmware-Updates innerhalb des Diktier-Netzwerkes durchzuführen.

Mit Installation der ersten DigtaSoft-Software mit Digta-Update-Routine innerhalb des Diktiernetzwerks wird im Serverpfad der Ordner " FWUpdate" mit der Datei "update.ini" angelegt. Außerdem werden Firmware-Unterordner erstellt. Diese enthalten die auf der Installations-CD mitgelieferten Firmware-Dateien. Die Unterordner tragen den Namen des Digta-Diktiergerätes.

Die Datei "update.ini" wird folgendermaßen verwendet:

Im Diktiernetzwerk erhält jeder Benutzer mit einem updatefähigen Diktiergerät bei der nächsten Anmeldung an der Software eine Mitteilung. Diese weist den Anwender auf die neue Firmware hin und beschreibt, wie er diese auf seinem Handdiktiergerät einspielt. Er kann wählen, ob er diese Meldung beim nächsten Anmelden wieder angezeigt bekommen möchte ("Ja" oder "Nein").

Antwort **Ja**:

Keine Änderungen an der Datei "update.ini".

Antwort **Nein**:

Eintrag der Benutzer-ID und dazu der Eintrag "Turn off notification=1" in der Datei "update.ini"

Bei Installation ist die Datei leer.

Der Administrator kann später die Firmware im Ordner "\_FWUpdate" durch aktuelle Versionen vo[n](http://www.grundig-gbs.com/) [www.grundig-gbs.com](http://www.grundig-gbs.com/) ersetzen.

Inhalt "update.ini" löschen

Alle Netzwerkbenutzer bekommen wieder eine Benachrichtigung.

Inhalt "update.ini" ändern

Wird bei einzelnen Benutzern der Wert auf "Turn off notification=0" geändert bzw. der einzelne Eintrag gelöscht, bekommen die ausgewählten Benutzer eine neue Benachrichtigung.

#### **Dokumentenfreigabe**

Hinweis: Diese Funktion ist in DigtaSoft 7.x und höher nicht implementiert.

DigtaSoft Pro bietet Ihnen neben dem Diktatworkflow zusätzlich die Unterstützung eines Dokumentenfreigabeprozesses (auch Vidierungsprozess genannt).

#### **Ablauf Dokumentenfreigabe**

Die Dokumentenfreigabe dient dazu, das aus dem Diktat erstellte schriftliche Dokument durch eine (z.B. den Autor) oder mehrere Personen freizugeben. Die inhaltliche Korrektheit wird damit durch die jeweils verantwortlichen Personen bestätigt.

#### **Diktat Erstellung**

Das vom Autor erstellte Diktat wird zum Sekretariat gesendet.

#### **Diktat transkribiert**

Die Schreibkraft transkribiert das Diktat und erstellt ein schriftliches Dokument.

#### **Dokumentenfreigabe Beginn**

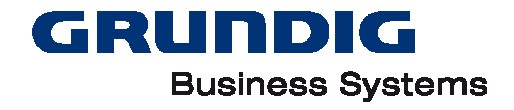

Die Schreibkraft beendet das Diktat und setzt den Status auf "Erledigt", woraufhin sich der Dokumentenfreigabedialog öffnet. Der Diktatworkflow ist damit beendet und die Dokumentenfreigabe beginnt.

#### **Dokumentenfreigabe Freigabestatus 1**

Die Schreibkraft wählt den Freigabestatus 1 (Bezeichnung ist vom Administrator frei wählbar) und den Benutzer (Autor), der aktiv als nächster die Freigabe des Dokuments erteilen soll.

#### **Hinweis Dokumentenfreigabe**

Beim Benutzer, der als nächstes die Freigabe erteilen soll, erscheint ein Dialogfenster mit dem Hinweis, dass ein Dokument zur Freigabe ansteht (muss aktiviert sein). Ist die Benachrichtigung nicht aktiviert, kann sich der Benutzer den aktuellen Freigabestatus auch in der Diktatliste anzeigen lassen. Dazu muss die Spalte "Dokumenteninformation" in der Diktatliste eingeblendet sein.

#### **Freigabe erteilen**

Der Benutzer (Autor) kann das Dokument nun prüfen um es anschließend über den Dokumentenfreigabedialog zur weiteren Freigabe weiterzuleiten oder die endgültige Freigabe zu erteilen. Das Dokument kann Mittels Doppelklick auf das Diktat mit dem zuvor gewählten Standard-

Schreibprogramm geöffnet werden. Alternativ kann über das Kontextmenü (mit rechter Maustaste auf das Diktat klicken) "Dokument anzeigen" das Dokument öffnen.

#### **Dokumentenfreigabe Ende**

Sind weitere Benutzer an der Dokumentenfreigabe beteiligt, wird der Freigabeprozess ab "Dokumentenfreigabe Freigabestatus 1" wiederholt, bis die endgültige Freigabe erteilt wurde.

Hinweis: Wie viele Benutzer bzw. wie viele Freigabestatus nötig sind, um ein Dokument endgültig freizugeben, hängt ganz von der jeweiligen Organisation ab. Es sind bis zu zehn Freigabestatus möglich, die individuell mit den passenden Begrifflichkeiten angepasst werden können.

#### **Dokumentenfreigabe einrichten**

Für die Einrichtung der Dokumentenfreigabe müssen folgende Einstellungen durchgeführt werden.

#### **Einstellungen NetAdministration**

Die Einstellungen für die Aktivierung der Dokumentenfreigabe im Diktiernetzwerk gelten für alle Benutzer. Die Einstellungen können im Programm "NetAdministration" vorgenommen werden.

- "Einstellungen"  $\rightarrow$  "Netzwerkkonfiguration"  $\rightarrow$  Aktivieren Dokumentenfreigabe
- "Einstellungen" → "Dokumentenfreigabe".

Festlegung der Freigabestatus, deren Anzahl und Bezeichnung

#### **Einstellungen Benutzer**

Die aktive Benachrichtigung zur Freigabe anstehender Dokumente kann in DigtaSoft Pro für jeden Benutzer vorgenommen werden.

"Einstellungen" → "Allgemeine Einstellungen" → "Benachrichgungen"

#### **Reklamationsgründe für den KVP**

Die eingegebenen Reklamationsgründe können für den Kontinuierlichen Verbesserungsprozess (KVP) genutzt werden.

Benutzer von DigtaSoft Pro können im Dialogfenster DIKTAT SCHLIESSEN einen Reklamationsgrund eingeben.

Folgende Schritte sind zum Aktivieren dieser Funktion notwendig:

Anlegen von Reklamationsgründen

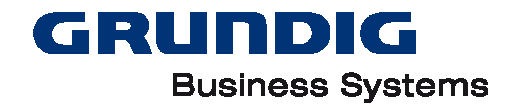

Das Anlegen der Reklamationsgründe erfolgt im Tool unter NetAdministration unter "Einstellungen" → "Reklamationsgrunde für den KVP".

Reklamationsgründe für Autoren stehen nur Autoren, Reklamationsgründe für das Sekretariat nur Schreibkräften zur Verfügung. Die Reklamationsgründe erscheinen im Dialogfenster DIKTAT SCHLIESSEN.

Aktivieren der Funktion

"Einstellungen"  $\rightarrow$  "Netzwerkkonfiguration"  $\rightarrow$  Aktivieren Reklamationsgründe verwenden

Auswertung

Für die Auswertung der Daten steht zur Zeit kein spezielles Tool von Grundig Business Systems zur Verfügung. Die Daten werden im Ordner \_SysLogs gespeichert.

#### **Datenlisten und Datenfelder auswählen**

Ab der Softwareversion DigtaSoft 5.0 gibt es in der NetAdministration die Möglichkeit, Datenlisten zu erstellen, die mit dem DssMover automatisch zum Diktiergerät übertragen werden.

#### **Vorbereitende Maßnahmen**

- Anlegen eines "Zentralen Ordners für Datenlisten und Vorlagen" mit dem Windows Explorer. Als Speicherort empfehlen wir einen neuen Ordner in den Verzeichnissen des Diktiernetzwerkes zu erstellen.
- Erstellen einer CSV-Datei und Speichern der Datei in diesem Ordner.
- Die CSV-Datei kann einen beliebigen Namen haben, z.B. "Radiologie.csv". (Bei der Übertragung zum Digta 7 benennt der DssMover die Datei automatisch in den notwendigen Dateinamen "IDs.csv" um.)
- Nach Möglichkeit sollte der Aufbau der CSV-Datei schon den finalen CSV-Dateien entsprechen.
- Wenn die Spaltennamen in der Datenliste angezeigt werden sollen, sollten diese verständlich sein.
- Um diese Funktion nutzen zu können, müssen NetAdministration und DssMover ab Version 5 installiert sein.

#### **Konfiguration**

Im Programm NetAdministration das Konfigurationsmenü über "Einstellungen" → "Datenlisten und Datenfelder" aufrufen.

- Den "Zentralen Ordner für Datenlisten und Konvertierungsvorlagen" auswählen.
- Über Button "Datenliste (CSV-Datei) laden" die CSV-Datei laden. Der Inhalt eines Datensatzes wird in der Tabelle angezeigt.
- Über das Feld "Ja" / "Nein" in der Menüspalte "In Datenliste" kann ausgewählt werden, ob das jeweilige Datenfeld in die Datenliste, die auf das Gerät übertragen wird, übernommen werden soll.
- Über das Feld "Ja" / "Nein" in der Menüspalte "Feldname anzeigen" kann ausgewählt werden, ob in der Datenliste vor dem Feldinhalt der Feldname (Spaltenname) angezeigt wird (z.B. "Name: Meier" statt "Meier").
- Mit den Buttons "Nach-oben" / "Nach-unten" kann die Reihenfolge der Spalten festgelegt werden, in der die Felder in der Datenliste auf das Gerät übertragen werden.
- Mit dem Button "Testdatenliste (CSV-Datei) erzeugen…" kann eine CSV-Datei erzeugt werden, mit der die eingestellte Konfiguration getestet wird.
- Diese Testdatei dient ausschließlich zur Prüfung, ob alle Daten im Digta 7 wie geplant angezeigt

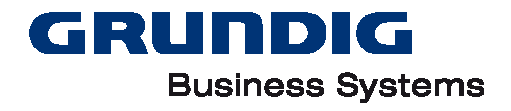

werden.

- Die Testdatei sollte mit dem Namen "IDs.csv" auf dem Digta 7 im Ordner "System" gespeichert werden.
- Das Erstellen einer Testdatei ist nicht zwingend erforderlich.
- Mit dem Button "Konvertierungsvorlage speichern" wird die erstellte Konfiguration als eine Art "Konvertierungsvorschrift" gespeichert. Diese "Konvertierungsvorschrift" wird als ini-Datei gespeichert und automatisch auf alle neuen CSV-Dateien mit dem gleichen Namen angewendet.

**Wichtig:** Die "Konvertierungsvorlage" muss den gleichen Namen haben wie die dazugehörige CSV-Datei (in dem Beispiel also "Radiologie.ini") und auch in dem "Zentralen Ordner für Datenlisten und Konvertierungsvorlagen" gespeichert werden.

**Hinweis:** Es ist nicht möglich, eine Vorlage erneut zu laden, um diese dann z.B. nachträglich weiter zu ändern. Die gewünschten Einstellungen müssen nochmals vorgenommen und die Vorlage neu gespeichert werden.

- In der Tabelle "Zuordnung Autor und Datenliste" wird festgelegt, welcher Autor welche Datenliste bekommt.
- In dem Feld "Datenliste" werden alle zur Verfügung stehenden Datenlisten angezeigt.

#### **Abschließende Maßnahmen**

Mit einem Digta 7 sollte nun überprüft werden, ob die Datenlisten automatisch per DssMover übertragen werden. Dazu muss auf dem Digta 7 ein Autor vorhanden sein, dem in der Tabelle "Zuordnung Autor und Datenliste" eine Datenliste zugewiesen wurde.

- Bei Bedarf können weitere Datenlisten mit anderen Namen konfiguriert werden (z.B. "Innere.csv", "Orthopädie.csv" usw.).
- Ergänzend oder alternativ kann die Eingrenzung der Datensätze für bestimmte Abteilungen auch über den "Gruppenfilter" des Central Digta Configurator erfolgen. Dies hat den Vorteil, dass nur eine CSV-Datei aus dem führenden System generiert werden muss.
- Allen Autoren, die im Diktiernetzwerk mit Datenlisten arbeiten sollen, ist eine Datenliste zuzuordnen.
- Für aktuelle CSV-Dateien sollten vom Administrator nach Möglichkeit mit der "Aufgabenplanung" von Windows oder Crown-Jobs automatisch Datenlisten mit den festgelegten Namen im "Zentralen Ordner für Datenlisten und Konvertierungsvorlagen" gespeichert werden.

#### **Anwendung der Datenlisten**

Die praktische Anwendung läuft jetzt vollkommen automatisch ab. Es ist kein manueller Eingriff durch Autor oder Administrator mehr erforderlich!

Sobald ein Diktiergerät mit dem PC verbunden ist und vom DssMover erkannt wurde, prüft dieser, ob es für den Autor eine aktuelle Datenliste im "Zentralen Ordner für Datenlisten und Konvertierungsvorlagen" gibt. Wenn ja, wird diese automatisch in IDs.csv umbenannt und an das Digta 7 übertragen.

Hinweis: Wenn eine neue Datenliste erstellt und einem Autor zugeordnet wurde, muss der DssMover neu gestartet werden.

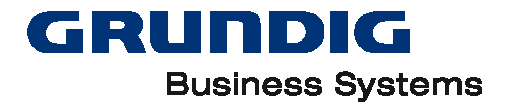

# <span id="page-46-0"></span>**Import von XML-Dateien**

Dieses Kapitel beschäftigt sich mit der Übernahme von Daten aus einem beliebigen System im XML- Dateiformat.

### **Einsatzmöglichkeiten**

DigtaSoft kann auf unterschiedliche Arten mit XML-Dateien arbeiten:

- 1. Smartphone-Diktate (Audio- und XML-Datei) werden beim Import in DigtaSoft One / Pro in ein DS2- Diktat konvertiert.
- 2. Smartphone-Diktate (Audio- und XML-Datei) werden vom DssMover aus einem definierten Ordner zu dem in der XML-Datei angegebenen Sekretariat gesendet und dabei in eine DSS-Datei konvertiert.
- 3. RIS/KIS startet mit den aktuellen Patienten-/Mandaten-Daten in einer XML-Datei über die Kommandozeile DigtaSoft One / Pro.

Möglichkeiten 1 und 2 sind bereits vollständig in DigtaSoft und dem DssMover integriert. Für die dritte Einsatzmöglichkeit muss der Administrator ein Skript erstellen, das die gewünschten Daten aus dem KIS/RIS in einer XML-Datei zur Verfügung stellt. Diese Daten müssen in einer vorgegebenen Konvention bereitgestellt werden, damit Sie beim Aufruf von DigtaSoft Pro über eine Kommandozeile mit dem Audiofile des Diktats zu einem Diktat mit Metadaten zusammengefügt werden können. Am Arbeitsplatz des Sekretariats werden die in der XML-Datei befindlichen Metadaten und die Audiodatei in eine DSS-Datei konvertiert.

Daten, die aus dem KIS/RIS und aus anderen Quellen als Metadaten verwendet werden können, sind z.B.

- Autor
- Sekretariat
- Diktatart
- Diktatgruppe
- Thema
- Referenznummer
- ...

Die Headerdaten werden vor, während und nach einer Diktatestellung generiert und können zur Effizienzsteigerung bei der Diktatweiterverarbeitung genutzt werden. Headerdaten können aus verschiedenen Quellen stammen:

- Users.ini
- Select.ini
- CSV-Dateien
- XML-Dateien
- Einscannen
- Datenlisten (siehe Kapitel Datenlisten)
- Manuelle Eingabe am Gerät
- Manuelle Eingabe in DigtaSoft

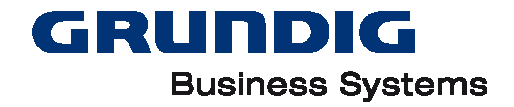

Diese Arbeitsweise erlaubt den Einsatz von DigtaSoft Pro in nahezu jedem beliebigen Informationssystem. Die Integration erfolgt über den Aufruf von DigtaSoft Pro mit Kommandozeilenparametern aus dem Datensatz im Informationssystem, dessen Daten in den Header übergeben werden sollen. DigtaSoft Pro baut aus dem Informationssystemdaten, die in Form einer XML-Datei per Script zur Verfügung gestellt werden, eine DSS-Datei, die diktiert und weiterverarbeitet (speichern, versenden, transkribieren, ...) werden kann.

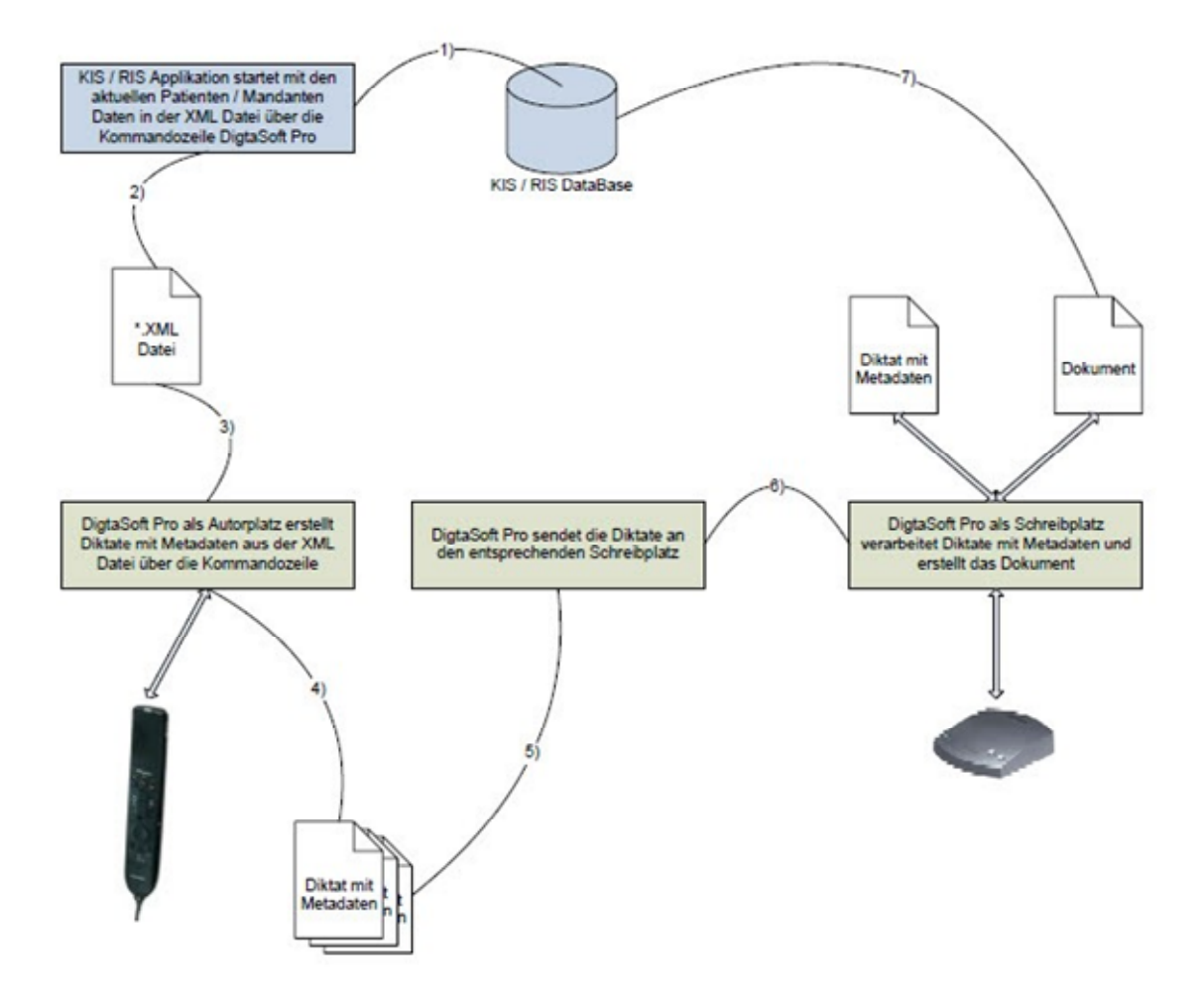

Bei der Erstellung des Scriptes durch den Systemadministrator ist auf folgende Besonderheiten zu achten:

Es muss die Konvention der Beispiel-XML-Datei beachtet werden.

Daten, die in der XML-Vorlagendatei eingetragen sind, werden durch Daten aus dem Script überschrieben.

Zum Aufruf von DigtaSoft Pro über eine Kommandozeile finden Sie hier die möglichen Kommandozeilenparameter.

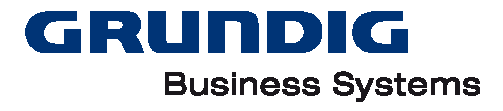

# <span id="page-48-0"></span>**DSS Header-Infos**

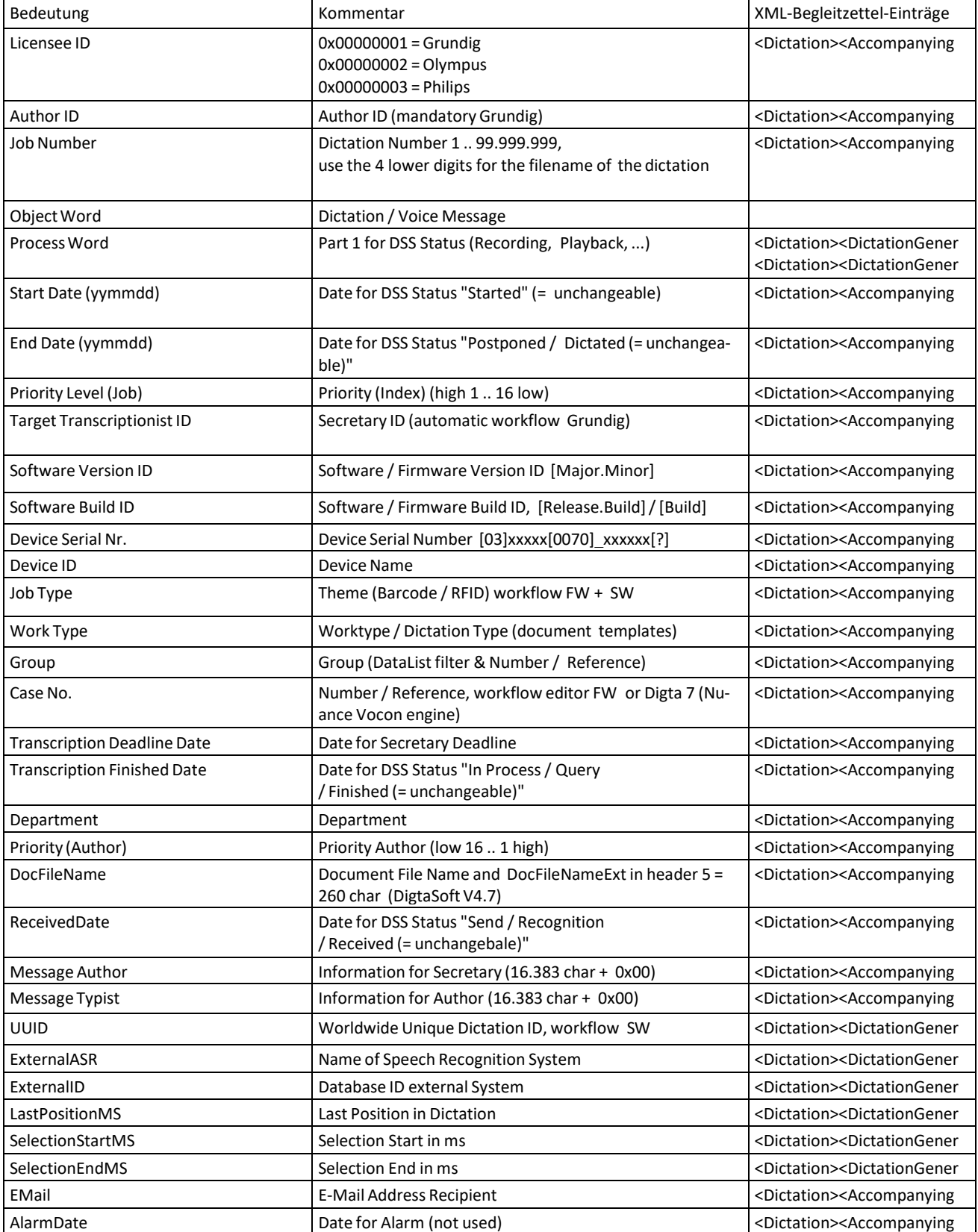

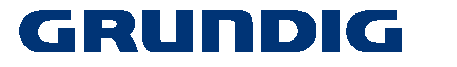

### **Business Systems**

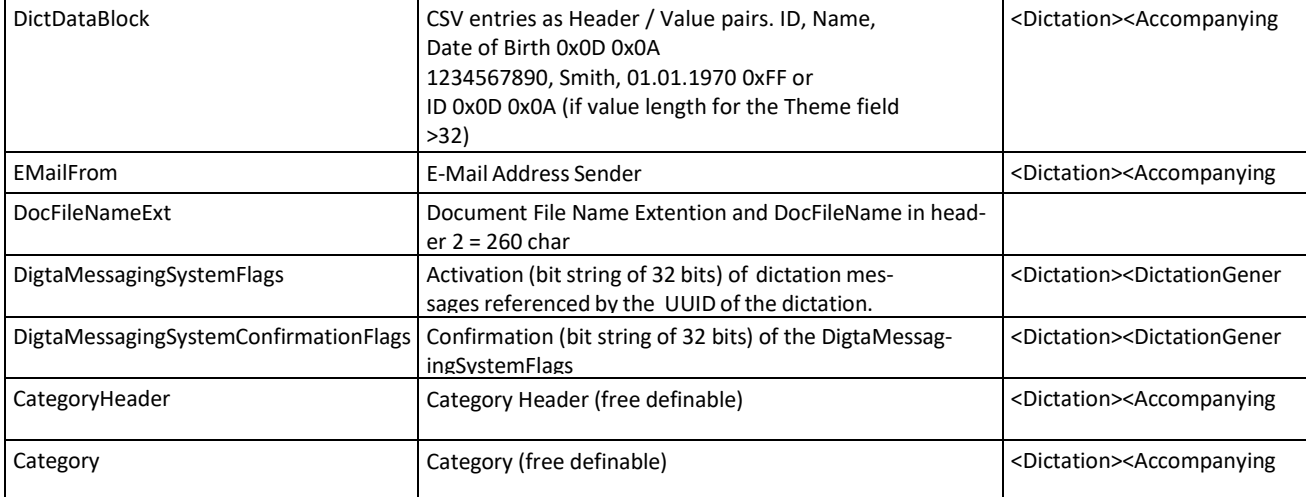

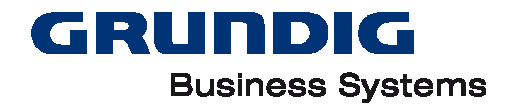

# <span id="page-50-0"></span>**Spracherkennung**

# <span id="page-50-1"></span>**Einsatzmöglichkeiten**

### **Online-Erkennung**

Bei der Online-Erkennung wird gesprochene Sprache sofort in Text gewandelt. Hier wird zwischen Befehlen und Diktattext unterschieden. Die Ausgabe des Textes kann in unterschiedlichen Applikationen erfolgen, z.B. in MS Word, dem DigtaSoft Editor, in der Regel direkt in der Zielappliaktion.

### **Offline-Erkennung**

Bei dieser Form der Spracherkennung wird ein Audiofile (Diktat) im Hintergrund (offline) in Text umgewandelt. Die Erkennung erfolgt durch die ausgewählte Erkennungsengine. Die Organisation (Workflow) des Versands zur Hintergrunderkennung und des Rückversands zum Sekretariat oder einem anderen Adressaten sowie das Aufrufen des richtigen Benutzerprofils wird von den Komponenten DigtaSoft Pro, DigtaSoft Voice Interface und dem Voice Transcriber übernommen. Bei der Offlineerkennung ist die Diktaterkennung oder die Gesprächserkennung auswählbar.

### **Diktaterkennung**

Die Diktaterkennung wandelt Sprache inkl. Punktion und Formatierungsanweisungen von einem Sprecher in Text um und kann lokal oder zentral erfolgen – je nach Plattform (PC, Server) der Erkennungsengine. Welche Einsatzart sinnvoll ist, hängt von der Länge und Anzahl der zu erkennenden Diktate und vor allem von der Anzahl der Benutzer ab.

Als Erkennungsengine wird DigtaSoft Voice und der zentral bzw. lokale Voice Transcriber auf der(n) gewählten Plattform(en) installiert.

Das Matchen der DigtaSoft Benutzer mit den Spracherkennungsprofilen erfolgt in DigtaSoft Pro oder im DigtaSoft Configuration Center, sofern dieses im Diktiernetzwerk im Einsatz ist.

### **Gesprächserkennung**

Die Gesprächserkennung wandelt Audioaufnahmen mit mehreren unterschiedlichen Sprechern in Text um. Die Erkennung erfolgt ausschließlich zentral durch die ASR Engine und den Central Meeting Transcriber. (CMT)

Das Verbinden mit der ASR Engine und die Auswahl des Sprachmodells erfolgt in DigtaSoft Pro unter Einstellungen/Allgemeine Einstellungen/Spracherkennung. Das Bearbeiten der erkannten Texte erfolgt mit dem DS Editor möglich.

### **Online-Korrektur**

Die Online-Korrektur eines von DigtaSoft Voice erkannten Textes erfolgt in DigtaSoft Pro. Hierzu wird die erkannte Datei im DigtaSoft Spracherkennungsfenster aufgerufen. Korrekturen werden direkt im Dragon-Benutzerprofil gespeichert. Bei dieser Form der Korrektur muss neben DigtaSoft Pro und dem DigtaSoft Voice Interface auch DigtaSoft Voice installiert sein.

### **Offline-Korrektur<sup>2</sup>**

Wird ein Diktat auf einem entfernten Rechner hintergrunderkannt, kann in DigtaSoft Pro konfiguriert werden, dass die Korrektur im DS Editor<sup>3</sup> erfolgt und die Korrekturen nach Abspeichern des Dokuments zum Rücklernen zu einem entfernten Rechner gesendet werden. Dort werden die Korrekturen in das Benutzer-

<sup>2</sup> Diese Funkt

<sup>&</sup>lt;sup>3</sup> In älteren Versionen: in einem MS Word Dokument, das das DigtaSoft Voice Addin geladen hat.

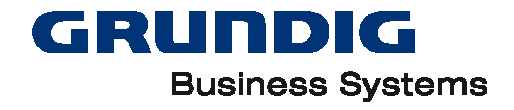

profil des Autors übernommen. Hierzu müssen der Dienst "Vocabulary Manager" und DigtaSoft Voice auf dem Korrekturserver installiert sein.

# <span id="page-51-0"></span>**Komponenten der Spracherkennung**

Für das Arbeiten mit Grundig Spracherkennungslösungen sind unterschiedliche Software- Komponenten notwendig. Die Auswahl der zu installierenden Komponenten ist von der gewünschten Arbeitsweise abhän-gig. Welche grundsätzlichen Einsatzarten möglich sind, wird im Kapitel [Einsatzmöglichkeiten b](#page-50-1)eschrieben.

### **DigtaSoft Pro**

Software zur Aufnahme und Wiedergabe von Sprachdiktaten und Spracherkennungsdiktaten Unterorganisation des Workflows. Mit DigtaSoft Pro können Sie:

- Diktate aufnehmen
- Spracherkennungsdiktate aufnehmen
- Diktat wiedergeben
- Spracherkennungsdiktate korrigieren
- Diktate versenden und empfangen
- Spracherkennungsdiktate versenden und empfangen
- Diktate zu Hintergrunderkennung senden
- Diktate zur Gesprächserkennung senden
- Diktate von der Hintergrunderkennung empfangen.

### **DigtaSoft Voice Interface**

Das DigtaSoft Voice Interface ist die Schnittstelle von DigtaSoft Pro zu DigtaSoft Voice und/oder der ASR Engine. Die Schnittstelle ist in DigtaSoft Pro integriert und steht ab Version 5.1 zur Verfügung. Sie wird über die Eingabe einer speziellen Lizenz freigeschaltet.

Das DigtaSoft Voice Interface ermöglicht die Konfiguration folgender Funktionalitäten:

- Neuanlage von Dragon-Benutzerprofilen
- Zuordnung von Dragon-Benutzerprofilen zu Diktiernetzwerk-Benutzern
- Kommunikation mit DigtaSoft Voice zum Auslesen der aktuellen Dragon-Benutzerprofile
- Konfiguration der Offline-Erkennung
- lokale Offline-Erkennung
- zentrale Offline-Erkennung
- Gesprächserkennung
- Konfiguration der Korrekturoptionen
- Online-Korrektur
- Online-Korrektur im Standardschreibprogramm (zum Beispiel MS Word)

### **DigtaSoft Editor**

Der DigtaSoft Voice Editor dient zur Korrektur der spracherkannten Diktate. Die erkannten Texte werden im Editor geladen. IN DigtaSoft kann konfiguriert werden, in welchem Dateiformat (Doc, docx, odt, txt, …) die ´korrigierten Texte gespeichert werden sollen. Weiters stellt der Editor effiziente Weiterverarbeitungsmöglichkeiten zur Verfügung, bis hin zur automatischen Übertragung in Worddokumente.

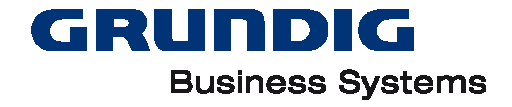

Wird ein von der Gesprächserkennung erkannter Text bearbeitet, unterstützt der DS Editor bei der Sprechsegmentierung.

## **DigtaSoft Voice**

DigtaSoft Voice (DS Voice) steht in drei Versionen zur Verfügung:

- DS Voice Professional
- DS Voice Legal
- DS Voice Medical

Alle drei Versionen werden in der Version 12.5 oder höher ausgeliefert. Für die Installation und den Betrieb von DS Voice lesen Sie bitte die Anleitung, die der DigtaSoft Voice beigefügt ist. Achten Sie bei der Installation von DS Voice darauf, dass die Installation durch Ausführen der Datei "DigtaSoftVoice\_Installer.exe" gestartet wird und folgen Sie den Anweisungen.

DS Voice benötigt die Komponenten "MS XML" und ".net". Zu Beginn der Installation prüft der Installer, ob diese Komponenten installiert sind. Sind die Komponenten nicht installiert, installiert der Installer die beiden Komponenten. Danach muss die Installation von DS Voice erneut gestartet werden.

### **Voice Transcriber**

Der Voice Transcriber organisiert die Übergabe der mit DigtaSoft Pro zur Offline-Erkennung gesendeten Sprachdiktate an DigtaSoft Voice und die Rücksendung der spracherkannten Diktate von DigtaSoft Voice an DigtaSoft Pro. Zudem stellt er sicher, dass die richtigen Dragon-Benutzerprofile geladen werden.

Je nach Einsatzmöglichkeit kann der Local oder Central Voice Transcriber verwendet werden.

#### **Local Voice Transcriber**

Der Local Voice Transcriber ist für die Offline-Erkennung auf einem lokalen PC. Er wird lokal installiert und mit dem Diktiernetzwerk verbunden und überwacht, wenn er gestartet ist, das Verzeichnis "Speech-Recognition" und dessen Unterverzeichnisse.

Er wird immer zusammen mit DigtaSoft Pro, DigtaSoft Voice Interface und DigtaSoft Voice auf einem PC betrieben. Wird ein Diktat lokal im Hintergrund erkannt, kann zur selben Zeit auf dem selben PC keine Onlinekorrektur stattfinden. Diese kann erst nach Beendigung der Hintergrunderkennung erfolgen. Es wird daher empfohlen, lokale Hintergrunderkennung und Onlinekorrektur auf unterschiedlichen Arbeitsplätzen durchzuführen. Der Local Voice Transcriber wird mit der DigtaSoft Pro-DVD ausgeliefert. Er ist nicht gesondert lizenzierungspflichtig.

### **Central Voice Transcriber**

#### **Zentrale Offline-Erkennung**

Der Central Voice Transcriber ist für die Hintergrunderkennung auf einem beliebigen PC (in der Regel ein Server, im weiteren als Erkennungsserver bezeichnet) im Netzwerk. Er wird als Dienst auf dem Erkennungsserver installiert und überwacht das Verzeichnis "Speech-Recognition" und dessen Unterordner. Auf dem Erkennungsserver muss auch DigtaSoft Voice laufen.

Wird ein Diktat mit DigtaSoft Pro zu zentralen Hintergrunderkennung gesendet, kann in DigtaSoft Pro konfiguriert werden, ob die Korrektur online oder offline erfolgen soll. Je nach Diktataufkommen müssen ein bis mehrere Erkennungsserver eingesetzt werden. Pro Erkennungsserver können bis zu 30 Diktatstunden innerhalb von 24 Stunden umgesetzt werden. Sind mehrere Erkennungsserver in einem Netzwerk vorhanden, regeln diese untereinander automatisch die Erkennungsaufträge (Loadbalancing). Dies gilt analog auch für den Korrekturserver.

#### **Offline-Korrektur**

Der Vocabulary Manager wird auf einem beliebigen PC (in der Regel ein Server, der nicht der Erkennungsserver ist, im weiteren Korrekturserver genannt) als Dienst installiert. Er überwacht das Verzeichnis "Speech-Recognition" und dessen Unterordner. Auf dem Korrekturserver muss DigtaSoft Voice installiert sein.

GRUNDIG

**Business Systems** 

Beim Rücklernen wird der korrigierte Text mit dem Originaldiktat verglichen und die Änderungen werden im Benutzerprofil gespeichert.

# <span id="page-53-0"></span>**Arbeitsweise**

Je nach Arbeitsweise und Einsatzmöglichkeiten müssen unterschiedliche Komponenten installiert werden. Bitte entnehmen Sie der nachfolgenden Abbildung die Arbeitsweise, die Sie bevorzugen. Je nach Arbeitsweise können Sie im Bereich Komponenten die Applikationen entnehmen, die installiert werden müssen.

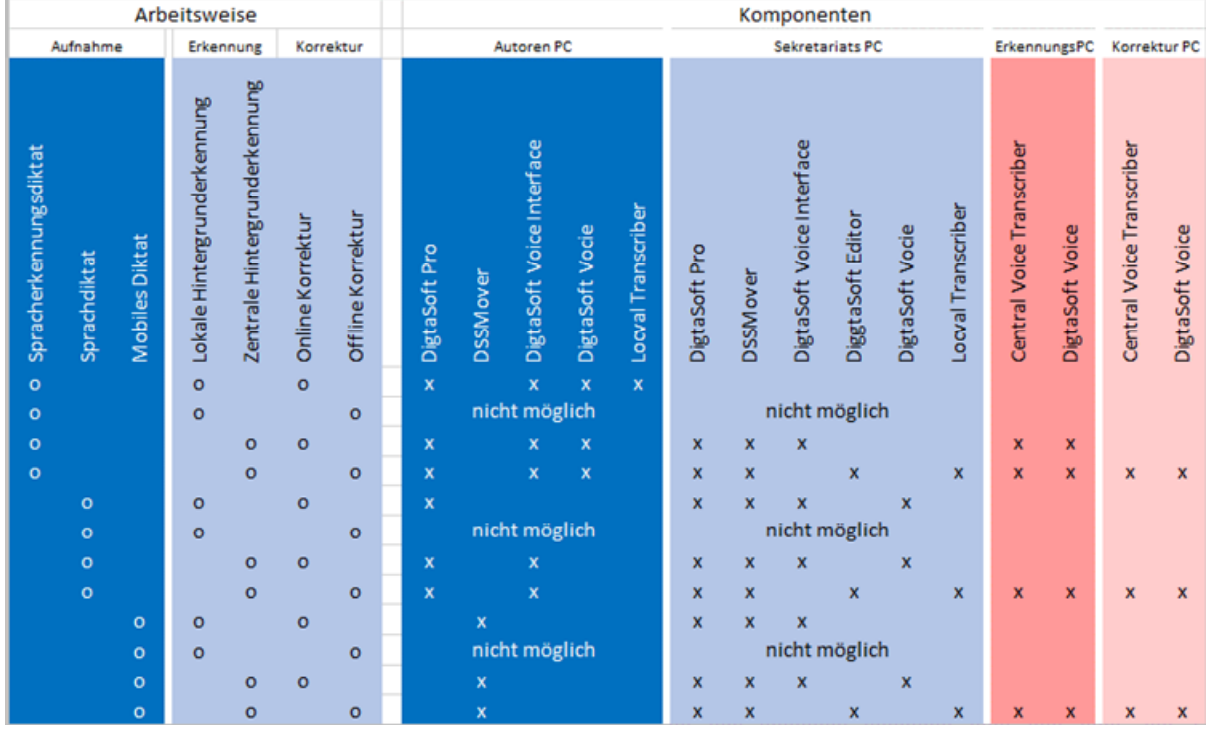

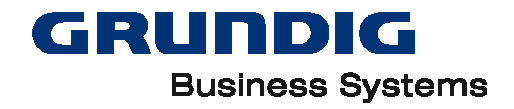

# <span id="page-54-0"></span>**Konfiguration**

### **Voraussetzungen**

Für jeden Autor, der Spracherkennung benutzen möchte, muss in DigtaSoft Voice ein Benutzerprofil angelegt werden, das ein Vokabular und eine oder mehrere Diktierquellen enthält. Findet die Korrektur nicht am selben Arbeitsplatz wie die Aufnahme statt, muss mit Serverprofilen gearbeitet werden. Diese Einstellung wird in DigtaSoft Voice unter "Administrative Einstellungen" -> "Server- Profil" vorgenommen.

### **Benutzerprofile zuordnen**

Bei der Hintergrunderkennung setzt DigtaSoft Voice Diktate in Text um. Damit das Dragon- Benutzerprofil des Diktatautors zur Hintergrunderkennung automatisch zugeordnet werden kann, muss einmalig eine Zuordnung durchgeführt werden. Diese Zuordnung muss für jeden Diktiernetzwerkautor, der Diktate offline erkennen lassen möchte und ein Dragon-Benutzerprofil hat, vorgenommen werden. Die Zuordnung erfolgt durch Aufruf von DigtaSoft Pro als Autor und dem Eintragen des Dragon-Benutzers im Menü EINSTELLUN-GEN / ALLGEMEINE EINSTELLUNGEN / SPRACHERKENNUNG / DRAGON KONFIGURATION / BENUTZERPROFI-LE.

Schließen Sie DigtaSoft Pro und wiederholen Sie den Vorgang für jeden Autor, der ein Dragon- Benutzerprofil hat und Hintergrunderkennung nutzen möchte.

### **Offline-Erkennung**

Die Konfiguration der Offline-Erkennung wird in DigtaSoft Pro unter EINSTELLUNGEN / ALLGEMEINE EIN-STELLUNGEN / SPRACHERKENNUNG / DRAGON KONFIGURATION / OFFLINE ERKENNUNG

durchgeführt.

#### **Ort der Erkennung**

Es stehen drei Einstellungen zur Verfügung:

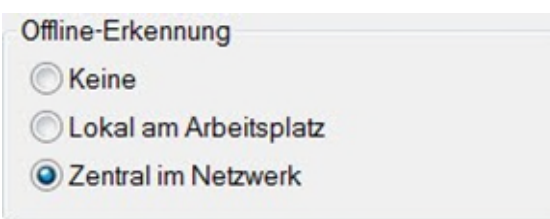

Stellen Sie hier ein, ob die Offline-Erkennung auf dem lokalen Arbeitsplatz oder auf dem Server stattfinden soll.

#### **Automatisches Starten der Offline-Erkennung**

- Starten der Offline-Erkennung
- V Automatisch starten
- Immer bei "Diktat fertig diktiert" abfragen

#### **Automatisch starten**

Automatisch starten: Ist diese Funktion aktiviert, wird

- 1. der Transcriber gestartet, wenn ein Diktat zur Offline-Erkennung gesendet wird und der Transcriber noch nicht gestartet ist.
- 2. der Status "in Warteschlange" für Diktate gesetzt, die zur Offline-Erkennung gesendet werden
- 3. beim Starten von DigtaSoft Pro der Status "Erkennung gestoppt" in den Status "in Warteschlange" gesetzt.

Immer bei "Diktat fertig diktiert" abfragen

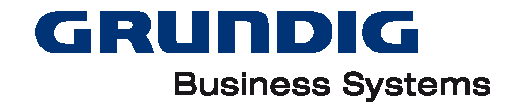

Ist diese Einstellung aktiviert, wird der Autor nach Fertigstellung des Sprachdiktats gefragt, ob er das Diktat zur Offline Erkennung gesendet werden soll.

#### **Benutzerprofil abfragen**

Ist diese Funktion aktiviert, erscheint beim Senden eines Diktats zur Offline-Erkennung ein Dialogfenster, in dem das gewünschte Dragon-Benutzerprofil, eine Diktierquelle und ein Vokabular gewählt werden können. Es wird empfohlen, diese Funktion zu aktivieren, wenn ein Benutzer unterschiedliche Vokabulare hat.

#### **Korrektur**

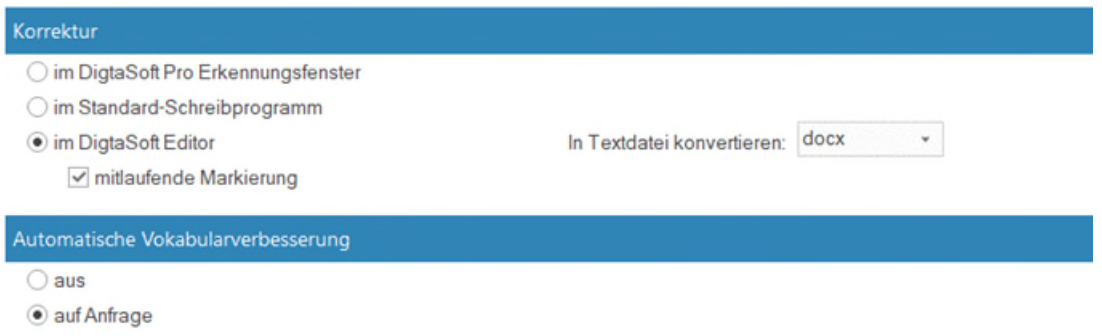

#### automatisch

#### **Korrektur im DigtaSoft Pro-Erkennungsfenster (=Online-Korrektur)**

Wählen Sie diese Korrekturmethode aus, wenn Sie Online-Korrektur machen möchten. Hierzu muss Digta-Soft Voice auf dem PC installiert sein, auf dem korrigiert wird. Die Korrekturen werden direkt im mit dem Diktat aufgerufenen Dragon-Benutzerprofil gespeichert.

#### **Korrektur im Standard-Schreibprogramm (=Offline-Korrektur)**

Die Korrektur wird im Standard Schreibprogramm durchgeführt. (Das Standard-Schreibprogramm kann unter EINSTELLUNGEN / ALLGEMEINE EINSTELLUNGEN /STANDARD SCHREIBPROGRAMM ausgewählt werden.) Diese Möglichkeit der Korrektur steht nur zur Verfügung , wenn der Ort der Offline-Erkennung im Netzwerk ist.

#### **Korrektur im DigtaSoft Editor**

Ist ein DigtaSoft Editor auf dem PC installiert und dieser als Standardschreibprogramm Das Standard-Schreibprogramm kann unter EINSTELLUNGEN / ALLGEMEINE EINSTELLUNGEN /STANDARD SCHREIBPRO-GRAMM ausgewählt werden.) ausgewählt, so kann die Offlinekorrektur mit dem DigtaSoft Editor durchgeführt werden.

Der DigtaSoft Editor verfügt über eine verbesserte Kopierfunktion und ist für das Bearbeiten von Texten mit der mitlaufenden Markierung optimiert.

#### *Mitlaufende Markierung*

Korrigieren Sie im DigtaSoft Editor einen erkannten Text, aktivieren Sie dieses Häkchen, damit der Cursor synchron mit dem Audiofile läuft.

#### **Automatische Vokabularverbesserung**

Haben Sie ein Diktat mit dem Standard-Schreibprogramm aus DigtaSoft Pro gestartet, legen Sie hier fest, ob eine automatische Vokabularverbesserung stattfinden soll.

- AUS: Die Automatische Vokabularverbesserung ist ausgeschaltet.
- AUF ANFRAGE: Beim Schließen des Dokuments werden Sie gefragt, ob die Korrekturen automatisch in das Benutzerprofil des Autors gespeichert werden sollen.
- AUTOMATISCH: Die Korrekturen werden automatisch in das Dragon-Benutzerprofil des Autors gespeichert.

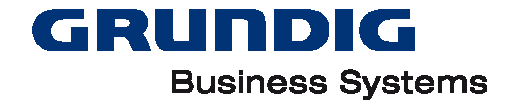

Hinweis: für die Automatische Vokabularverbesserung ist es notwendig, dass DS Voice, der Central Voice Transcriber und der Vocabulary Manager auf einem PC im Netzwerk installiert und konfiguriert sind.

Wird zum Beispiel MS Word als Standard-Schreibprogramm gewählt, wird durch Doppelklick auf das erkannte Diktat dieses in MS Word geöffnet. Die Korrekturen werden dort vorgenommen. Beim Schließen des MS Word-Dokuments wird das korrigierte Dokument - je nach Einstellungen im Bereich Automatische Vokabularverbesserung - zum Korrekturserver gesendet, der die Korrekturen in Lernerfolge umwandelt und dem jeweiligen Dragon-Benutzerprofil zuordnet.

#### **Arbeitsweise**

#### **Bei Speicherung am Arbeitsplatz**

- Bei Speicherung am Arbeitsplatz
- V Text in die Zwischenablage kopieren
- Text zusätzlich als .txt-Datei speichern

Legen Sie hier fest, was mit den am Arbeitsplatz korrigierten Diktaten (Online-Korrektur, Korrektur im DigtaSoft Pro Erkennungsfenster) passieren soll.

Der korrigierte Text kann beim Schließen des DigtaSoft Pro Erkennungsfensters automatisch in die Windows Zwischenablage gespeichert werden und dann im gewünschten Programm durch Einfügen eingesetzt werden.

Zusätzlich können Sie den Text als txt-Datei speichern. Der Speicherort dieses Dokuments ist ident mit dem Speicherort des erkannten Diktats.

#### **Versand an Sekretariat bei lokaler Offline-Erkennung**

**Bei Versand an Sekretariat** 

- O Dragon-Datei (.dra) senden
- Text als .txt-Datei und Audio als Diktat-Datei senden

Wählen Sie aus, wie das Diktat von der Offline-Erkennung zurückgesendet werden soll. Zur Bearbeitung einer Dragon-Datei (.dra) muss DigtaSoft Voice installiert sein.

### **Central Meeting Transcriber**

Der Central Meeting Transcriber (CMT) wird pro Arbeitsplatz installiert. Er läuft als Dienst und stellt eine Verbindung zur ASR Engine her. ASR Engine und Sprachmodell werden in DigtaSoft Pro konfiguriert.

Der CMT organisiert die Übergabe der mit DigtaSoft Pro gesendeten Gespräche (Konferenzen, Vernehmungen, etc.) an die ASR Engine und die Rücksendung der spracherkannten Diktate an DigtaSoft Pro.

#### **ASR Engine**

Der Spracherkenner für die Gesprächserkennung ist die ASR Engine. Sie kann on Premise oder im GBS Rechenzentrum laufen.

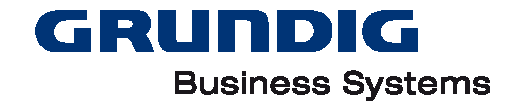

# <span id="page-57-0"></span>**Verwaltungsdateien von DigtaSoft**

# <span id="page-57-1"></span>**NetConfig.ini**

Die Datei gibt dem DigtaSoft-Programm beim Start vor:

- die Pfade zu den Verwaltungsdateien
- den Pfad zum Verzeichnis für die Postfächer
- Hardware-Konfiguration und lokale Einstellungen

# <span id="page-57-2"></span>**Users.ini**

Die zentrale Konfigurationsdatei für die DigtaSoft-Produkte. Alle Benutzer, die dieselbe "Users.ini" verwenden, sind Teilnehmer im gleichen Grundig-Diktiernetzwerk.

Benutzerabschnitte beginnen immer mit der Benutzer-Identifikation in eckigen Klammern.

Der wichtigste Pfad in jedem Benutzerabschnitt ist der Pfad zum Eingangskorb des Benutzers (MAIL\_PATH). Der Pfad ist relativ zum "Serververzeichnis für Mail", dem globalen Mail-Pfad. Über diesen Eintrag bekommt die Software anderer Teilnehmer im Diktiernetzwerk die Information, über welches Verzeichnis man dem Benutzer Dateien zusenden kann.

# <span id="page-57-3"></span>**Select.ini**

Hier findet man die Kategorien, denen der Benutzer Diktate zuordnen kann:

- Diktatarten unter [WORK\_TYPE]
- Gruppen unter [GROUP]

# <span id="page-57-4"></span>**Update.ini**

Hier findet man Einträge für die Benutzer, die von ihrer Software benachrichtigt wurden, dass ein Firmware-Update für ihr Diktiergerät vorliegt. Die Einträge beginnen mit der Benutzer-Identifikation in eckigen Klammern. Die Benutzer haben

- entweder das Update durchgeführt bzw. eine erneute Benachrichtigung abgelehnt, "Turn off notification=1",
- oder das Update auf später verschoben und wünschen eine erneute Benachrichtigung, "Turn off notification=0".

Benutzer ohne Eintrag werden - wenn sie eine DigtaSoft-Software mit dieser Funktion verwenden - ebenfalls informiert, kein Eintrag entspricht dann "Turn off notification=0".

# <span id="page-57-5"></span>**Tipps**

# <span id="page-57-6"></span>**Tastatur-Kurzbefehle**

Zur Navigation in der DigtaSoft-Software können Sie folgende Tastatur-Kurzbefehle verwenden.

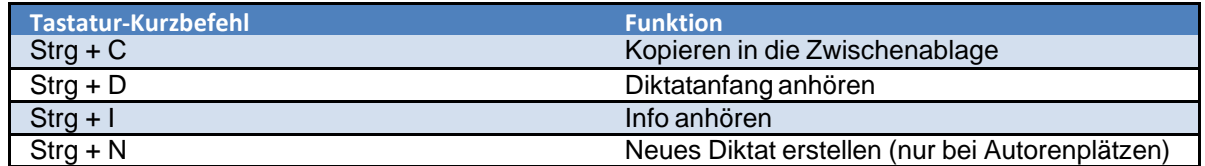

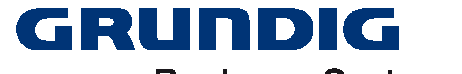

### **Business Systems**

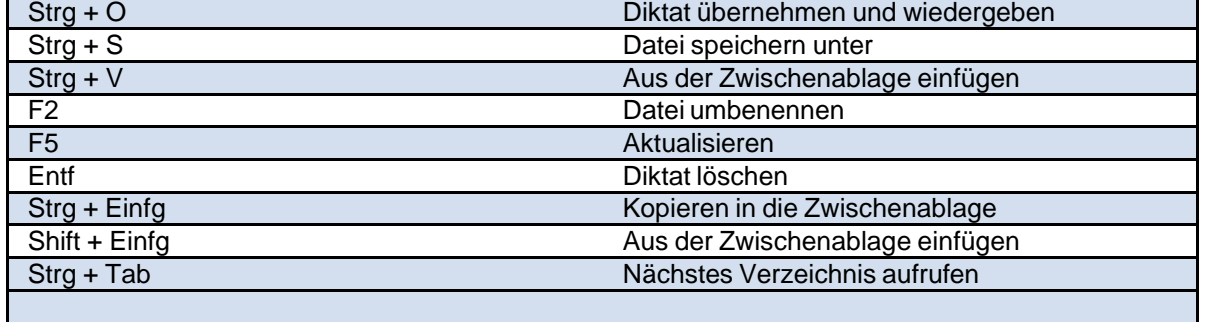

Hinweis: Nicht alle beschriebenen Funktionen stehen jederzeit zur Verfügung. Dies ist abhängig von den Eigenschaften des verwendeten Programms, des Benutzers (Autor oder Schreibkraft), dem gerade aktiven Teil des Programms und den Windows-Grundeinstellungen.

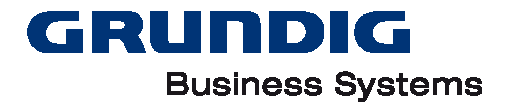

# <span id="page-59-0"></span>**Schalter und Kommandozeilen-Parameter**

Beim Starten der DigtaSoft-Softwareprodukte können die folgenden Schalter und Kommandozeilen- Parameter verwendet werden:

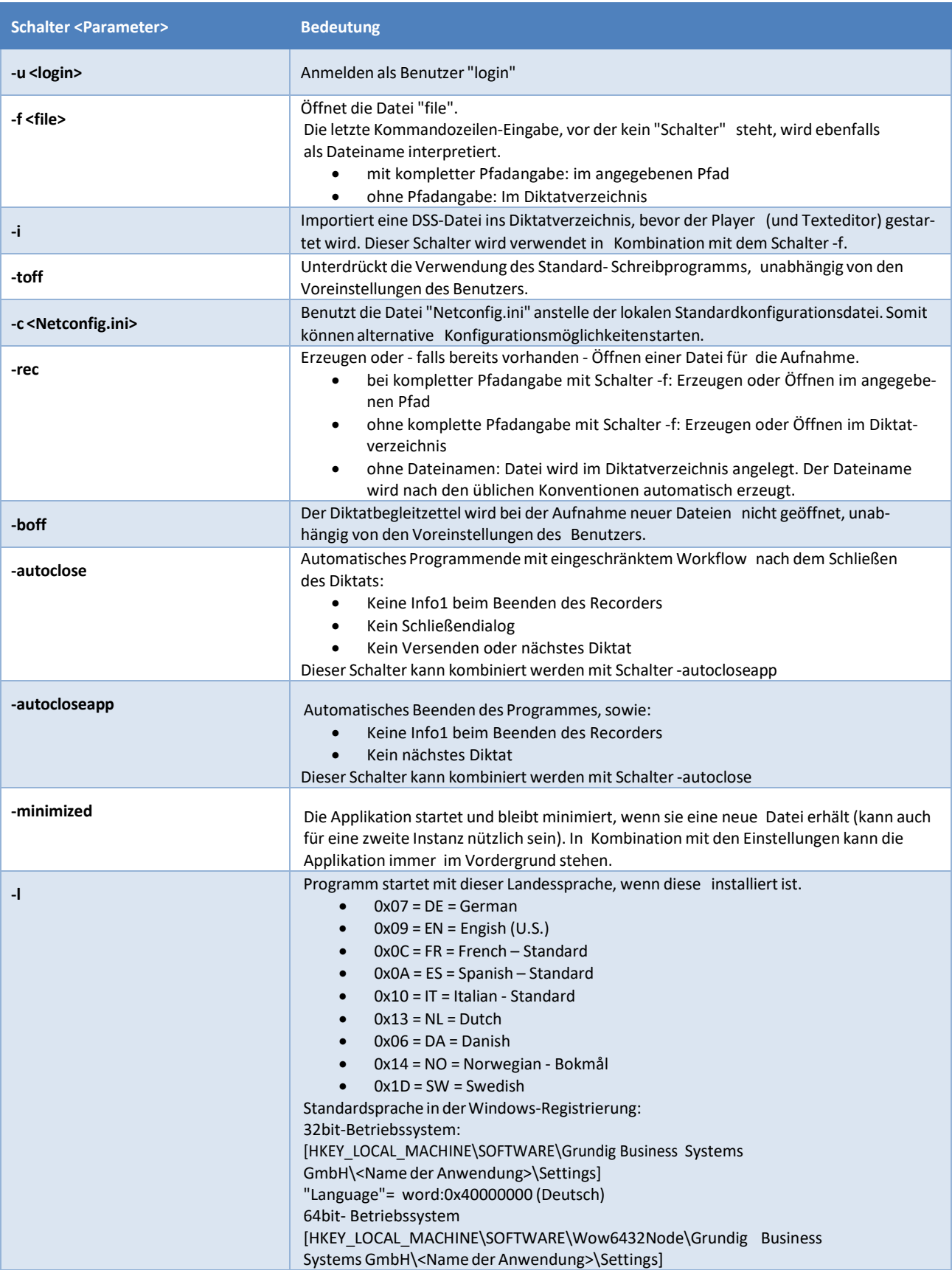

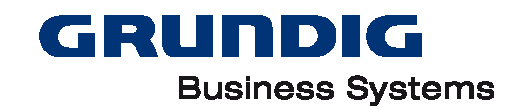

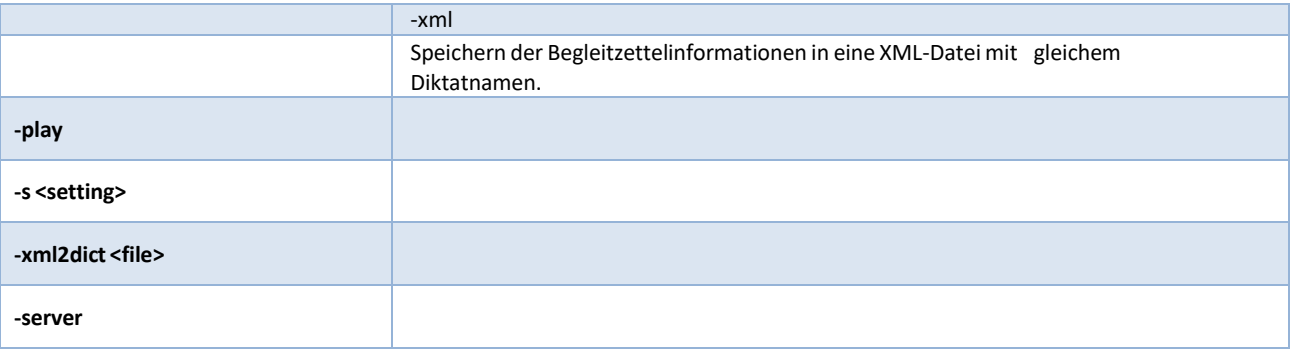

Hinweis: Schalter können mit '-' oder '/' beginnen.

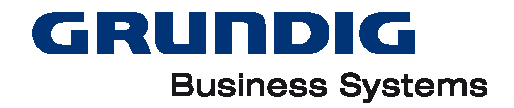

# <span id="page-61-0"></span>**Wechseldatenträger**

Grundig Handdiktiergeräte melden sich am PC-Betriebssystem als Wechseldatenträger an. Diktate können auch mit handelsüblichen Kartenlesern oder Grundig SD 4240 (eingebaut) zum PC übertragen werden.

# <span id="page-61-1"></span>**Popup-Fenster**

Beim Anschließen eines Handdiktiergerätes an USB öffnet sich ein Explorer-Popupfenster mit dem Inhalt des Diktatspeichers bzw. das Popup-Fenster "Automatische Wiedergabe". Dieses Verhalten kann störend wirken und lässt sich (in Windows® XP) in den Windows-Einstellungen nicht direkt abschalten. Ein erfahrener Anwender kann das Verhalten über einen Eingriff in die Registrierung beeinflussen.

### **Windows® 7 / Windows® 8 /Windows® 10**

"gpedit.ms" - "Computerkonfiguration" - "Administrative Vorlagen" - "Windows Komponenten" - "Richtlinien für die automatische Wiedergabe"

"Autoplay deaktivieren" deaktiviert "Autom. Wiedergabe" deaktiviert "AutoAusführen" deaktiviert

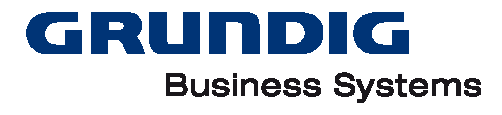

## <span id="page-62-0"></span>**DSS-Status**

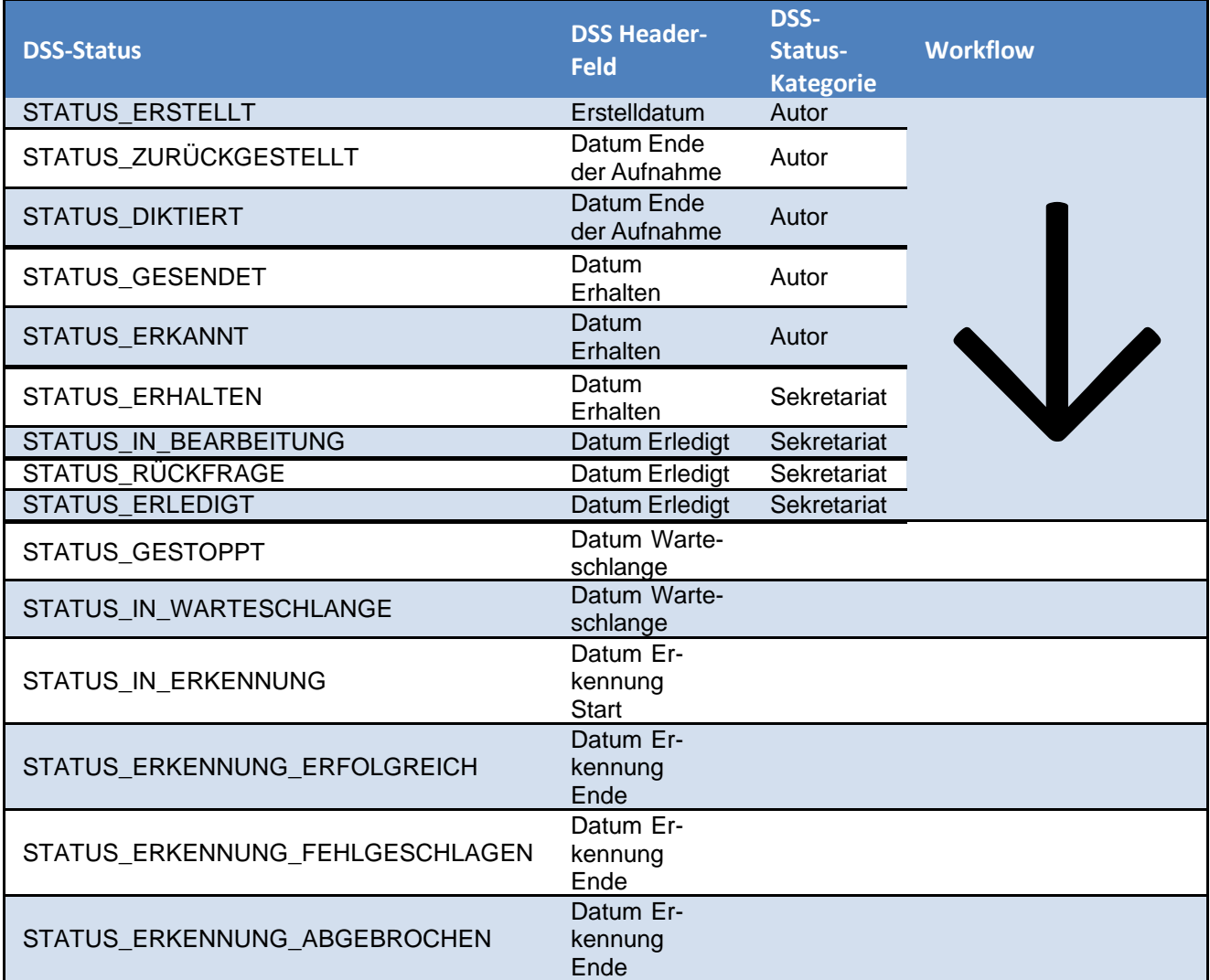

Der DSS-Status ist eine Workflow-Ebene für Diktate. Die entsprechenden DSS Header-Felder werden durch das Setzen des DSS-Status automatisch mitgesetzt. Der DSS-Status ist strikt aufsteigend.

Die entsprechenden DSS Header-Felder werden für jede DSS-Status-Ebene nur einmal gesetzt. Beispiel:

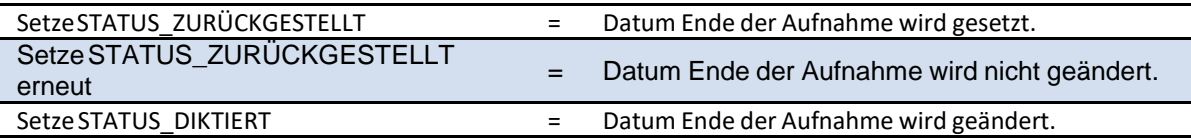

Ein höherer DSS-Status aktualisiert den entsprechenden Wert für Datum/Zeit. Ein gleicher DSS-Status verändert den entsprechenden Wert für Datum/Zeit dagegen nicht.

Der Status-String liefert den aktuellen Status und das dazugehörige Datum. Dies ist das Ergebnis der Kombination von DSS-Status und DSS Header-Feld-Eintrag.

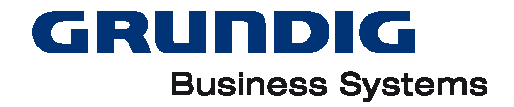

# <span id="page-63-0"></span>**Service und Support**

# <span id="page-63-1"></span>**Service und Support**

### **Technischer Support (Kontaktdaten)**

Der Technische Support von Grundig Business Systems steht Ihnen bei Fragen zur Installation und Konfiguration der Software zu Verfügung.

#### **Grundig Business Systems GmbH**

Technischer Support

Weiherstraße 10

D-95448 Bayreuth

24/7-Hotline: 09001 201212 (1,99 ct/min) Email:<https://www.grundig-gbs.com/kontakt/>

Internet: [www.grundig-gbs.com](http://www.grundig-gbs.com/)

### **Rückrufservice**

Sie können keine kostenpflichtige Hotline anwählen und wollen zurückgerufen werden? Rückrufservice anfordern unter [www.grundig-gbs.com/rueckruf!](http://www.grundig-gbs.com/rueckruf)

### **Installationsservice**

Sie möchten Ihr Diktiernetzwerk von einem Grundig Business Systems Partner oder Mitarbeiter installieren und konfigurieren lassen? Bitte wenden Sie sich an Ihren Grundig Business Systems Partner oder an die Service Hotline 09001 201212 (1,99 ct/min).

# <span id="page-63-2"></span>**FAQ**

Eine Sammlung von FAQ finden Sie unter [http://www.grundig-gbs.com/faq.](http://www.grundig-gbs.com/faq)

# <span id="page-63-3"></span>**Trademark Notice**

Microsoft, Encarta, MSN und Windows sind entweder eingetragene Marken oder Marken der Microsoft Corporation in den Vereinigten Staaten und / oder anderen Ländern. Alle anderen Marken sind das Eigentum ihrer jeweiligen Besitzer.

Hinweis: Lesen Sie die Bedienungsanleitung sorgfältig!

Fehlbedienung kann zum Verlust von Diktaten oder Diktatteilen führen. Sorgen Sie unbedingt dafür, dass Geräte und Zubehörteile vor Feuchtigkeit (Regen, Wasserspritzer) geschützt sind und legen Sie diese nicht in unmittelbare Nähe der Heizung oder in die pralle Sonne. Für Schäden, die durch unsachgemäße Eingriffe entstehen, übernimmt der Hersteller keine Garantie. Benutzen Sie zum Reinigen ein trockenes oder leicht angefeuchtetes Tuch. Verwenden Sie keine chemischen Reinigungsmittel.

Das Produkt erfüllt die EG-Richtlinien 89/336/CEE, 72/23/CEE, 93/68/CEE. Irrtümer und Änderungen vorbehalte